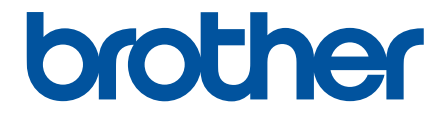

# **Bruksanvisning**

**TD-4210D TD-4410D TD-4420DN TD-4520DN** 

#### <span id="page-1-0"></span>▲ Hem > Innehållsförteckning

# **Innehållsförteckning**

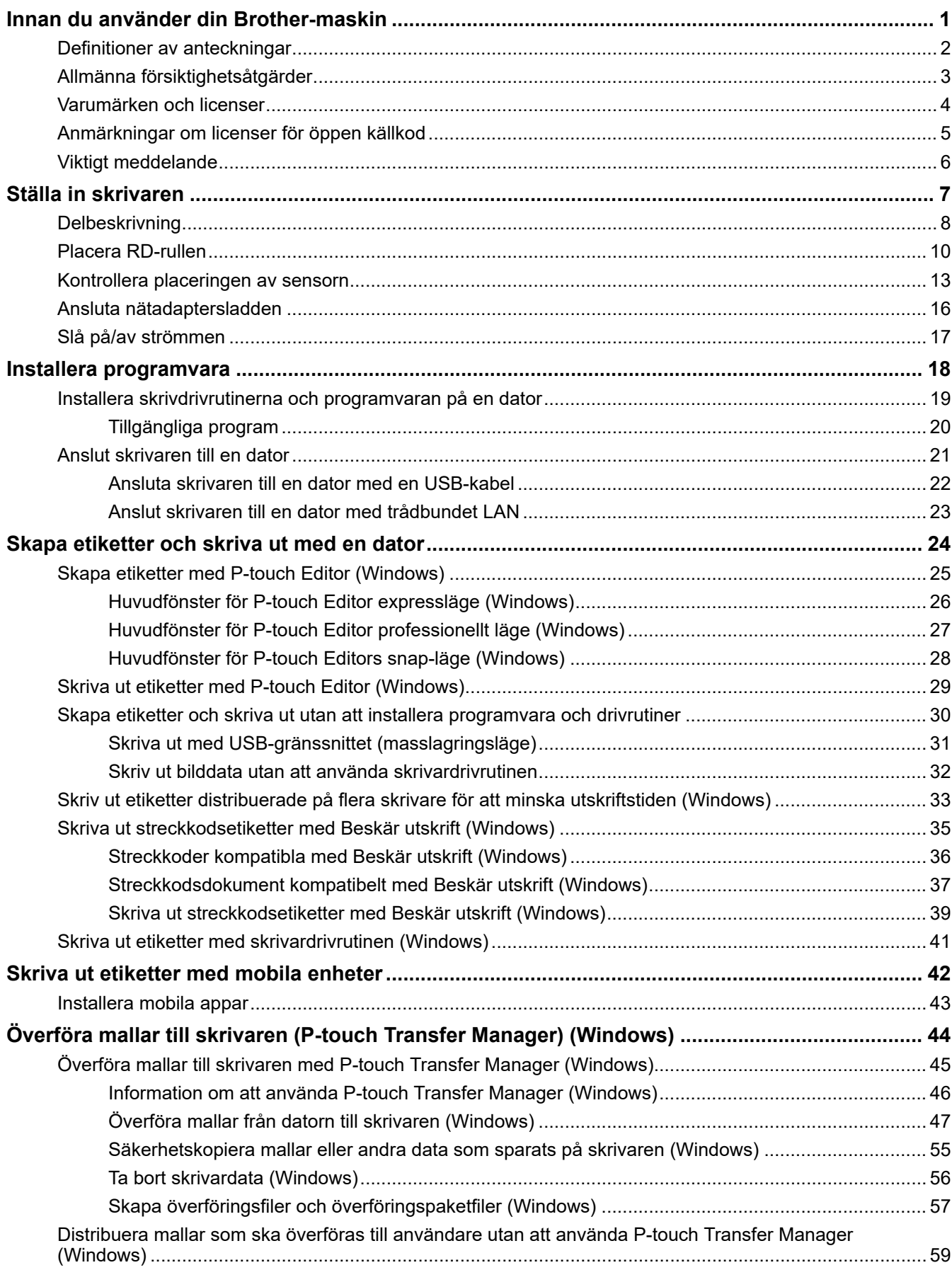

Hem > Innehållsförteckning

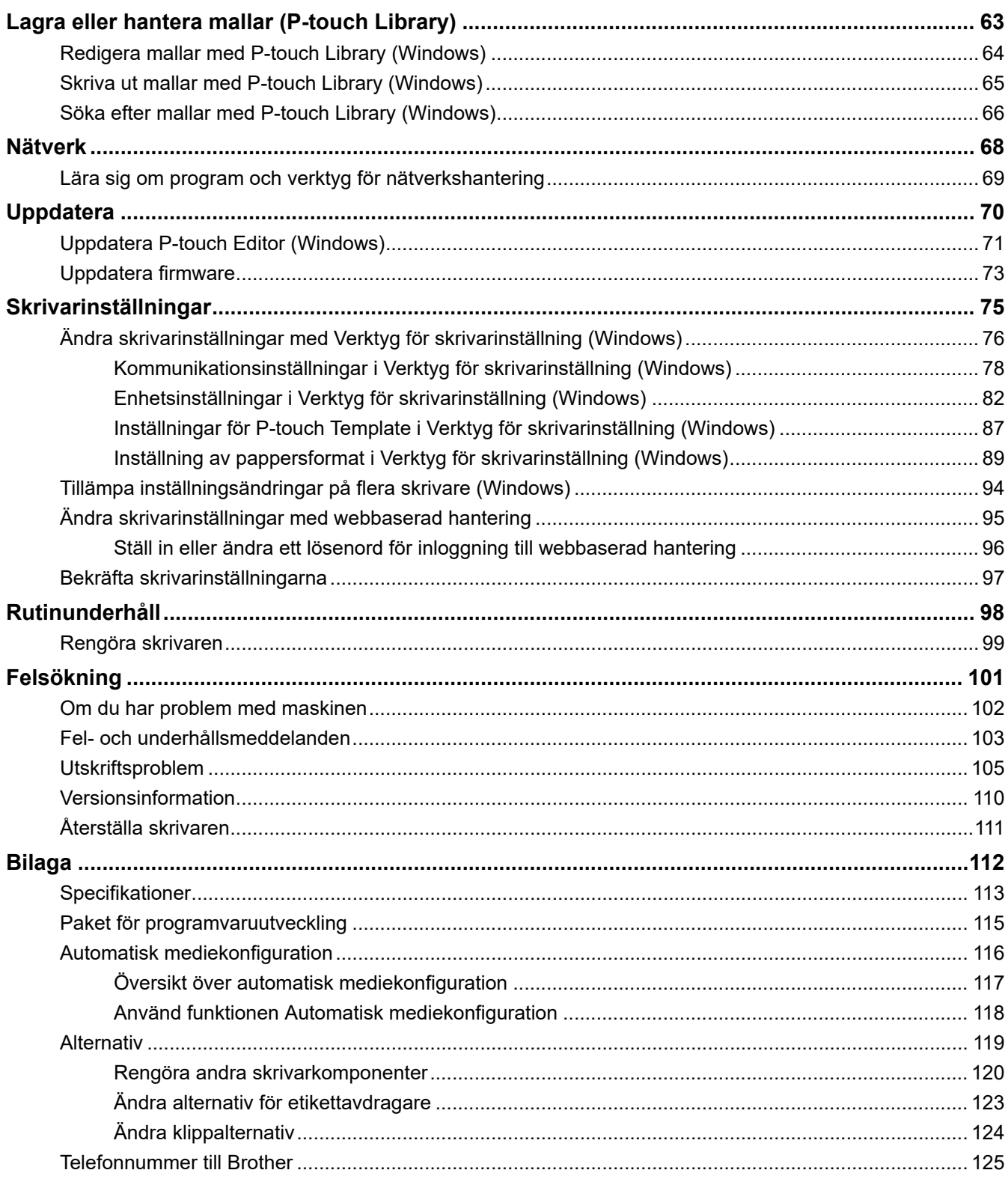

<span id="page-3-0"></span>Hem > Innan du använder din Brother-maskin

- [Definitioner av anteckningar](#page-4-0)
- [Allmänna försiktighetsåtgärder](#page-5-0)
- [Varumärken och licenser](#page-6-0)
- [Anmärkningar om licenser för öppen källkod](#page-7-0)
- [Viktigt meddelande](#page-8-0)

<span id="page-4-0"></span>▲ [Hem](#page-1-0) > [Innan du använder din Brother-maskin](#page-3-0) > Definitioner av anteckningar

## **Definitioner av anteckningar**

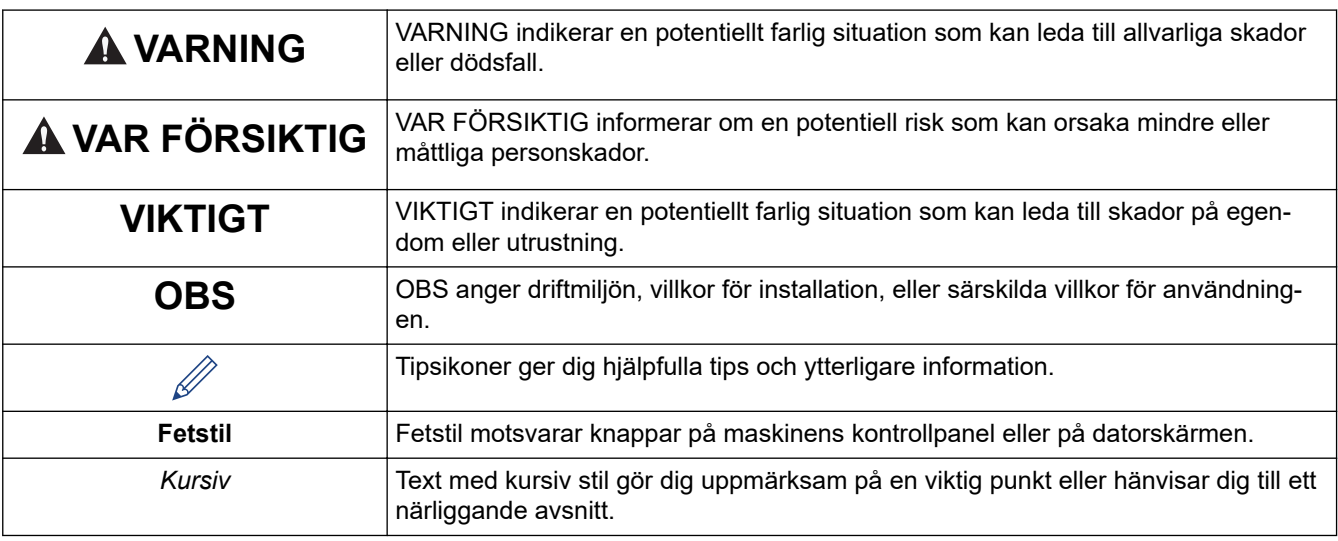

Följande symboler och anvisningar används i den här bruksanvisningen:

## **Närliggande information**

<span id="page-5-0"></span> [Hem](#page-1-0) > [Innan du använder din Brother-maskin](#page-3-0) > Allmänna försiktighetsåtgärder

## **Allmänna försiktighetsåtgärder**

#### **RD-rullar**

- Använd endast tillbehör och förbrukningsartiklar från Brother (märkta med  $\overline{\text{R}}$ D).
- Om etiketten fästs på en våt, smutsig eller oljig yta kan det lätt hända att den lossnar. Innan du sätter fast etiketten ska du rengöra den yta som du ska fästa den på.
- Förvara RD-rullen på en sval och mörk plats och använd den så snart som möjligt efter att du öppnat paketet.
- Exponera inte RD-rullen för direkt solljus, hög temperatur, hög luftfuktighet, vind eller damm eftersom det kan göra att etiketterna lossnar eller missfärgas.
- Om du skrapar på etikettens tryckta yta med naglarna eller ett metallföremål eller vidrör den tryckta ytan med våta händer kan färgen förändras eller blekna.
- Fäst INTE etiketter på människor, djur eller växter. Fäst aldrig etiketter på allmän eller privat egendom utan tillstånd.
- Eftersom den sista etiketten på RD-rullen kanske inte skrivs ut korrekt innehåller varje rulle fler etiketter än vad som anges på förpackningen.
- När en etikett tas bort efter att den fästs på en yta kan det bli kvar en del av etiketten.
- När en etikett har fastnat kan det vara svårt att ta bort den.
- För varningar och säkerhetsföreskrifter uu *Produktsäkerhetsguide*

#### **Närliggande information**

<span id="page-6-0"></span> [Hem](#page-1-0) > [Innan du använder din Brother-maskin](#page-3-0) > Varumärken och licenser

## **Varumärken och licenser**

- Android och Google Chrome är varumärken som tillhör Google LLC.
- QR Code är ett registrerat varumärke som tillhör DENSO WAVE INCORPORATED.
- Epson ESC/P är ett registrerat varumärke som tillhör Seiko Epson Corporation.
- Mac, Safari, iPad, iPhone, och iPod touch är varumärken som tillhör Apple Inc.
- Mozilla och Firefox är registrerade varumärken som tillhör Mozilla Foundation.
- QR Code Generating Program Copyright © 2008 DENSO WAVE INCORPORATED.
- BarStar Pro Encode Library (PDF417, Micro PDF417, DataMatrix, MaxiCode, AztecCode, GS1 Composite, GS1 Databar, Code93, MSI/Plessey, POSTNET, Intelligent Mail Barcode)

Copyright © 2007 AINIX Corporation. Med ensamrätt.

• Blue SDK

Copyright © 1995-2018 OpenSynergy GmbH.

Med ensamrätt. Alla opublicerade rättigheter förbehålls.

• Delar av denna programvara är copyright © 2014 The FreeType Project [\(www.freetype.org](http://www.freetype.org)). Med ensamrätt.

#### **Alla företags handelsnamn och produktnamn som omnämns på Brother-produkter, i relaterade dokument eller i annat material är varumärken eller registrerade varumärken som tillhör respektive företag.**

#### **Närliggande information**

<span id="page-7-0"></span> [Hem](#page-1-0) > [Innan du använder din Brother-maskin](#page-3-0) > Anmärkningar om licenser för öppen källkod

## **Anmärkningar om licenser för öppen källkod**

Den här produkten innehåller programvara med öppen källkod.

Om du vill visa Anmärkningar om licenser för öppen källkod går du till din modells **Manualer** sida på Brothers supportwebbplats på [support.brother.com.](https://support.brother.com/)

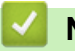

#### **Närliggande information**

<span id="page-8-0"></span> [Hem](#page-1-0) > [Innan du använder din Brother-maskin](#page-3-0) > Viktigt meddelande

## **Viktigt meddelande**

- Innehållet i det här dokumentet och produktspecifikationerna kan ändras utan föregående meddelande.
- Brother förbehåller sig rätten att utan föregående meddelande göra ändringar i specifikationer och material häri och ska inte hållas ansvariga för eventuella skador (inklusive följdskador) som uppstår på grund av tillämpning av det material som presenteras, inklusive men inte begränsat till typografiska och andra fel som rör publikationerna.
- Skärmbilderna i det här dokumentet kan variera beroende på datorns operativsystem, produktmodellen och programvaruversionen.
- Innan du använder skrivaren ska du se till att läsa all dokumentation som ingår med skrivaren för att få information om säkerhet och drift.
- Skrivaren som visas på bilderna kan skilja sig från din skrivare.
- Tillgängliga förbrukningsartiklar kan variera beroende ditt land.
- Vi rekommenderar att du använder den senaste versionen av P-touch Editor.

#### **Närliggande information**

<span id="page-9-0"></span>**A** [Hem](#page-1-0) > Ställa in skrivaren

# **Ställa in skrivaren**

- [Delbeskrivning](#page-10-0)
- [Placera RD-rullen](#page-12-0)
- [Kontrollera placeringen av sensorn](#page-15-0)
- [Ansluta nätadaptersladden](#page-18-0)
- [Slå på/av strömmen](#page-19-0)

# <span id="page-10-0"></span>**Delbeskrivning**

#### **Framsida**

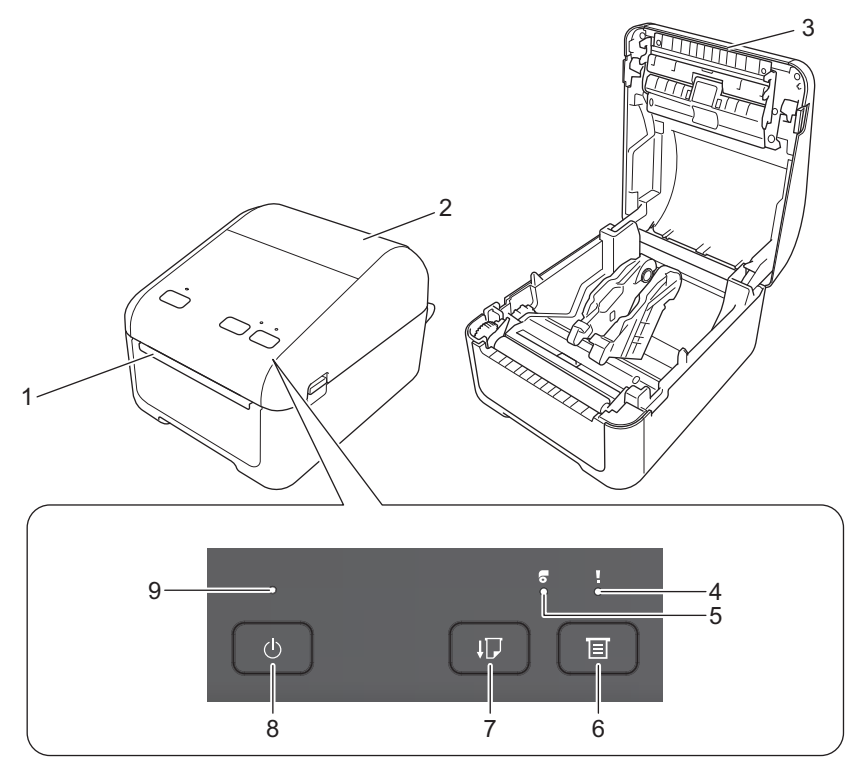

- 1. Etikettutmatningsöppning
- 2. Lucka till rullens utrymme
- 3. Avrivare
- 4. Statusindikator
- 5. Rullens LED
- 6.  $\boxed{\equiv}$  (Funktions)-knapp
- 7.  $\prod$  (Matar)-knapp
- 8. (1) Strömbrytare
- 9. Strömindikator

Du pausar utskriften genom att trycka på valfri knapp. Återuppta utskriften genom att trycka på valfri knapp. Det går endast att pausa utskriften efter att en hel sida har skrivits ut och det går inte att pausa på den sista sidan eller mellan sidor.

#### **Baksida**

Ø

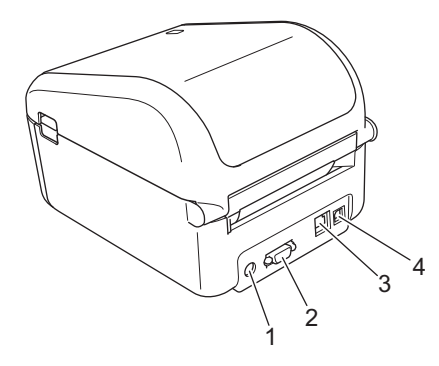

1. Strömport

- 2. Serieport
- 3. (TD-4420DN/TD-4520DN) LAN-port
- 4. USB-port

#### **Närliggande information** ╿┙

• [Ställa in skrivaren](#page-9-0)

## <span id="page-12-0"></span>**Placera RD-rullen**

- 1. Håll  $\left(\frac{1}{1}\right)$  intryckt för att stänga av skrivaren.
- 2. Lås upp luckan till rullens utrymme genom att dra upp frigöringsspakarna på båda sidor av skrivaren.

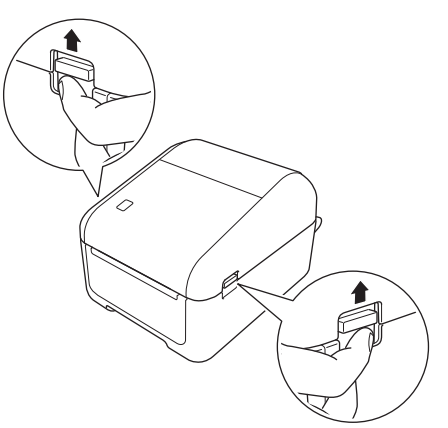

3. Håll i skrivarens front och öppna luckan till rullens utrymme genom att lyfta på locket.

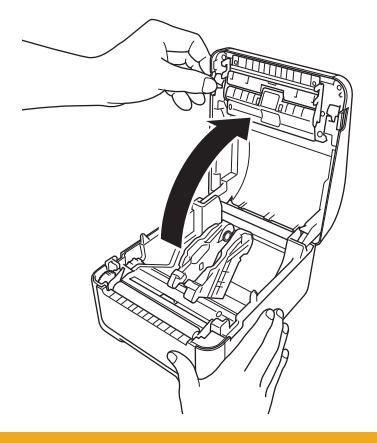

# **VAR FÖRSIKTIG**

Vidrör inte avrivaren direkt med dina händer. Om du gör det kan det leda till skada.

4. För båda styrskenor utåt.

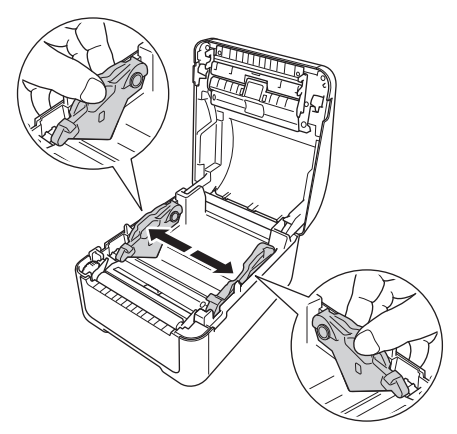

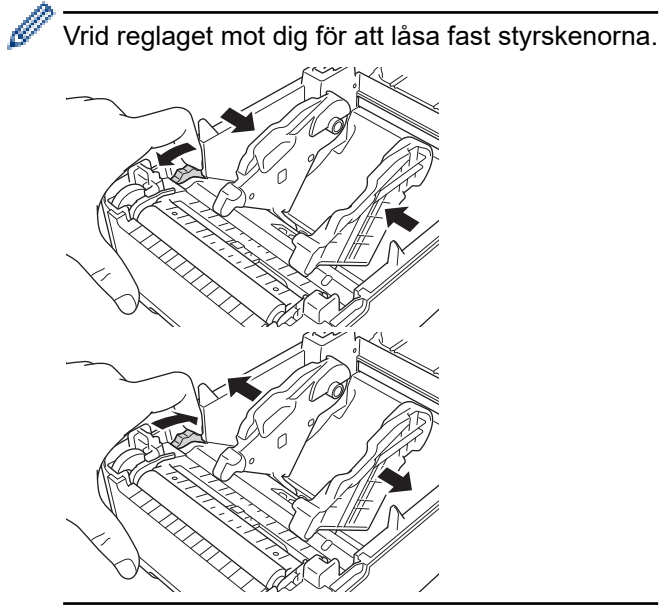

5. Sätt i rullen så att etikettens utskriftssida är vänd uppåt som visas på bilden.

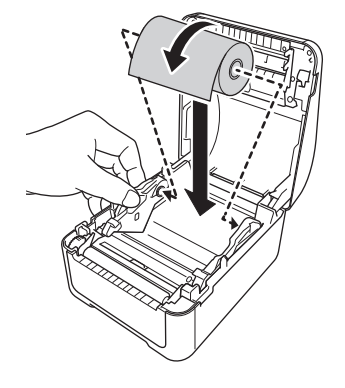

• För tabulatorpapper Sätt i tabulatorpapperet som visas på bilden.

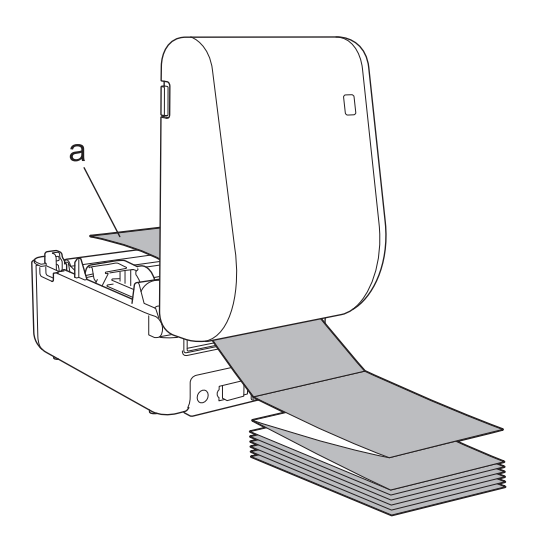

a. Utskriftssida

Justera styrskenorna när du använder tabulatorpapper.

6. Mata slutet av rullen under medieskenans spetsar (1). Placera slutet av papperet en aning utanför etikettutmatningsöppningen.

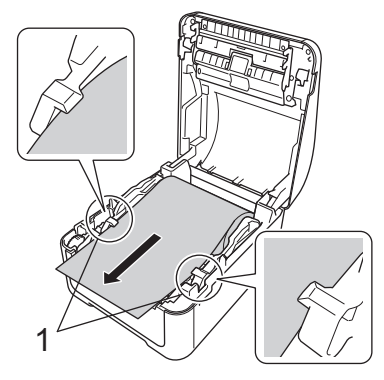

7. Stäng luckan till rullesutrymmet tills den låser fast.

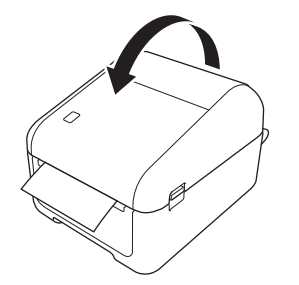

# **VAR FÖRSIKTIG**

Var försiktig när du stänger luckan till rullesutrymmet. Det finns en risk för skada om ditt finger kläms mellan den övre och nedre delen av luckan.

#### **VIKTIGT**

- Låt inte utskrivna etiketterna vara kvar i skrivaren. Det leder till att etiketten fastnar.
- När den inte används tar du bort eventuella rullar som sitter i skrivaren och stänger luckan till rullens utrymme för att förhindra att damm och skräp samlas i skrivaren.

#### **Närliggande information**

• [Ställa in skrivaren](#page-9-0)

<span id="page-15-0"></span> [Hem](#page-1-0) > [Ställa in skrivaren](#page-9-0) > Kontrollera placeringen av sensorn

#### **Kontrollera placeringen av sensorn**

När du använder RD eller andra typer av rullar måste du kontrollera placeringen av sensorn baserat på det papper du använder. Du kan använda andra typer av rullar än RD-rullar.

- >> Matrisskurna etiketter utan svart markering
- >> Matrisskurna etiketter med svart markering
- >> Kvittopapper utan svart markering
- >> Media med svart markering
- [>> Media med hål](#page-16-0)
- [>> Armband](#page-16-0)

#### **Matrisskurna etiketter utan svart markering**

Sensorn för transmissiv/lucka identifierar början på etiketten och matar etiketten till rätt position.

Justera reglaget med  $\nabla$  på skrivaren.

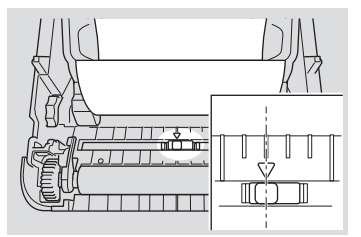

#### **Matrisskurna etiketter med svart markering**

Den reflexförsedda/sensorn för svarta märken känner av märket och matar mediet till rätt läge.

• Justera reglaget som visas på bilden.

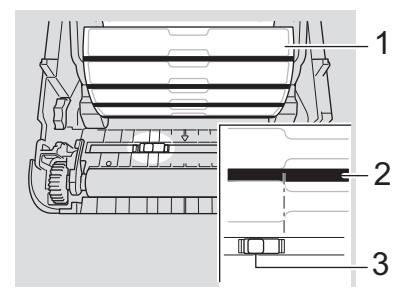

- 1. Mediets baksida
- 2. Svart märke
- 3. Reflexförsedd/sensor för svarta märken

#### **Kvittopapper utan svart markering**

Sensorn för reflektiv/svart markering upptäcker om pappersrullen är slut.

Justera reglaget med  $\nabla$  på skrivaren.

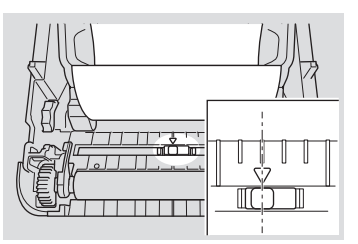

#### **Media med svart markering**

Den reflexförsedda/sensorn för svarta märken känner av märket och matar mediet till rätt läge.

• Justera skjutreglaget med mittpunkten på den svarta markering på papperet.

<span id="page-16-0"></span>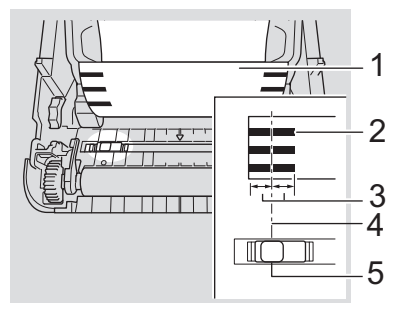

- 1. Mediets baksida
- 2. Svart märke
- 3. 4 mm eller mer

Kontrollera att det finns minst 4 mm på vänster och höger sida om mittpunkten på den svarta markeringen.

- 4. Mittpunkten på den svarta markeringen
- 5. Reflexförsedd/sensor för svarta märken

När du använder media med en maxbredd på 118 mm gör du en svart markering minst 12 mm in från antingen vänstra eller högra kanten på papperet så att sensorn för reflektiv/svart markering kan identifiera den svarta markeringen. Om den svarta markeringen är för kort går den inte att identifiera med sensorn för reflektiv/svart markering.

#### **Media med hål**

Sensorn för reflektiv/svart markering identifierar hål och matar media till rätt position.

• Justera reglaget som visas på bilden.

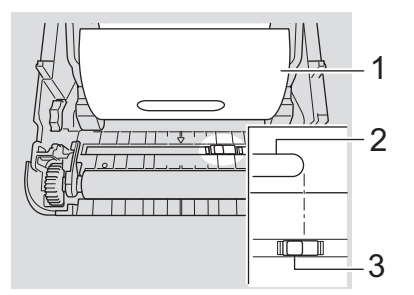

- 1. Mediets baksida
- 2. Hål i media
- 3. Reflexförsedd/sensor för svarta märken

#### **Armband**

Den reflexförsedda/sensorn för svarta märken känner av märket och matar mediet till rätt läge.

• Justera reglaget som visas på bilden.

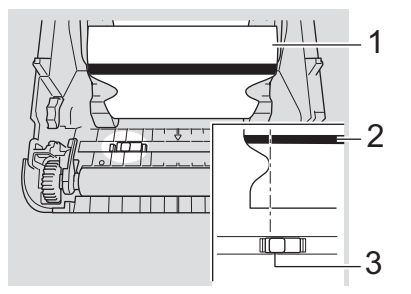

- 1. Mediets baksida
- 2. Svart märke
- 3. Reflexförsedd/sensor för svarta märken

# **Närliggande information**

- [Ställa in skrivaren](#page-9-0)
- **Liknande ämnen:**
- [Automatisk mediekonfiguration](#page-118-0)

<span id="page-18-0"></span> [Hem](#page-1-0) > [Ställa in skrivaren](#page-9-0) > Ansluta nätadaptersladden

## **Ansluta nätadaptersladden**

- 1. Anslut nätadaptern till skrivaren.
- 2. Anslut nätadaptersladden till nätadaptern.
- 3. Anslut nätadaptersladden till ett jordat eluttag.

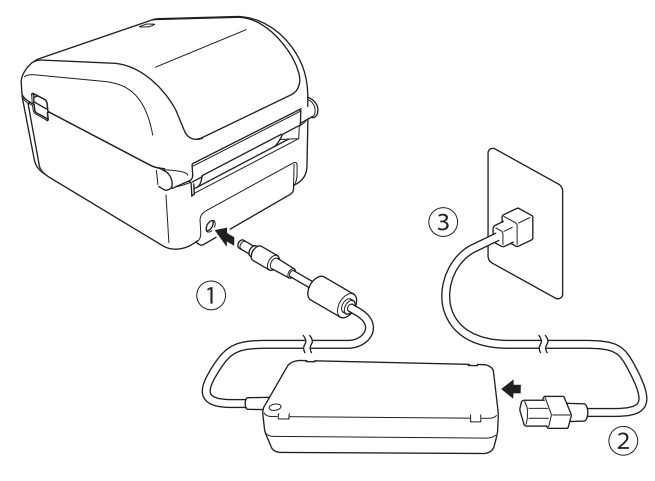

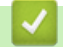

 **Närliggande information**

• [Ställa in skrivaren](#page-9-0)

<span id="page-19-0"></span> [Hem](#page-1-0) > [Ställa in skrivaren](#page-9-0) > Slå på/av strömmen

## **Slå på/av strömmen**

• Slå på skrivaren genom att trycka på  $\binom{l}{l}$ .

Tryck på  $\sqrt{\int$  för att justera slutet av rullen.

Strömindikatorn blir grön.

Stäng av skrivaren genom att hålla  $\bigcup$  intryckt tills strömindikatorn stängs av.

## **OBS**

Ø

När du stänger av skrivaren ska du inte dra ur nätadaptern eller nätadaptersladden förrän strömindikatorn stängs av.

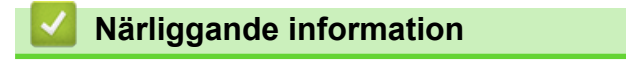

• [Ställa in skrivaren](#page-9-0)

<span id="page-20-0"></span>▲ [Hem](#page-1-0) > Installera programvara

## **Installera programvara**

- [Installera skrivdrivrutinerna och programvaran på en dator](#page-21-0)
- [Anslut skrivaren till en dator](#page-23-0)

<span id="page-21-0"></span> [Hem](#page-1-0) > [Installera programvara](#page-20-0) > Installera skrivdrivrutinerna och programvaran på en dator

## **Installera skrivdrivrutinerna och programvaran på en dator**

Om du vill skriva ut från datorn installerar du skrivardrivrutinerna, P-touch Editor och andra program på datorn.

- 1. Gå till [install.brother](http://install.brother/) och hämta installationsprogrammet för programvara och dokumentation.
- 2. Dubbelklicka på det hämtade installationsprogrammet och följ anvisningarna på skärmen.
- 3. Stäng dialogrutan när installationen är klar.

#### (TD-4420DN/TD-4520DN)

Ø

Om du vill använda skrivaren med en annan anslutningsmetod än den du valde under installationen använder du installationsprogrammet igen för att installera om programvara och skrivardrivrutiner. Sedan väljer du den nya anslutningsmetoden.

#### **Närliggande information**

- [Installera programvara](#page-20-0)
	- [Tillgängliga program](#page-22-0)

<span id="page-22-0"></span> [Hem](#page-1-0) > [Installera programvara](#page-20-0) > [Installera skrivdrivrutinerna och programvaran på en dator](#page-21-0) > Tillgängliga program

# **Tillgängliga program**

# **Tillgängliga program för Windows**

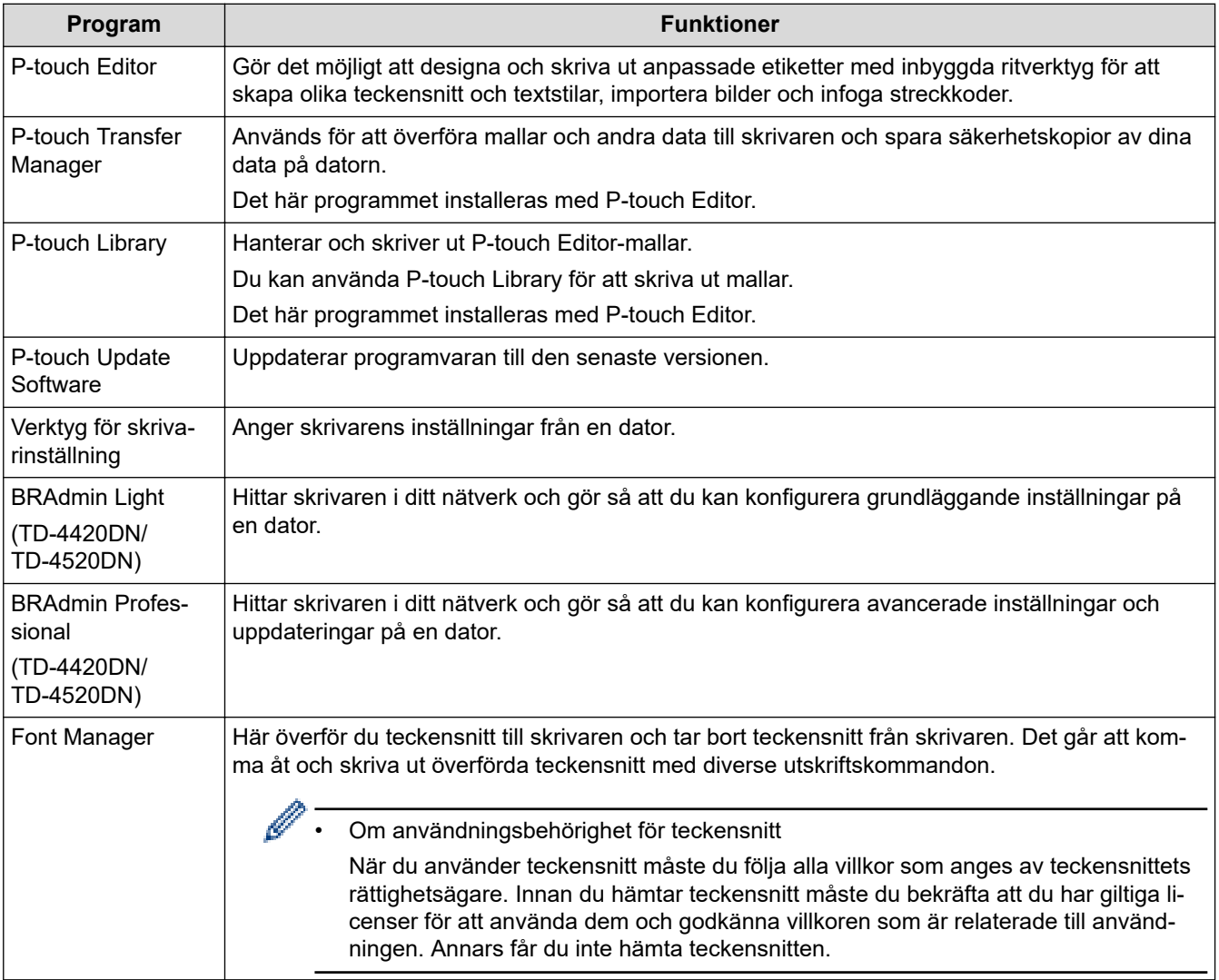

## **Närliggande information**

• [Installera skrivdrivrutinerna och programvaran på en dator](#page-21-0)

<span id="page-23-0"></span> [Hem](#page-1-0) > [Installera programvara](#page-20-0) > Anslut skrivaren till en dator

## **Anslut skrivaren till en dator**

- [Ansluta skrivaren till en dator med en USB-kabel](#page-24-0)
- [Anslut skrivaren till en dator med trådbundet LAN](#page-25-0)

<span id="page-24-0"></span> [Hem](#page-1-0) > [Installera programvara](#page-20-0) > [Anslut skrivaren till en dator](#page-23-0) > Ansluta skrivaren till en dator med en USBkabel

## **Ansluta skrivaren till en dator med en USB-kabel**

- 1. Se till att skrivaren är avstängd innan du ansluter USB-kabeln.
- 2. Anslut USB-kabeln till USB-porten på baksidan av skrivaren och sedan till datorn.

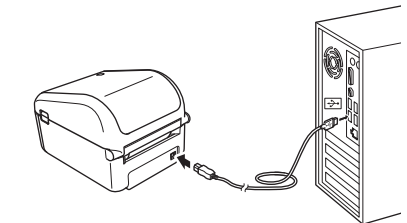

3. Slå på skrivaren.

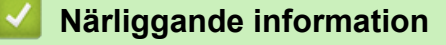

• [Anslut skrivaren till en dator](#page-23-0)

<span id="page-25-0"></span> [Hem](#page-1-0) > [Installera programvara](#page-20-0) > [Anslut skrivaren till en dator](#page-23-0) > Anslut skrivaren till en dator med trådbundet LAN

## **Anslut skrivaren till en dator med trådbundet LAN**

**Relaterade modeller**: TD-4420DN/TD-4520DN

Anslut skrivaren med en trådbunden LAN-anslutning om du vill använda en statisk IP-adress. Installera skrivardrivrutinerna och Verktyg för skrivarinställning och ange sedan inställningarna för den trådbundna LANanslutningen.

#### **Nätverkskabel**

Använd en partvinnad "straight-through"-kabel av kategori 5 (eller högre) till 10BASE-T eller 100BASE-TX Fast Ethernet-nätverk.

#### **VIKTIGT**

Anslut inte produkten till en LAN-anslutning som utsätts för överspänning.

- 1. Om anvisningar på skärmen visas under installationen ser du till att skrivaren är avstängd innan du ansluter LAN-kabeln.
- 2. Anslut LAN-kabeln till LAN-porten på baksidan av skrivaren.
- 3. Slå på skrivaren.

#### **Närliggande information**

• [Anslut skrivaren till en dator](#page-23-0)

<span id="page-26-0"></span>▲ [Hem](#page-1-0) > Skapa etiketter och skriva ut med en dator

## **Skapa etiketter och skriva ut med en dator**

- [Skapa etiketter med P-touch Editor \(Windows\)](#page-27-0)
- [Skriva ut etiketter med P-touch Editor \(Windows\)](#page-31-0)
- [Skapa etiketter och skriva ut utan att installera programvara och drivrutiner](#page-32-0)
- [Skriv ut etiketter distribuerade på flera skrivare för att minska utskriftstiden \(Windows\)](#page-35-0)
- [Skriva ut streckkodsetiketter med Beskär utskrift \(Windows\)](#page-37-0)
- [Skriva ut etiketter med skrivardrivrutinen \(Windows\)](#page-43-0)

<span id="page-27-0"></span>▲ [Hem](#page-1-0) > [Skapa etiketter och skriva ut med en dator](#page-26-0) > Skapa etiketter med P-touch Editor (Windows)

## **Skapa etiketter med P-touch Editor (Windows)**

Om du vill använda skrivaren med datorn ska du installera P-touch Editor och skrivardrivrutinen.

För att få de senaste drivrutinerna och programvaran kan du gå till modellens sida **Nerladdningar** på Brothers supportwebbplats på [support.brother.com.](https://support.brother.com/)

- 1. Starta P-touch Editor
	- **Windows 10/Windows Server 2016:**

Klicka på **Start** > **Brother P-touch** > **P-touch Editor 5.2** eller dubbelklicka på ikonen **P-touch Editor 5.2** på skrivbordet.

- **Windows 8/Windows 8.1/Windows Server 2012/Windows Server 2012 R2:** Klicka på ikonen **P-touch Editor 5.2** på skärmen **Appar** eller dubbelklicka på ikonen **P-touch Editor 5.2**
- **Windows 7/Windows Server 2008/Windows Server 2008 R2:** Klicka på **Start** > **Alla program** > **Brother P-touch** > **P-touch Editor 5.2** eller dubbelklicka på ikonen **Ptouch Editor 5.2** på skrivbordet.

P-touch Editor startas.

på skrivbordet.

- 2. Gör något av följande:
	- Du kan öppna en befintlig layout genom att klicka på **Öppna** (1).
	- Om du vill ansluta en förinställd layout till en databas markerar du kryssrutan vid **Anslut databas** (2).
	- Om du vill skapa en ny layout dubbelklickar du på panelen **Ny layout** (3) eller klickar på panelen **Ny layout** (3) och klickar sedan på →.
	- Om du vill skapa en ny layout från en förinställd layout dubbelklickar du på en kategoriknapp (4). Du kan också välja en kategoriknapp (4) och sedan klicka på →.

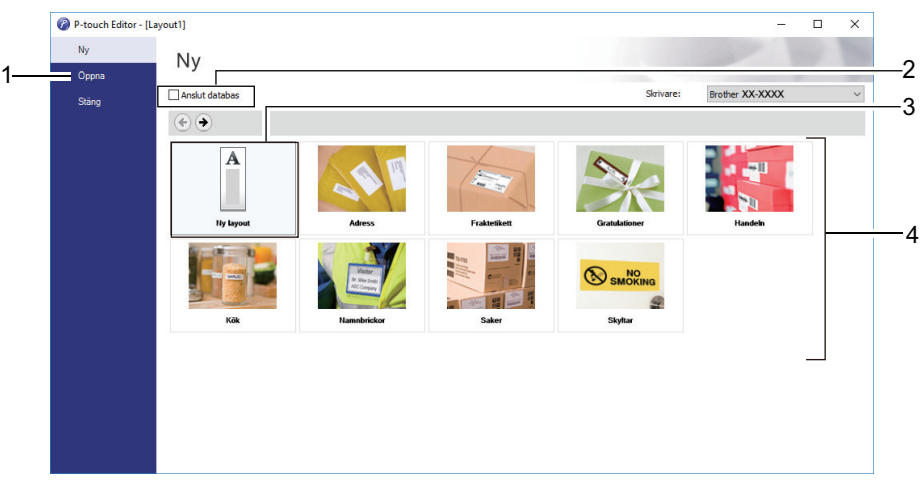

Du kan ändra hur P‑touch Editor startar genom att klicka på **Verktyg** > **Alternativ** i menyraden i P‑touch Editor för att visa dialogrutan **Alternativ**. Välj rubriken **Allmänt** till vänster och därefter önskad inställning i listrutan **Funktioner** under **Startinställningar**.

#### **Närliggande information**

- [Skapa etiketter och skriva ut med en dator](#page-26-0)
	- [Huvudfönster för P-touch Editor expressläge \(Windows\)](#page-28-0)
	- [Huvudfönster för P-touch Editor professionellt läge \(Windows\)](#page-29-0)
	- [Huvudfönster för P-touch Editors snap-läge \(Windows\)](#page-30-0)

<span id="page-28-0"></span> [Hem](#page-1-0) > [Skapa etiketter och skriva ut med en dator](#page-26-0) > [Skapa etiketter med P-touch Editor](#page-27-0) [\(Windows\)](#page-27-0) > Huvudfönster för P-touch Editor expressläge (Windows)

## **Huvudfönster för P-touch Editor expressläge (Windows)**

I expressläget kan du snabbt skapa layouter som innehåller text och bilder.

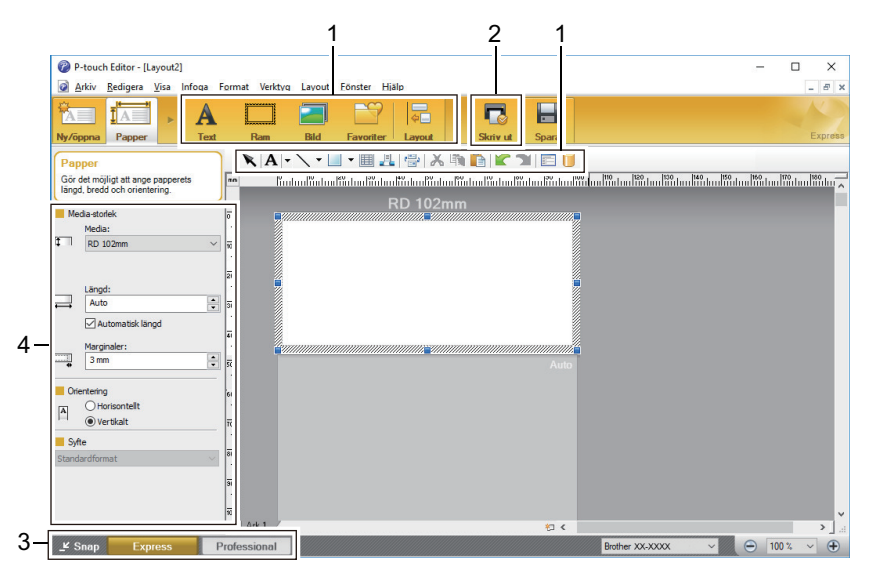

- 1. Redigera verktygsfält
- 2. Knappen Skriv ut
- 3. Knappar för val av driftsläge
- 4. Egenskapspaletter

#### **Närliggande information**

• [Skapa etiketter med P-touch Editor \(Windows\)](#page-27-0)

<span id="page-29-0"></span> [Hem](#page-1-0) > [Skapa etiketter och skriva ut med en dator](#page-26-0) > [Skapa etiketter med P-touch Editor](#page-27-0) [\(Windows\)](#page-27-0) > Huvudfönster för P-touch Editor professionellt läge (Windows)

## **Huvudfönster för P-touch Editor professionellt läge (Windows)**

I professionellt läge kan du skapa layouter med en mängd avancerade verktyg och alternativ.

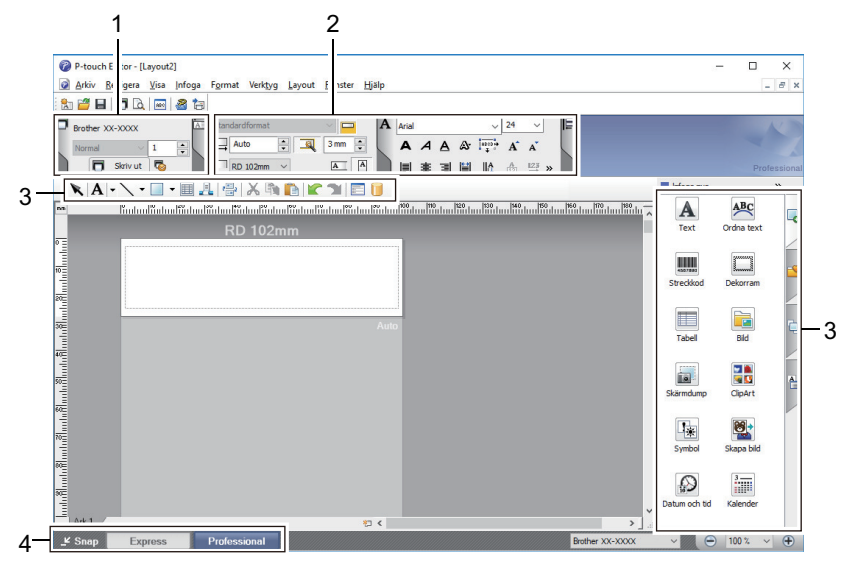

- 1. Utskriftsmenyn
- 2. Egenskapspaletter
- 3. Redigera verktygsfält
- 4. Knappar för val av driftsläge

#### **Närliggande information**

• [Skapa etiketter med P-touch Editor \(Windows\)](#page-27-0)

<span id="page-30-0"></span> [Hem](#page-1-0) > [Skapa etiketter och skriva ut med en dator](#page-26-0) > [Skapa etiketter med P-touch Editor](#page-27-0) [\(Windows\)](#page-27-0) > Huvudfönster för P-touch Editors snap-läge (Windows)

# **Huvudfönster för P-touch Editors snap-läge (Windows)**

Med snap-läge kan du spela in hela eller en del av datorns skärm och skriva ut det som en bild.

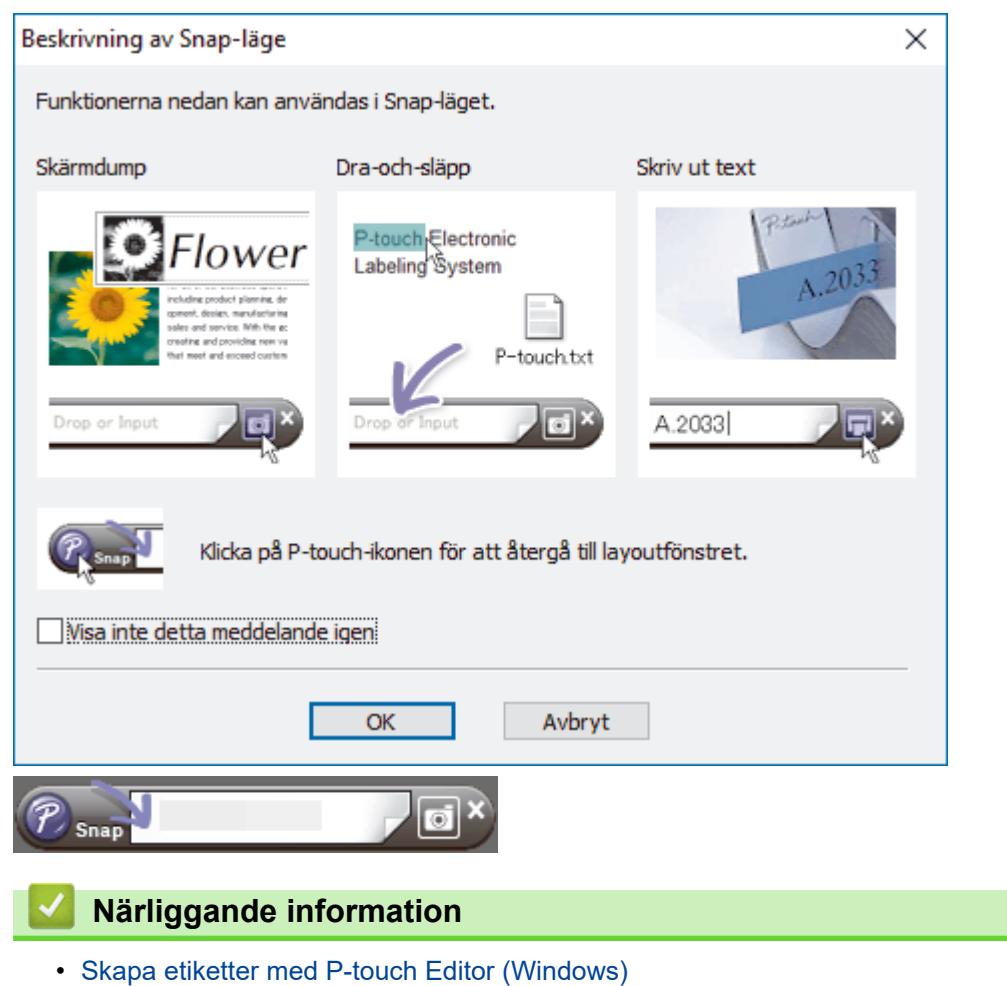

<span id="page-31-0"></span> [Hem](#page-1-0) > [Skapa etiketter och skriva ut med en dator](#page-26-0) > Skriva ut etiketter med P-touch Editor (Windows)

## **Skriva ut etiketter med P-touch Editor (Windows)**

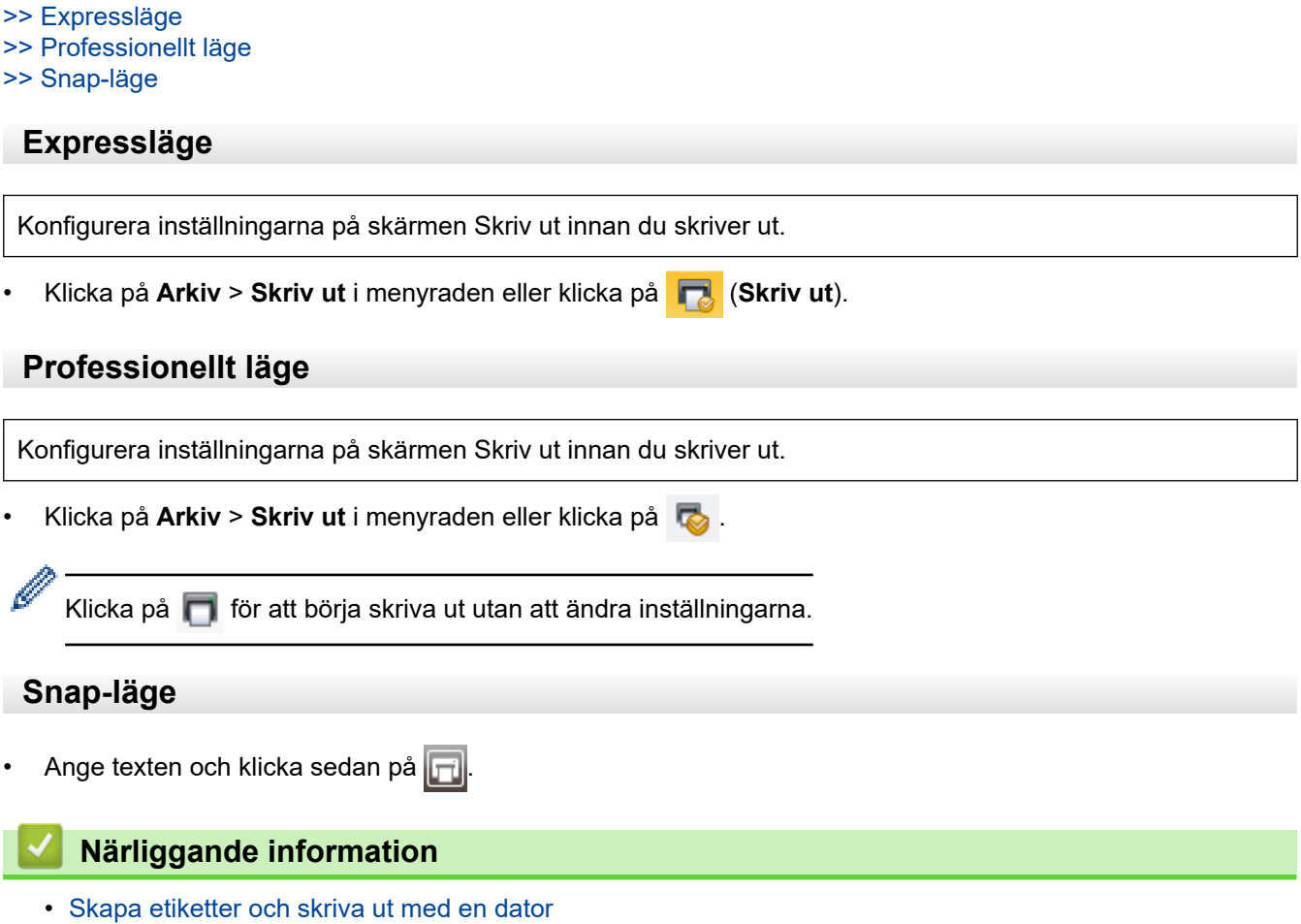

<span id="page-32-0"></span> [Hem](#page-1-0) > [Skapa etiketter och skriva ut med en dator](#page-26-0) > Skapa etiketter och skriva ut utan att installera programvara och drivrutiner

## **Skapa etiketter och skriva ut utan att installera programvara och drivrutiner**

- [Skriva ut med USB-gränssnittet \(masslagringsläge\)](#page-33-0)
- [Skriv ut bilddata utan att använda skrivardrivrutinen](#page-34-0)

<span id="page-33-0"></span> [Hem](#page-1-0) > [Skapa etiketter och skriva ut med en dator](#page-26-0) > [Skapa etiketter och skriva ut utan att installera](#page-32-0) [programvara och drivrutiner](#page-32-0) > Skriva ut med USB-gränssnittet (masslagringsläge)

## **Skriva ut med USB-gränssnittet (masslagringsläge)**

Masslagringsfunktionen gör så att du kan skicka en fil till skrivaren med USB-gränssnittet utan att installera en skrivardrivrutin.

Den här funktionen är praktisk om du ska:

- Tillämpa skrivarinställningar som sparats i en kommandofil (BIN) och lägga till mallar (BLF) på skrivaren utan att använda programvaruverktyg. Båda filtyper måste distribueras av en administratör.
- Utföra kommandon utan att installera skrivardrivrutinen.
- Använda en enhet med ett operativsystem (inklusive icke-Windows-operativsystem) som har stöd för en USB-värdfunktion för att skriva ut och överföra data.
- 1. Kontrollera att skrivaren är avstängd.
- 2. Samtidigt som du trycker på  $\equiv$  trycker du på  $\binom{1}{2}$ .

Strömindikatorn lyser grönt.

3. Anslut datorn eller den mobila enheten till skrivaren via USB.

Skrivarens masslagringsutrymme visas som en mapp på datorn eller enhetens skärm.

Om masslagringsutrymmet inte visas automatiskt ser du anvisningarna för operativsystemet till datorn eller den mobila enheten för att få information om att komma åt masslagringsutrymmet.

- 4. Dra och släpp filen som du vill kopiera till masslagringsutrymmet.
- 5. Tryck på .

Kommandona i kommandofilen körs och statuslampan blinkar grönt en gång. När de är klara lyser strömbrytaren grönt.

6. Stäng av skrivaren när du vill stänga av masslagringsläget.

#### **OBS**

- När skrivaren stängs av inaktiveras masslagringsläget och alla filer i masslagringsutrymmet tas bort.
- Den här funktionen har endast stöd för BIN- och BLF-filer.
- Skapa inga mappar i masslagringsutrymmet. Om en mapp skapas går det inte komma åt filerna i mappen.
- Kapaciteten för masslagringsutrymmet är 16 MB.
- Om flera filer kopieras går det inte att utföra kommandona.
- Endast USB-anslutning är tillgängligt när skrivaren är i masslagringsläge.
- Försök inte använda några andra filer i masslagringsutrymmet medan en kopierad fil körs.

#### **Närliggande information**

• [Skapa etiketter och skriva ut utan att installera programvara och drivrutiner](#page-32-0)

<span id="page-34-0"></span> [Hem](#page-1-0) > [Skapa etiketter och skriva ut med en dator](#page-26-0) > [Skapa etiketter och skriva ut utan att installera](#page-32-0) [programvara och drivrutiner](#page-32-0) > Skriv ut bilddata utan att använda skrivardrivrutinen

## **Skriv ut bilddata utan att använda skrivardrivrutinen**

- Masslagringsfunktionen har stöd för JPEG-utskrift.
- Skrivaren konverterar en färg -JPEG-bild till en monokrom bild genom att använda en rastreringsprocess.
- När en monokrom JPEG-bild skickas kan en suddig bild skapas av rastreringsprocessen.
- Prova att stänga av eventuell förbearbetning av JPEG-bilden för att förbättra bildkvaliteten.
- Det är bara JPEG-bilder som kan skrivas ut. (Begränsat till filer med filnamnstillägget JPG.)
- Filstorleken kan vara högst 16 MB.

(2 MB när masslagringsfunktionen används.)

• Maximal upplösning är:

D

- TD-4210D/TD-4410D/TD-4420DN
	- Höjd  $\times$  bredd = 24 000  $\times$  832 punkter
- TD-4520DN

```
Höjd \times bredd = 36 000 \times 1 280 punkter
```
Om dessa begränsningar överskrids kastas informationen som tagits emot av skrivaren och ingen utskrift görs.

- Utskriften görs som en 1 pixel = 1 punkt.
- Skrivaren utför en binär bearbetning (enkel binärt) för att skriva ut bilden.
- Bilden skrivs ut enligt höjd-bredd-förhållandet i den mottagna informationen.

#### **Närliggande information**

• [Skapa etiketter och skriva ut utan att installera programvara och drivrutiner](#page-32-0)

<span id="page-35-0"></span>▲ [Hem](#page-1-0) > [Skapa etiketter och skriva ut med en dator](#page-26-0) > Skriv ut etiketter distribuerade på flera skrivare för att minska utskriftstiden (Windows)

## **Skriv ut etiketter distribuerade på flera skrivare för att minska utskriftstiden (Windows)**

Om du skriver ut ett stort antal etiketter kan utskriften delas upp på flera skrivare via USB eller en nätverksanslutning för att korta ned utskriftstiden.

- Funktionen för distribuerad utskrift går endast att använda med skrivare som har samma modellnummer.
- Antalet sidor fördelas på de valda skrivarna. Om det inte går att dela upp det angivna antalet sidor jämnt mellan skrivarna delas det upp i den ordning för skrivarna som visas.

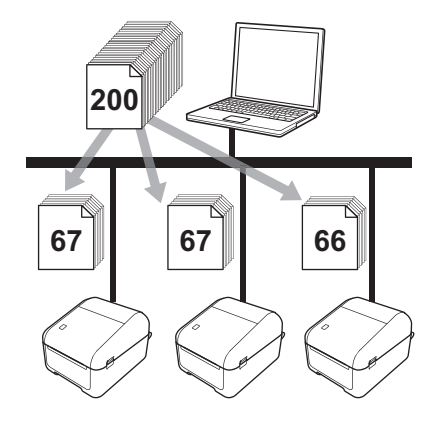

- Det går kanske inte att identifiera information för en skrivare som är ansluten via en USB-hubb eller skrivarserver. Innan du skriver ut anger du skrivarinställningarna manuellt och kontrollerar om skrivaren kan användas för utskrift.
- (TD-4420DN/TD-4520DN)

Om en router används tillsammans med säkerhetsfunktioner som en brandvägg, går det kanske inte att använda denna funktion.

- Vi rekommenderar att du gör ett anslutningstest i driftsmiljön. Kontakta IT-ansvarig eller administratören om du behöver hjälp.
- 1. I P-touch Editor klickar du på **Arkiv** > **Skriv ut**.
- 2. Klicka på **Egenskaper**.

Ø

3. Klicka på fliken **Avancerat**, markera kryssrutan **Distribuerad utskrift** och klicka sedan på **Inställningar**.

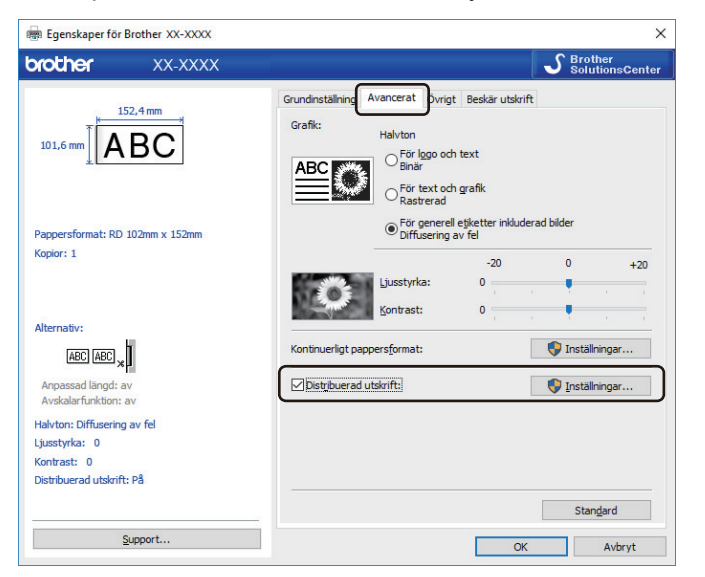

Dialogrutan **Inställningar för distribuerad utskrift** visas.

4. Välj de skrivare som du vill använda för distribuerad utskrift.
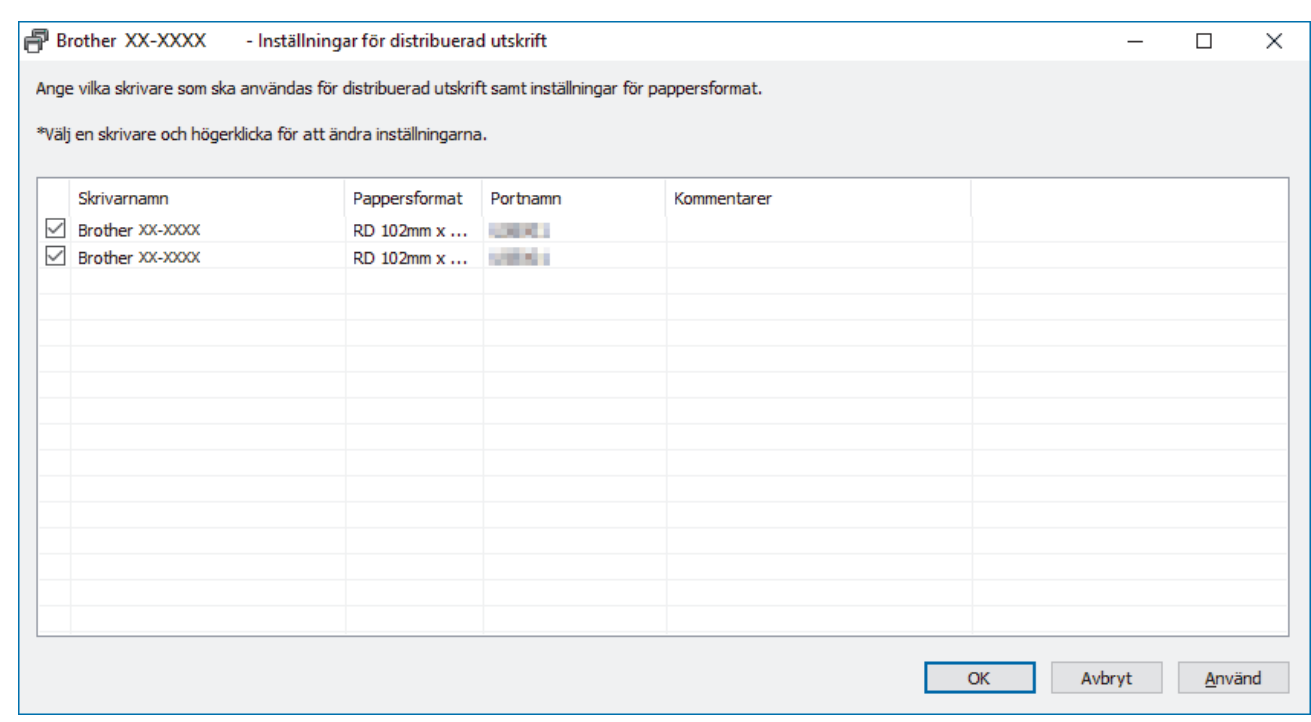

#### (TD-4420DN/TD-4520DN)

Om flera skrivare är anslutna till datorn kan du hitta rätt skrivare med hjälp av portnamnet. xxxxxxxxxxx i BRNxxxxxxxxxxxx i portnamnet anger MAC-adressen/Ethernet-adressen till skrivaren. Du kan få reda på MAC-adressen/Ethernet-adressen genom att skriva ut konfigurationsinformationen om skrivaren.

5. Högerklicka på den valda skrivaren eller skrivarna och klicka sedan på **Inställningar**. I listrutan **Pappersformat** väljer du etikettstorleken.

Om du har valt flera skrivare tillämpas samma etikettstorlek på alla valda skrivare.

- 6. Klicka **OK** för att stänga fönstret för etikettstorlek.
- 7. Klicka på **OK** för att stänga dialogrutan **Inställningar för distribuerad utskrift**. Inställningen är slutförd.
- 8. Klicka på **OK** för att stänga dialogrutan **Egenskaper**.
- 9. Starta utskriften.

### **Närliggande information**

• [Skapa etiketter och skriva ut med en dator](#page-26-0)

<span id="page-37-0"></span> [Hem](#page-1-0) > [Skapa etiketter och skriva ut med en dator](#page-26-0) > Skriva ut streckkodsetiketter med Beskär utskrift (Windows)

# **Skriva ut streckkodsetiketter med Beskär utskrift (Windows)**

#### **Relaterade modeller**: TD-4520DN

Du kan skriva ut en eller flera streckkoder från en PDF-fil i A4- eller Letter-format. Funktionen Beskär utskrift identifierar automatiskt och beskär sedan individuellt och skriver ut streckkoderna som du anger.

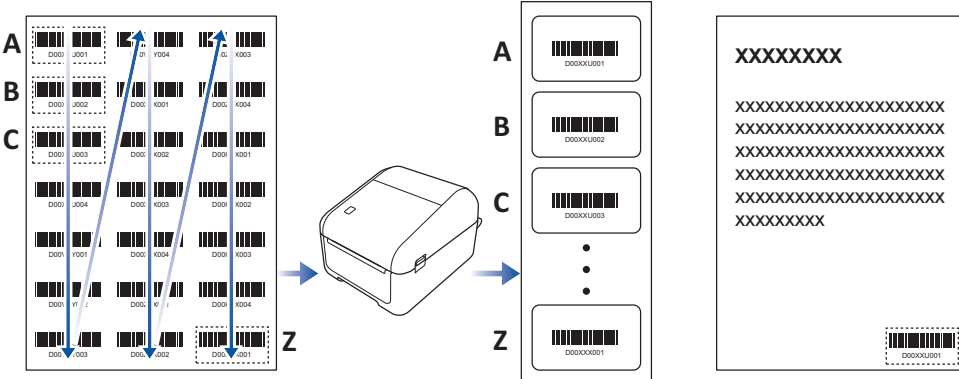

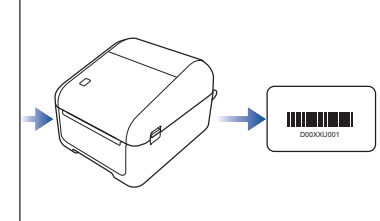

- Funktionen Beskär utskrift är endast tillgänglig om du skriver ut från Windows-skrivardrivrutinen och kan inte köras med P-touch Editor.
- Noggrannheten hos funktionen Beskär utskrift beror på användarens miljö, utskriftsmaterialet och etikettens innehåll.

Rena svartvita streckkoder rekommenderas.

Vissa etiketter skrivs kanske inte ut korrekt eller kan skilja sig från ursprungliga data om förhållandena inte är optimala.

Om du vill ha mer information kan du gå till Brothers supportwebbplats på [support.brother.com](https://support.brother.com/).

#### **Närliggande information**

- [Skapa etiketter och skriva ut med en dator](#page-26-0)
	- [Streckkoder kompatibla med Beskär utskrift \(Windows\)](#page-38-0)
	- [Streckkodsdokument kompatibelt med Beskär utskrift \(Windows\)](#page-39-0)
	- [Skriva ut streckkodsetiketter med Beskär utskrift \(Windows\)](#page-41-0)

<span id="page-38-0"></span> [Hem](#page-1-0) > [Skapa etiketter och skriva ut med en dator](#page-26-0) > [Skriva ut streckkodsetiketter med Beskär utskrift](#page-37-0) [\(Windows\)](#page-37-0) > Streckkoder kompatibla med Beskär utskrift (Windows)

# **Streckkoder kompatibla med Beskär utskrift (Windows)**

**Relaterade modeller**: TD-4520DN

### **Streckkodsspecifikationer**

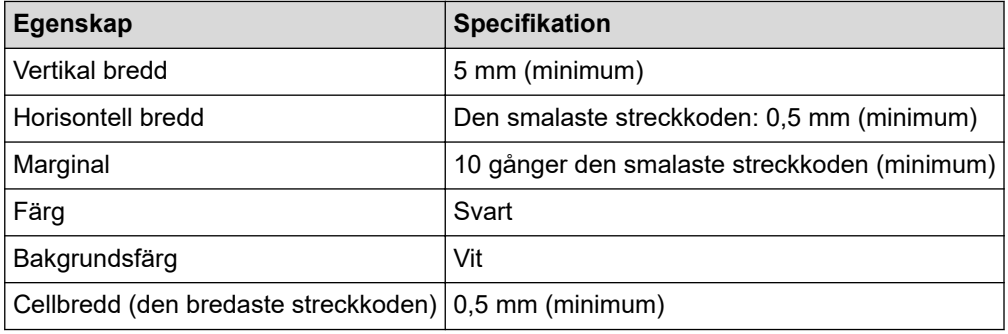

- Kod 39/kod 3 av 9
- ITF/ ITF-14/ överlagrad 2 av 5
- GS1-128 (UCC/ EAN-128)
- Codabar (kod 2 av 7, NW-7)
- CODE 93
- CODE 128
- UPC-A
- UPC-E
- JAN-8/ EAN-8
- JAN-13/ EAN-13
- $QR-kod<sup>1</sup>$
- Datamatrix/GS1 Datamatrix<sup>1</sup>
- PDF417<sup>1</sup>
- MaxiCode<sup>1</sup>

### **Närliggande information**

• [Skriva ut streckkodsetiketter med Beskär utskrift \(Windows\)](#page-37-0)

<span id="page-39-0"></span> [Hem](#page-1-0) > [Skapa etiketter och skriva ut med en dator](#page-26-0) > [Skriva ut streckkodsetiketter med Beskär utskrift](#page-37-0) [\(Windows\)](#page-37-0) > Streckkodsdokument kompatibelt med Beskär utskrift (Windows)

# **Streckkodsdokument kompatibelt med Beskär utskrift (Windows)**

#### **Relaterade modeller**: TD-4520DN

Om du vill använda funktionen Beskär utskrift ska du skapa ett streckkodsdokument och spara det som en PDFfil.

Se till att den slutgiltiga PDF-filen med streckkoden motsvarar följande krav:

#### **Streckkodsvillkor för produktetiketter**

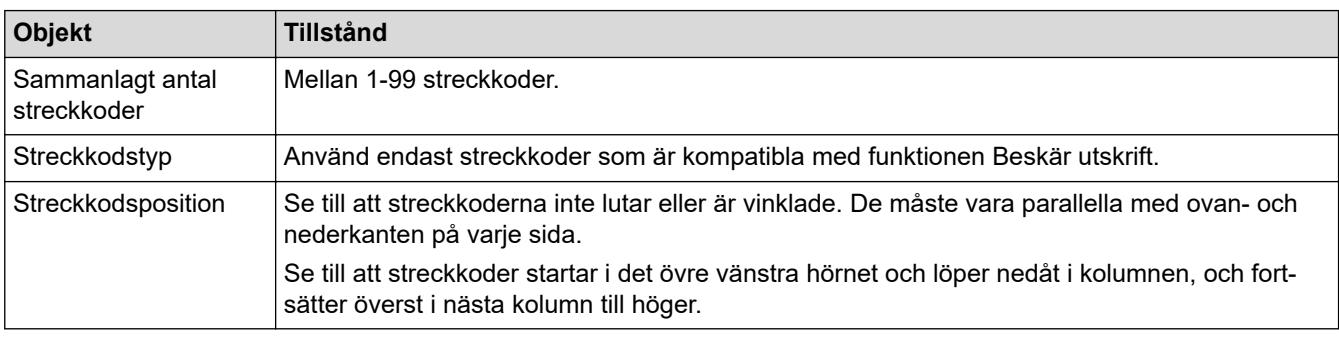

### **Streckkodslayout för produktetiketter**

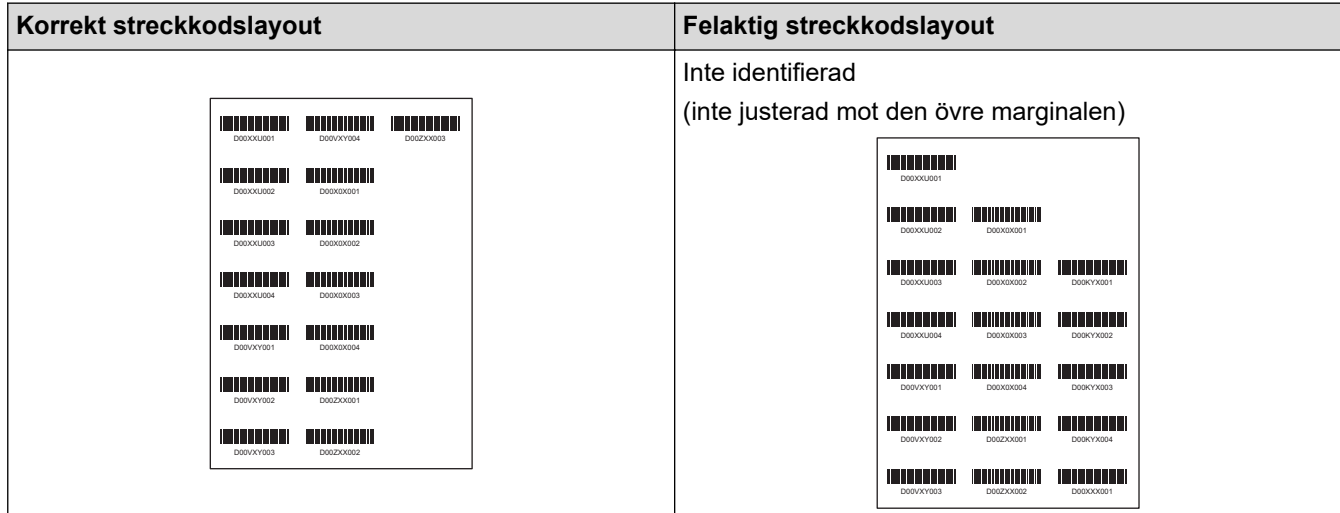

### **Streckkodsvillkor för fraktetiketter**

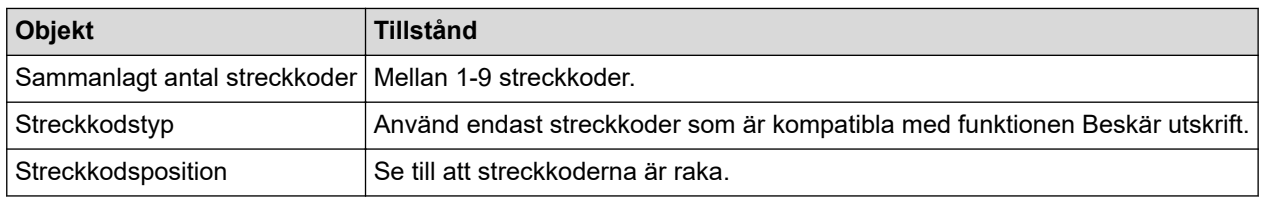

### **Streckkodslayout för fraktetiketter**

Beskärning utförs vid någon av följande förutsättningar:

- Etiketten omges av linjer.
- Etiketten har horisontella linjer som löper längs hela etikettens bredd.
- Etiketten har vertikala linjer som löper längs hela etikettens höjd.

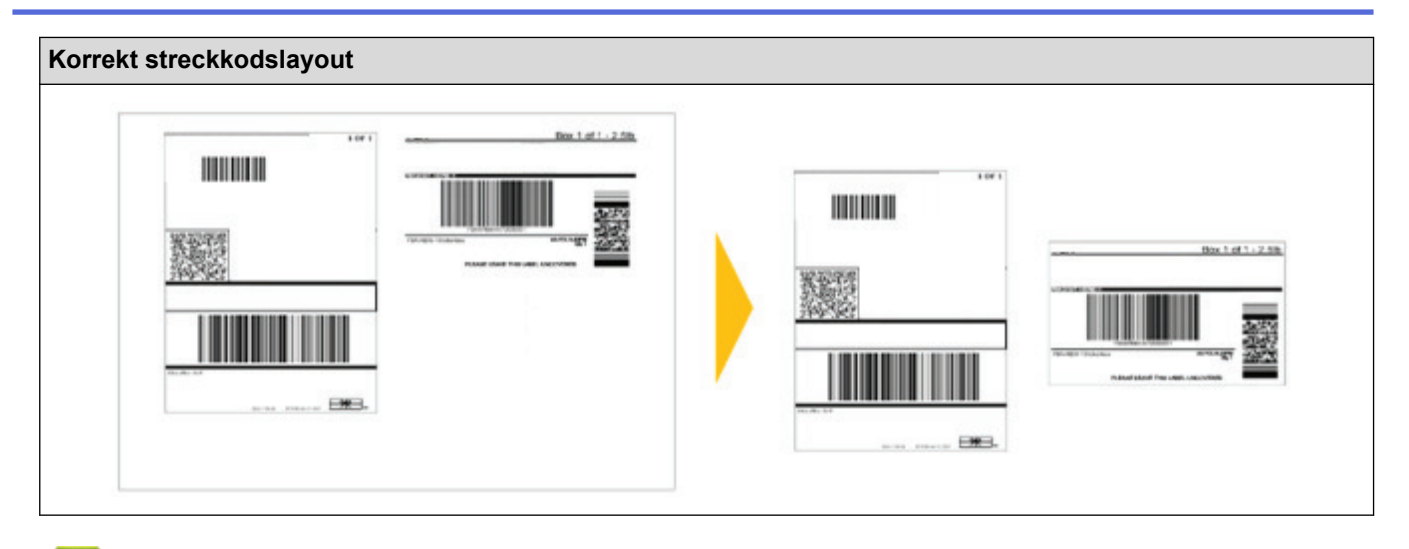

# **Närliggande information**

• [Skriva ut streckkodsetiketter med Beskär utskrift \(Windows\)](#page-37-0)

<span id="page-41-0"></span> [Hem](#page-1-0) > [Skapa etiketter och skriva ut med en dator](#page-26-0) > [Skriva ut streckkodsetiketter med Beskär utskrift](#page-37-0) [\(Windows\)](#page-37-0) > Skriva ut streckkodsetiketter med Beskär utskrift (Windows)

# **Skriva ut streckkodsetiketter med Beskär utskrift (Windows)**

**Relaterade modeller**: TD-4520DN

Kontrollera att skrivaren är ansluten till en dator eller mobil enhet via USB-kabel eller nätverksanslutning.

- 1. Öppna den streckkodsfil i PDF-format om du vill skriva ut.
- 2. Klicka på **Arkiv** > **Skriv ut**.
- 3. Klicka i listan **Skrivare** och välj din skrivare.
- 4. I sektionen **Anpassning av sidstorlek och sidhantering** markerar du alternativknappen **Verklig storlek**.
- 5. Under **Orientering** markerar du alternativknappen **Stående**.
- 6. Klicka på **Egenskaper**.
- 7. Klicka på fliken **Grundinställning** och gör något av följande:
	- Om du vill ha matrisskurna etiketter avmarkerar du kryssrutan **Klipp vid var**.
	- Om du vill ha kontinuerliga rullar markerar du kryssrutan **Klipp vid var**.

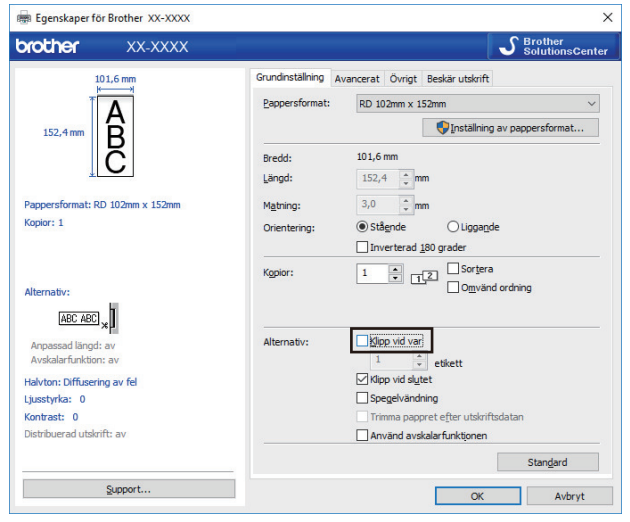

8. Klicka på fliken **Beskär utskrift** och markera kryssrutan **Skriv automatiskt ut enskilda etiketter med streckkoder.**.

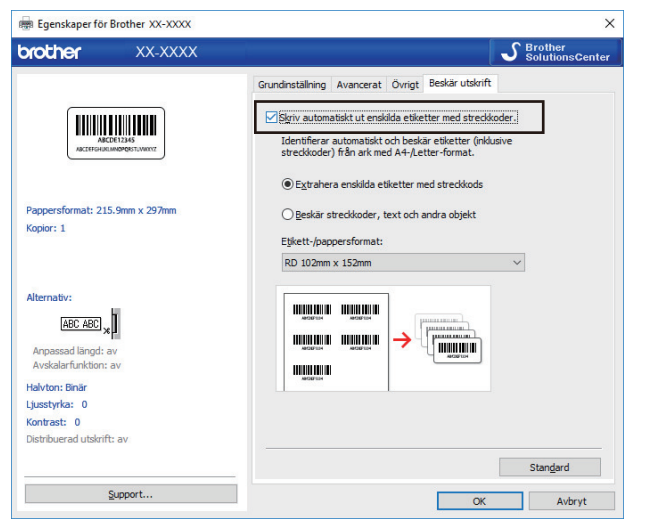

- 9. Markera alternativet **Extrahera enskilda etiketter med streckkods** för produktetiketter eller markera alternativet **Beskär streckkoder, text och andra objekt** för adressetiketter.
- 10. Klicka på rullgardinsmenyn **Etikett-/pappersformat** och markera din etikett eller pappersstorlek.

Om du bara markerar **Beskär streckkoder, text och andra objekt** visas bara papper som har bredden 102 mm i listan.

Ø Välj närmsta etikettstorlek som matchar den ursprungliga storleken på beskurna data. Vi rekommenderar att du börjar med ett test innan du skriver ut ett stort antal etiketter.

11. Klicka på **OK**.

Ø

- 12. Skriv ut från programmets utskriftsskärm.
	- Undvik att öka eller minska streckkodsarkets storlek. Streckkoderna kan kanske inte identifieras korrekt.
	- När du skriver ut från Acrobat Reader ska du göra följande:
		- I avsnittet **Anpassning av sidstorlek och sidhantering** rensar du kryssrutan **Välj papperskälla efter PDF-sidstorlek**.
		- Under **Orientering** markerar du alternativknappen **Stående**.

### **Närliggande information**

• [Skriva ut streckkodsetiketter med Beskär utskrift \(Windows\)](#page-37-0)

▲ [Hem](#page-1-0) > [Skapa etiketter och skriva ut med en dator](#page-26-0) > Skriva ut etiketter med skrivardrivrutinen (Windows)

# **Skriva ut etiketter med skrivardrivrutinen (Windows)**

- 1. Anslut skrivaren till en dator.
- 2. Öppna dokumentet du vill skriva ut.
- 3. Välj skrivarkommandot i ditt program.
- 4. Välj din skrivare och klicka sedan på knappen för skrivaregenskaper eller -inställningar. Fönstret för skrivardrivrutinen visas.
- 5. Ändra vid behov skrivarinställningarna.
- 6. Klicka på **OK**.
- 7. Slutför utskriftsåtgärden.

Skrivaren börjar skriva ut. När utskriften är klar återgår skrivaren till det läge som var valt innan utskriften startade.

### **Närliggande information**

• [Skapa etiketter och skriva ut med en dator](#page-26-0)

<span id="page-44-0"></span>▲ [Hem](#page-1-0) > Skriva ut etiketter med mobila enheter

# **Skriva ut etiketter med mobila enheter**

• [Installera mobila appar](#page-45-0)

<span id="page-45-0"></span> [Hem](#page-1-0) > [Skriva ut etiketter med mobila enheter](#page-44-0) > Installera mobila appar

## **Installera mobila appar**

Du kan använda skrivaren som en fristående skrivare eller ansluta den till en mobil enhet. Om du vill skapa och skriva ut etiketter direkt från din mobila enhet installerar du Brothers mobila program och ansluter skrivaren till din mobila enhet med en USB-kabel. Kabeln säljs separat.

• Hämta dessa gratis Brother-appar från Google Play:

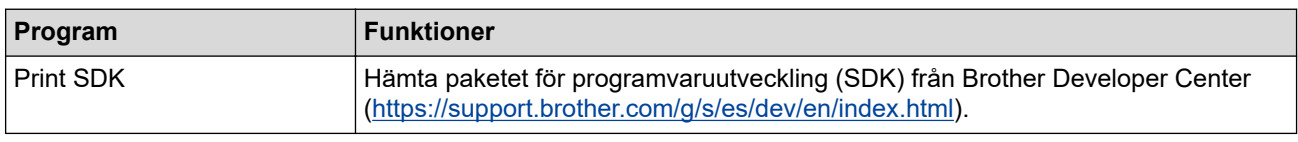

### **Närliggande information**

• [Skriva ut etiketter med mobila enheter](#page-44-0)

<span id="page-46-0"></span> [Hem](#page-1-0) > Överföra mallar till skrivaren (P-touch Transfer Manager) (Windows)

# **Överföra mallar till skrivaren (P-touch Transfer Manager) (Windows)**

- [Överföra mallar till skrivaren med P-touch Transfer Manager \(Windows\)](#page-47-0)
- [Distribuera mallar som ska överföras till användare utan att använda P-touch Transfer](#page-61-0) [Manager \(Windows\)](#page-61-0)

<span id="page-47-0"></span> [Hem](#page-1-0) > [Överföra mallar till skrivaren \(P-touch Transfer Manager\) \(Windows\)](#page-46-0) > Överföra mallar till skrivaren med P-touch Transfer Manager (Windows)

# **Överföra mallar till skrivaren med P-touch Transfer Manager (Windows)**

- [Information om att använda P-touch Transfer Manager \(Windows\)](#page-48-0)
- [Överföra mallar från datorn till skrivaren \(Windows\)](#page-49-0)
- [Säkerhetskopiera mallar eller andra data som sparats på skrivaren \(Windows\)](#page-57-0)
- [Ta bort skrivardata \(Windows\)](#page-58-0)
- [Skapa överföringsfiler och överföringspaketfiler \(Windows\)](#page-59-0)

<span id="page-48-0"></span> [Hem](#page-1-0) > [Överföra mallar till skrivaren \(P-touch Transfer Manager\) \(Windows\)](#page-46-0) > [Överföra mallar till skrivaren](#page-47-0) [med P-touch Transfer Manager \(Windows\)](#page-47-0) > Information om att använda P-touch Transfer Manager (Windows)

## **Information om att använda P-touch Transfer Manager (Windows)**

Eftersom vissa P‑touch Editor-funktioner inte är tillgängliga för skrivaren, ska du tänka på följande om du använder P‑touch Editor för att skapa mallar.

Du kan se en förhandsgranskning av den utskrivna mallen innan den skapade mallen överförs till skrivaren.

#### **Information om att skapa mallar**

- En del av den text i mallen som överförs till skrivaren kan skrivas ut med teckensnitt som liknar de som finns på skrivaren. Därför kan den utskrivna etiketten skilja sig åt från bilden av mallen som skapades i P-touch Editor.
- Beroende på inställningen för textobjekt kan teckenstorleken minskas automatiskt eller så kommer en del text inte att skrivas ut. Om det händer ändrar du inställningen för textobjekt.
- Även om teckenstilar kan användas för enskilda tecken med P-touch Editor kan stilar endast användas för textblock på skrivaren. Dessutom är inte alla teckenstilar tillgängliga för skrivaren.
- Bakgrunder som anges med P-touch Editor är inte kompatibla med skrivaren.
- En P-touch Editor-layout som använder uppdelad utskrift (förstorar etiketten och skriver ut den på två eller fler etiketter) kan inte överföras.
- Endast delen av etiketten som finns inom tryckytan skrivs ut.
- Fält som överskrider utskriftsområdet kommer kanske inte att skrivas ut i sin helhet.

#### **Information om att överföra mallar**

- Den utskrivna etiketten kan skilja sig från bilden som visas i förhandsvisningsområdet för P-touch Transfer Manager.
- Om en tvådimensionell streckkod som inte har laddats på skrivaren överförs till skrivaren, konverteras den till en bild. Det går inte att redigera bilden av den tvådimensionella streckkoden.
- Alla överförda objekt som inte går att redigera med skrivaren konverteras till bilder.
- Grupperade objekt konverteras till en enda bitmappsfil.

#### **Information om att överföra andra data än mallar**

- Om antalet eller ordningen för fälten i en databas ändras och endast databasen (CSV-filen) överförs för att uppdatera den finns det en risk för att databasen inte länkas korrekt med mallen. Dessutom måste den första raden data i den överförda filen identifieras av skrivaren som "fältnamn".
- Logotyper, symboler och grafik som hämtas till skrivaren skalanpassas automatiskt till det residenta teckensnittet eller någon av de residenta symbolerna i biblioteket.

#### **Närliggande information**

• [Överföra mallar till skrivaren med P-touch Transfer Manager \(Windows\)](#page-47-0)

<span id="page-49-0"></span> [Hem](#page-1-0) > [Överföra mallar till skrivaren \(P-touch Transfer Manager\) \(Windows\)](#page-46-0) > [Överföra mallar till skrivaren](#page-47-0) [med P-touch Transfer Manager \(Windows\)](#page-47-0) > Överföra mallar från datorn till skrivaren (Windows)

# **Överföra mallar från datorn till skrivaren (Windows)**

Du kan överföra mallar och andra data till skrivaren och spara säkerhetskopior av dina data på datorn. Om du vill använda P‑touch Transfer Manager måste du först överföra mallar som skapats i P‑touch Editor till P-touch Transfer Manager.

### **Närliggande information**

- [Överföra mallar till skrivaren med P-touch Transfer Manager \(Windows\)](#page-47-0)
	- [Överföra mallen till P-touch Transfer Manager \(Windows\)](#page-50-0)
	- [Huvudfönster till P-touch Transfer Manager \(Windows\)](#page-51-0)
	- [Överföra mallar eller andra data från datorn till skrivaren \(Windows\)](#page-53-0)

<span id="page-50-0"></span> [Hem](#page-1-0) > [Överföra mallar till skrivaren \(P-touch Transfer Manager\) \(Windows\)](#page-46-0) > [Överföra mallar till skrivaren](#page-47-0) [med P-touch Transfer Manager \(Windows\)](#page-47-0) > [Överföra mallar från datorn till skrivaren \(Windows\)](#page-49-0) > Överföra mallen till P-touch Transfer Manager (Windows)

# **Överföra mallen till P-touch Transfer Manager (Windows)**

- 1. Starta P-touch Editor  $\mathcal{P}$ .
	- **Windows 10/Windows Server 2016:**

Klicka på **Start** > **Brother P-touch** > **P-touch Editor 5.2** eller dubbelklicka på ikonen **P-touch Editor 5.2** på skrivbordet.

- **Windows 8/Windows 8.1/Windows Server 2012/Windows Server 2012 R2:** Klicka på ikonen **P-touch Editor 5.2** på skärmen **Appar** eller dubbelklicka på ikonen **P-touch Editor 5.2** på skrivbordet.
- **Windows 7/Windows Server 2008/Windows Server 2008 R2:**

Klicka på **Start** > **Alla program** > **Brother P-touch** > **P-touch Editor 5.2** eller dubbelklicka på ikonen **Ptouch Editor 5.2** på skrivbordet.

P-touch Editor startas.

- 2. Öppna mallen du vill ha eller skapa en etikettlayout.
- 3. Klicka på **Arkiv** > **Överför mall** > **Överför**.

P-touch Transfer Manager-fönstret visas. En mall överförs till mappen **Konfigurationer**.

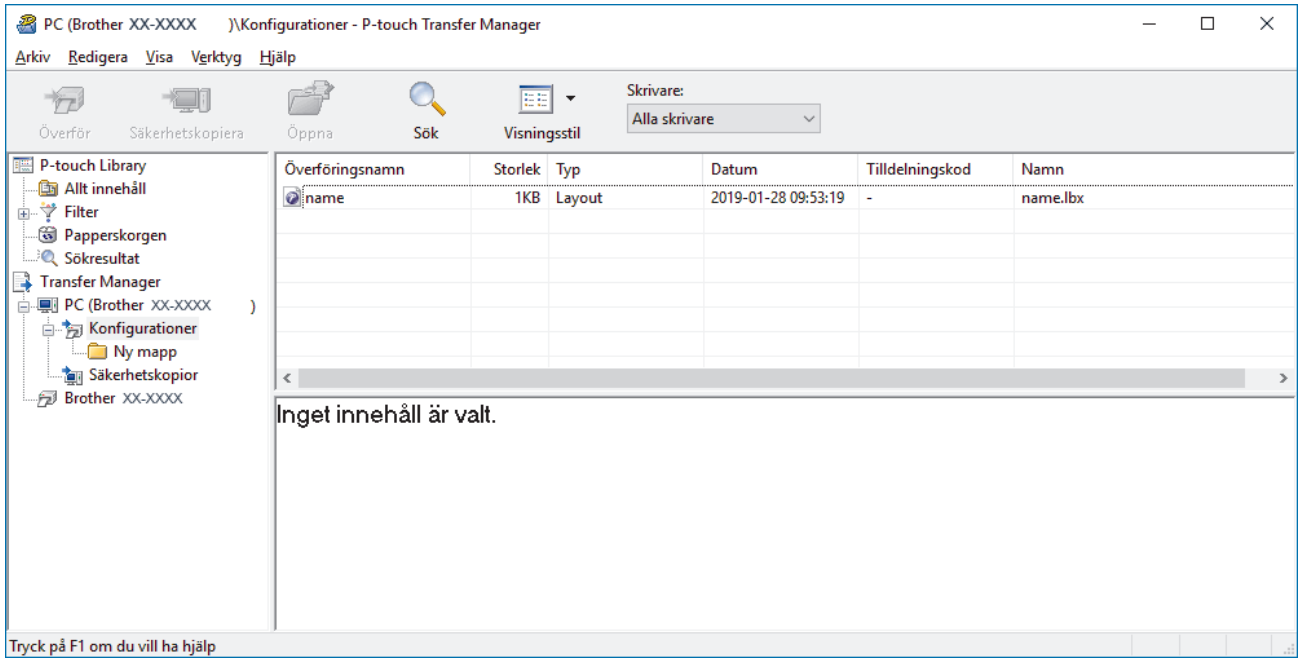

#### **Närliggande information**

• [Överföra mallar från datorn till skrivaren \(Windows\)](#page-49-0)

<span id="page-51-0"></span> [Hem](#page-1-0) > [Överföra mallar till skrivaren \(P-touch Transfer Manager\) \(Windows\)](#page-46-0) > [Överföra mallar till skrivaren](#page-47-0) [med P-touch Transfer Manager \(Windows\)](#page-47-0) > [Överföra mallar från datorn till skrivaren](#page-49-0) [\(Windows\)](#page-49-0) > Huvudfönster till P-touch Transfer Manager (Windows)

# **Huvudfönster till P-touch Transfer Manager (Windows)**

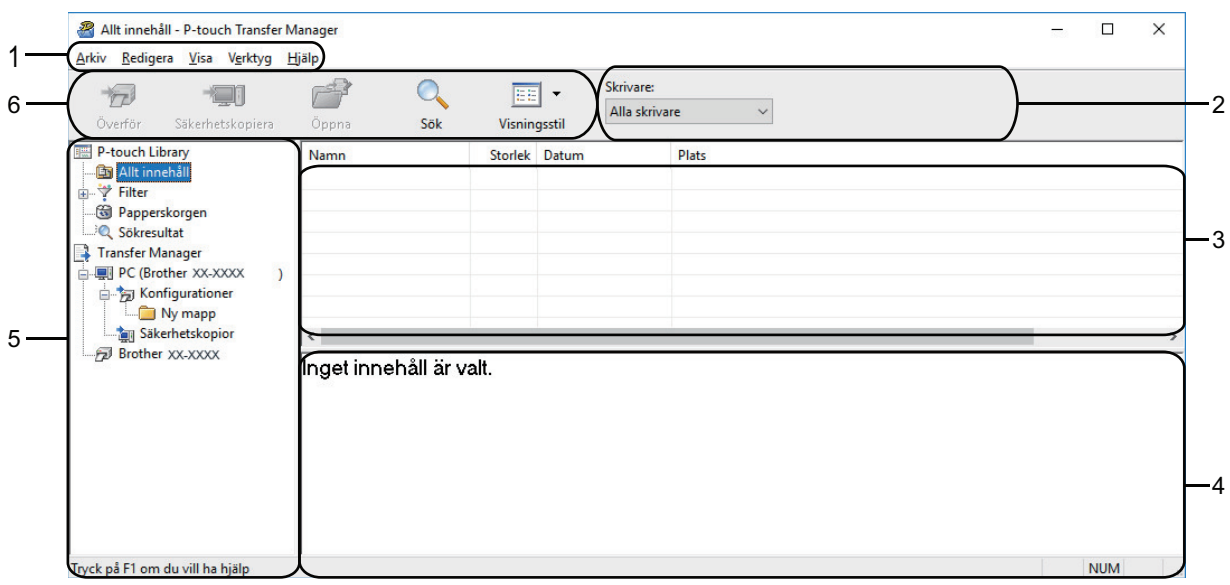

#### **1. Menyrad**

Ger tillgång till diverse kommandon grupperade efter funktion under varje menyrubrik (menyerna **Arkiv**, **Redigera**, **Visa**, **Verktyg** och **Hjälp**).

#### **2. Välj skrivare**

Gör det möjligt att välja en skrivare att överföra data till. När du har valt en skrivare visas bara sådana data som kan skickas till den valda skrivaren i datalistan.

#### **3. Mallista**

Visar en lista över mallar i vald mapp.

#### **4. Förhandsgranskning**

Visar en förhandsgranskning av mallarna i mallistan.

#### **5. Mapplista**

Visar en lista över mappar och skrivare. När du har valt en mapp visas mallarna i vald mapp i mallistan. Om du har valt en skrivare visas aktuella mallar och andra data som lagrats på skrivaren.

#### **6. Verktygsfält**

Ger tillgång till kommandon som används ofta.

#### **Beskrivning av ikonerna i verktygsfältet**

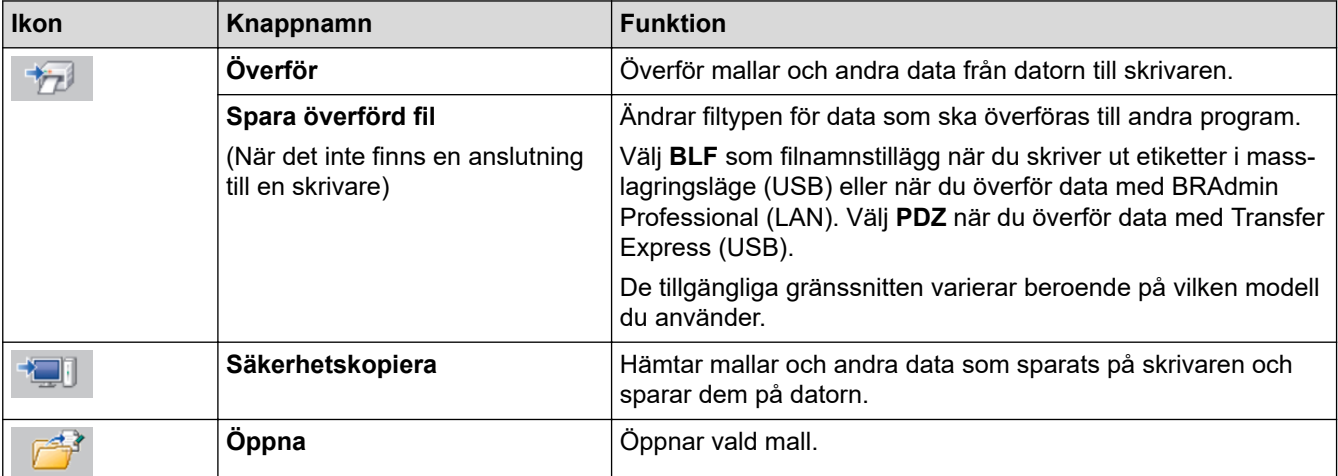

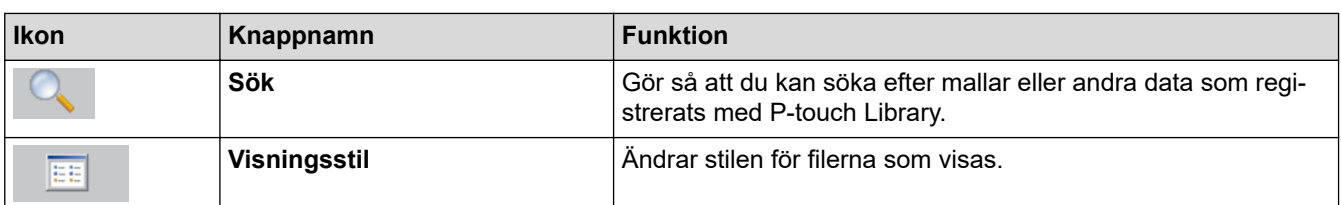

# **Närliggande information**

• [Överföra mallar från datorn till skrivaren \(Windows\)](#page-49-0)

<span id="page-53-0"></span> [Hem](#page-1-0) > [Överföra mallar till skrivaren \(P-touch Transfer Manager\) \(Windows\)](#page-46-0) > [Överföra mallar till skrivaren](#page-47-0) [med P-touch Transfer Manager \(Windows\)](#page-47-0) > [Överföra mallar från datorn till skrivaren \(Windows\)](#page-49-0) > Överföra mallar eller andra data från datorn till skrivaren (Windows)

# **Överföra mallar eller andra data från datorn till skrivaren (Windows)**

Du kan överföra mallar, databaser och bilder från datorn till skrivaren.

Ø

Ø

Mer information om hur du överför mallar från en mobil enhet till skrivaren finns uu *Närliggande information*

1. Anslut skrivaren och datorn med en USB-kabel och slå sedan på skrivaren.

Modellnamnet på skrivaren visas vid en skrivarikon i mappvyn.

Om du väljer skrivaren i mappvyn visas aktuella mallar och andra data som lagrats på skrivaren.

Om en skrivare är frånkopplad eller offline visas den inte i mappvyn.

2. Välj den skrivare du vill överföra mallen eller andra data till.

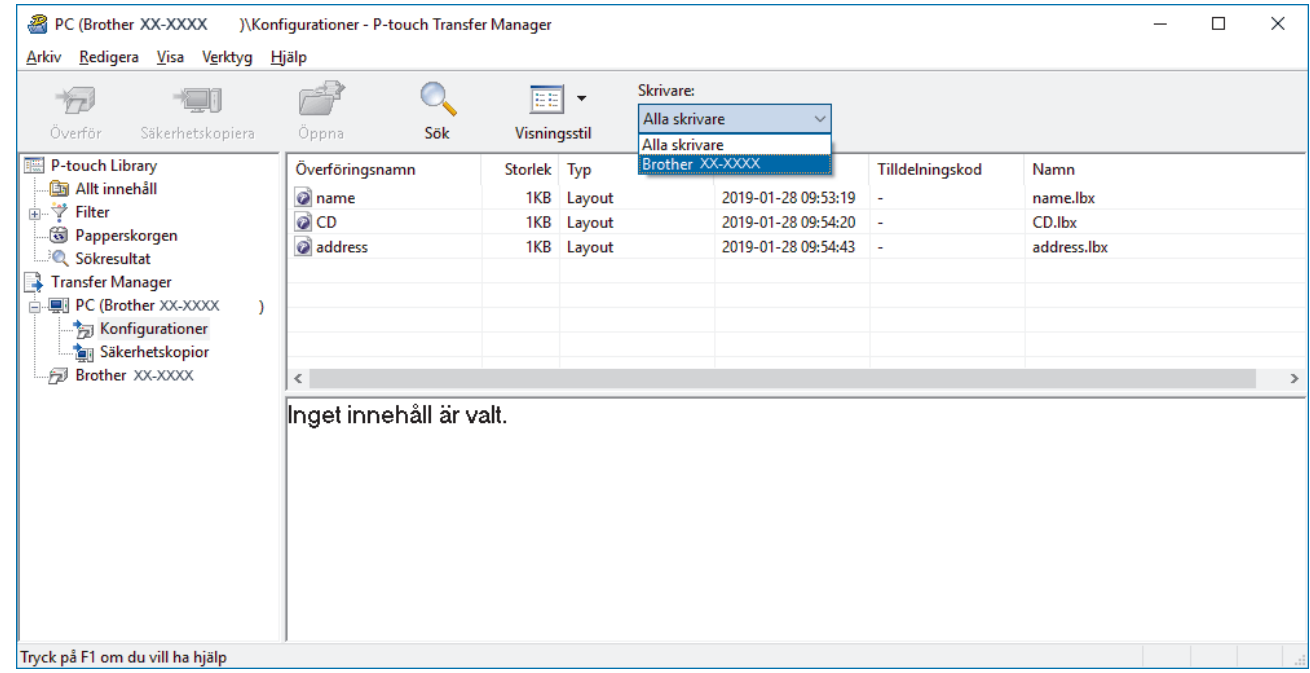

3. Högerklicka på mappen **Konfigurationer**, välj **Ny** och skapa sedan en ny mapp.

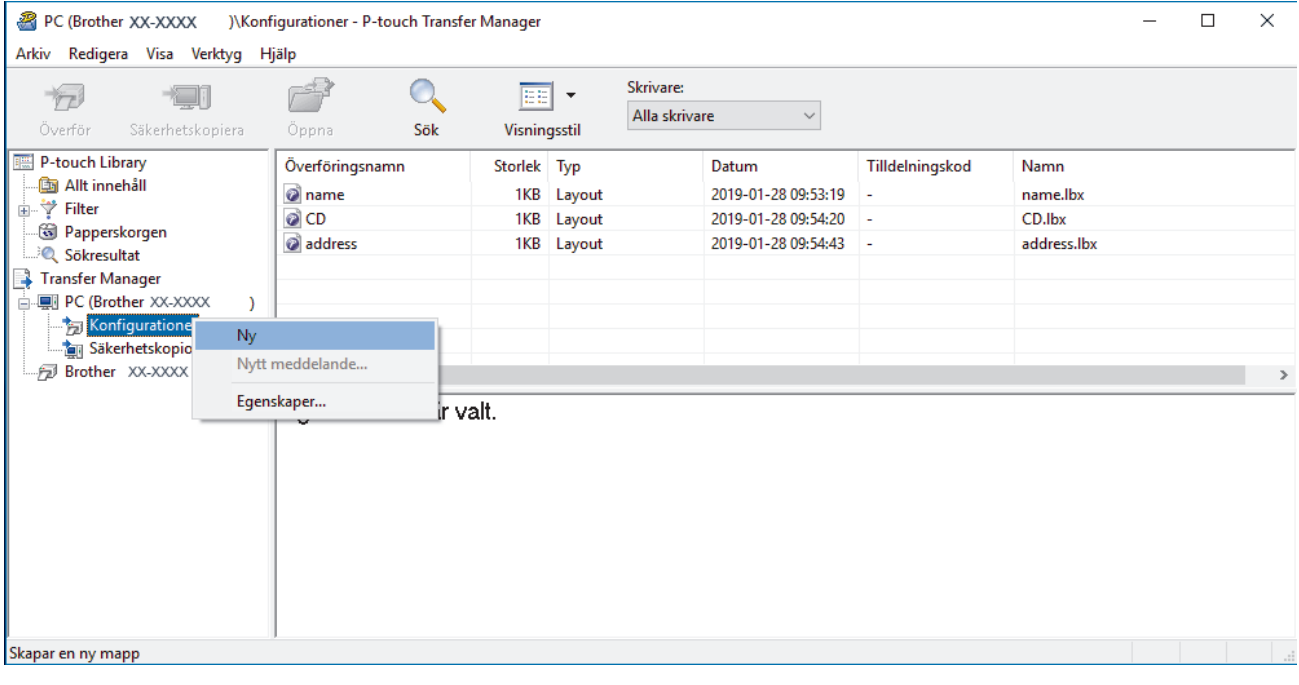

- 4. Gör något av följande:
	- Dra mallen eller andra data du vill överföra och placera den i den nya mappen.
	- Om du vill överföra flera mallar eller andra data drar du de filer du vill överföra och placerar dem i den nya mappen. Varje fil tilldelas ett nyckelnummer (minnesplats i skrivaren) när den placeras i den nya mappen.

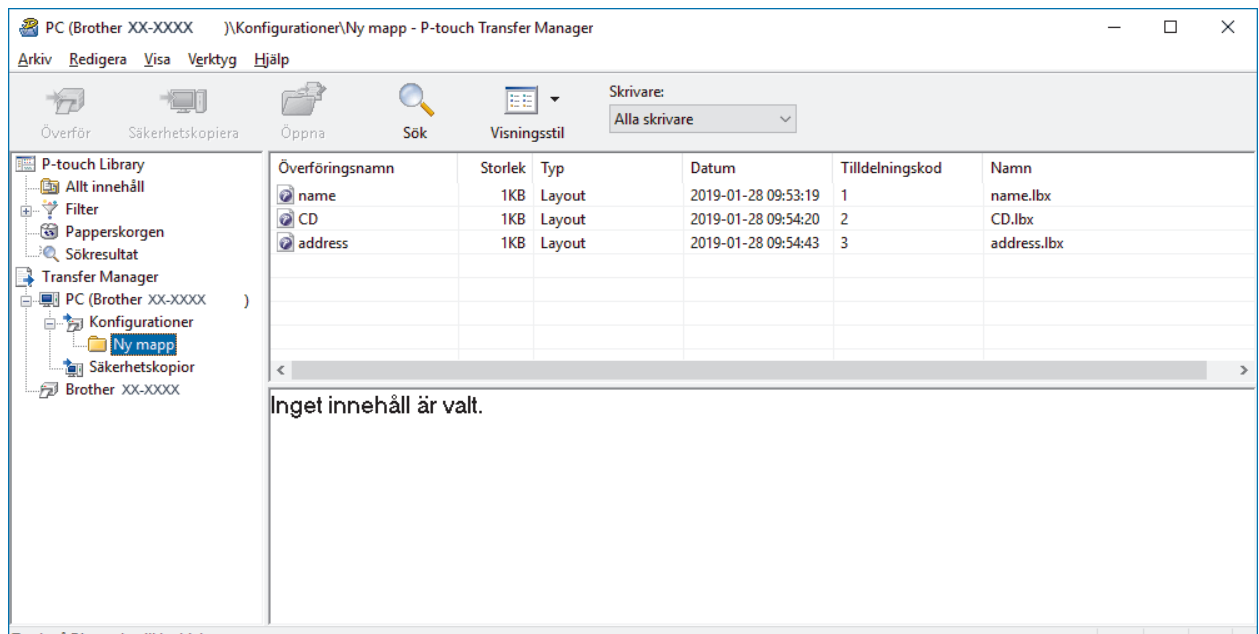

Tryck på F1 om du vill ha hjälp

| <b>Datatyp</b>                             | Högsta antal överförbara ob- Begränsningar<br>jekt |                                                                                                    |
|--------------------------------------------|----------------------------------------------------|----------------------------------------------------------------------------------------------------|
| Mall                                       | 255                                                | Varje mall kan innehålla högst 255 objekt.                                                                                                    |
| Databas                                    | 255                                                | Endast CSV-filer kan överföras.<br>Varje CSV-fil får innehålla högst 65 000 poster.                                                           |
| Bild (överförda symbo- 255<br>$\text{ler}$ |                                                    | Endast BMP-filer kan överföras.<br>Monokroma BMP-filer rekommenderas.<br>Storleksgränsen är 2560 x 2560 pixlar.<br>Breda bilder kan beskäras. |

- Du kan kontrollera det tillgängliga utrymmet i överföringsfilminnet genom att skriva ut rapporten om skrivarinställningar. Se **Available memory (Tillgängligt minne)** i rapporten för det tillgängliga utrymmet. Det tillgängliga utrymmet som visas i **Available memory: \*\*\*\*B (Tillgängligt minne: \*\*\*\*B)** kan skilja sig från det faktiska tillgängliga utrymmet.
- Du kan visa mallarna och andra data genom att välja:
	- Mappen i mappen **Konfigurationer**
	- **Allt innehåll**
	- En av kategorierna under **Filter**, som **Layouter**
- 5. Om du vill ändra nyckelnumret som tilldelats ett objekt högerklickar du på objektet, väljer menyn **Tilldelningskod** och väljer sedan önskat nyckelnummer.

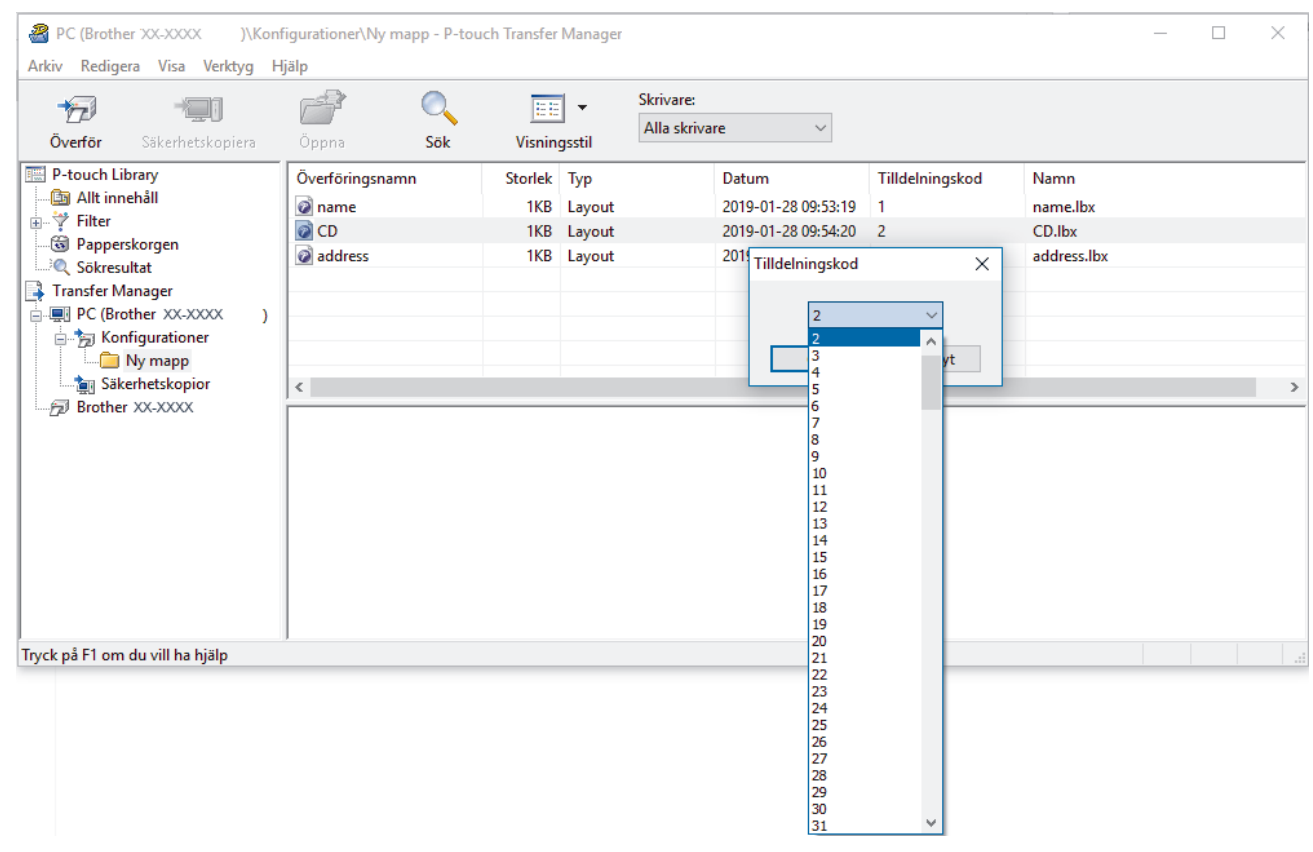

- Bortsett från data i databaser överförs alla data till skrivaren ett nyckelnummer.
- Om mallen eller andra data som överförs till skrivaren har samma nyckelnummer som en annan mall som redan sparats på skrivaren, skriver den nya mallen över den gamla. Du kan bekräfta de tilldelade mallnumren som sparats i skrivaren genom att säkerhetskopiera mallarna eller andra data.
- Om skrivarens minne är fullt tar du bort en eller flera mallar från skrivarens minne.
- 6. Om du vill ändra mallnamnen eller andra data som du vill överföra klickar du på objektet och skriver sedan det nya namnet.

Antalet tecken som används för mallens namn kan vara begränsat beroende på skrivarmodellen.

7. Markera mappen med mallarna eller andra data som du vill överföra och klicka sedan på **Överför**.

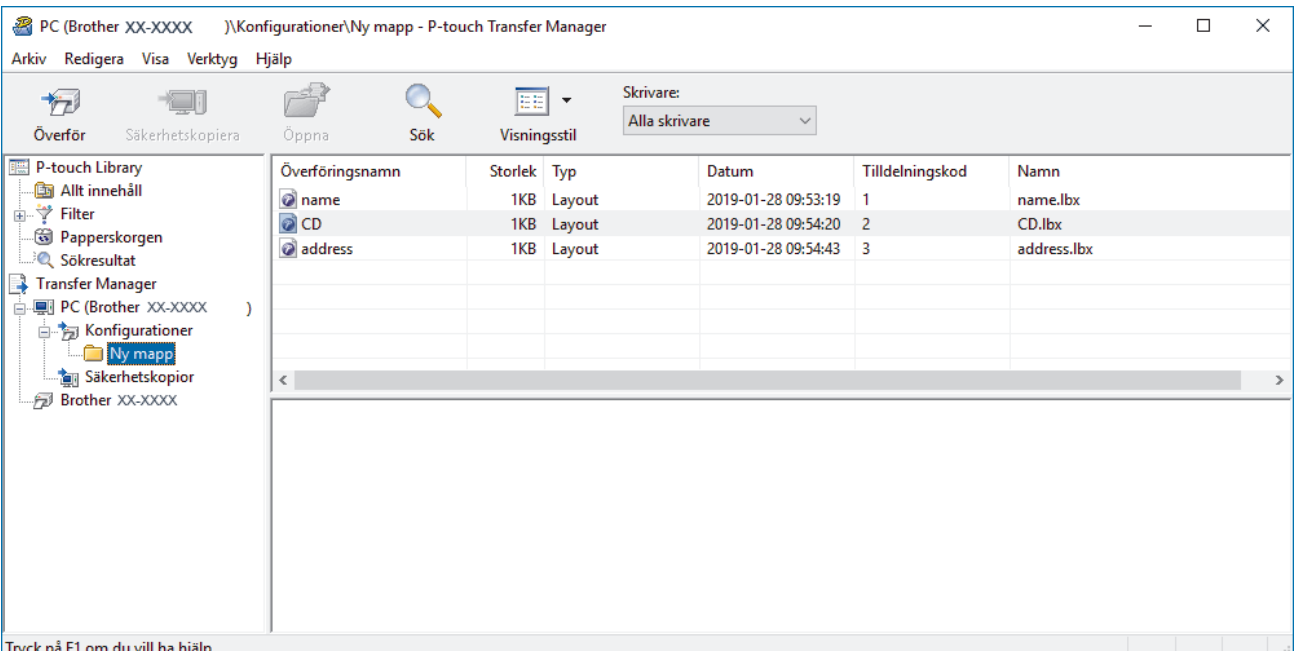

Ett bekräftelsemeddelande visas.

- $\mathscr{Q}$ • Du kan även överföra enskilda objekt till skrivaren utan att lägga dem i en mapp. Markera mallen eller andra data som du vill överföra och klicka sedan på **Överför**.
	- Flera objekt och mappar kan väljas och överföras i en åtgärd.
- 8. Klicka på **OK**.

De markerade objekten överförs till skrivaren.

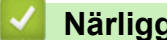

### **Närliggande information**

• [Överföra mallar från datorn till skrivaren \(Windows\)](#page-49-0)

<span id="page-57-0"></span> [Hem](#page-1-0) > [Överföra mallar till skrivaren \(P-touch Transfer Manager\) \(Windows\)](#page-46-0) > [Överföra mallar till skrivaren](#page-47-0) [med P-touch Transfer Manager \(Windows\)](#page-47-0) > Säkerhetskopiera mallar eller andra data som sparats på skrivaren (Windows)

# **Säkerhetskopiera mallar eller andra data som sparats på skrivaren (Windows)**

Du kan hämta mallar eller andra data som sparats på skrivaren och spara dem på datorn.

- Säkerhetskopierade mallar eller andra data kan inte redigeras på datorn.
- Beroende på skrivarmodellen kan det hända att säkerhetskopierade mallar eller data inte kan överföras mellan olika modeller.
- 1. Anslut datorn och skrivaren och slå på skrivaren.

Skrivarens modellnamn visas bredvid en uskriftsikon i mappvyn. Om du väljer skrivaren i mappvyn visas de aktuella mallarna och andra data som lagrats i den.

2. Välj skrivaren som du vill säkerhetskopiera från och klicka sedan på **Säkerhetskopiera**.

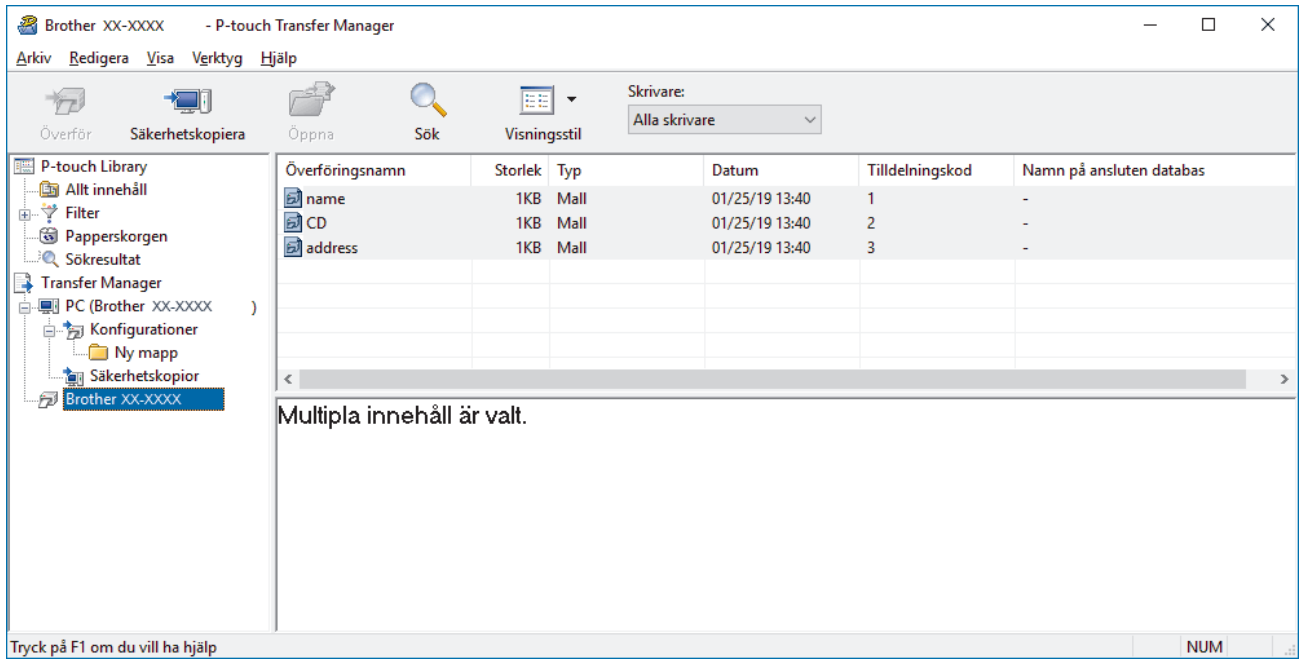

Ett bekräftelsemeddelande visas.

3. Klicka på **OK**.

k

En ny mapp skapas under skrivaren i mappvyn. Mappens namn baseras på datum och tid för säkerhetskopian. Alla skrivarens mallar och andra data överförs till den nya mappen och sparas på datorn.

### **Närliggande information**

• [Överföra mallar till skrivaren med P-touch Transfer Manager \(Windows\)](#page-47-0)

<span id="page-58-0"></span> [Hem](#page-1-0) > [Överföra mallar till skrivaren \(P-touch Transfer Manager\) \(Windows\)](#page-46-0) > [Överföra mallar till skrivaren](#page-47-0) [med P-touch Transfer Manager \(Windows\)](#page-47-0) > Ta bort skrivardata (Windows)

# **Ta bort skrivardata (Windows)**

Du kan radera alla mallar eller andra data som sparats på skrivaren.

1. Anslut datorn och skrivaren och slå på skrivaren.

Skrivarens modellnamn visas bredvid en uskriftsikon i mappvyn.

2. Högerklicka på skrivaren och välj sedan menyn **Ta bort alla**.

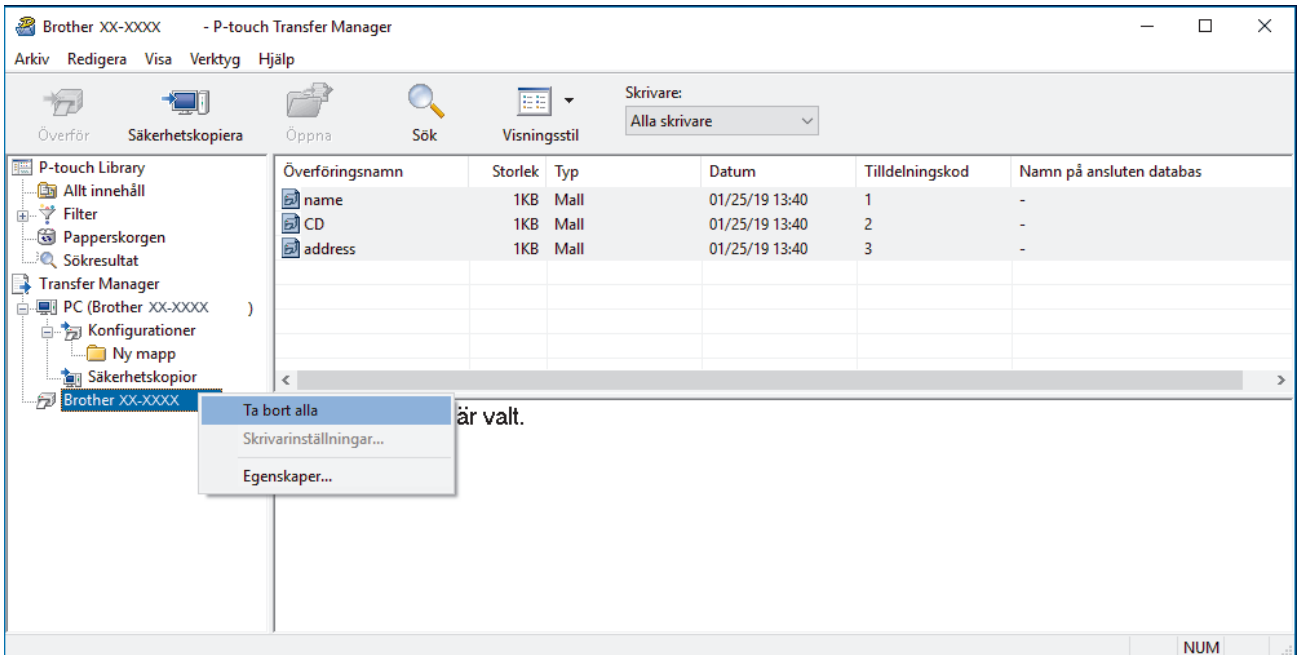

Ett bekräftelsemeddelande visas.

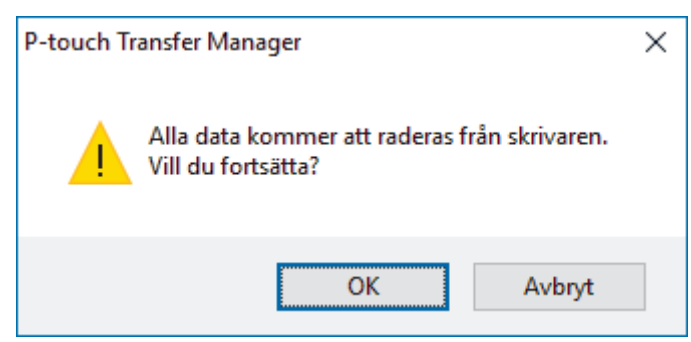

#### 3. Klicka på **OK**.

Alla mallar och andra data som är sparade på skrivaren tas bort.

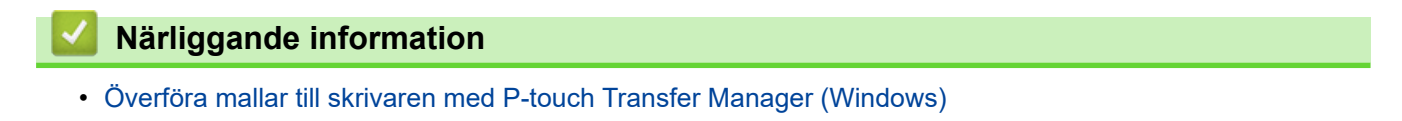

<span id="page-59-0"></span> [Hem](#page-1-0) > [Överföra mallar till skrivaren \(P-touch Transfer Manager\) \(Windows\)](#page-46-0) > [Överföra mallar till skrivaren](#page-47-0) [med P-touch Transfer Manager \(Windows\)](#page-47-0) > Skapa överföringsfiler och överföringspaketfiler (Windows)

# **Skapa överföringsfiler och överföringspaketfiler (Windows)**

Använd P-touch Transfer Manager till att spara malldata som skapats med P-touch Editor i BLF- eller PDZformat och överför dessa filer i det här formatet till en skrivare i ett nätverk från en dator eller mobil enhet. Du kan även skriva ut filer i BLF-format med masslagringsläge.

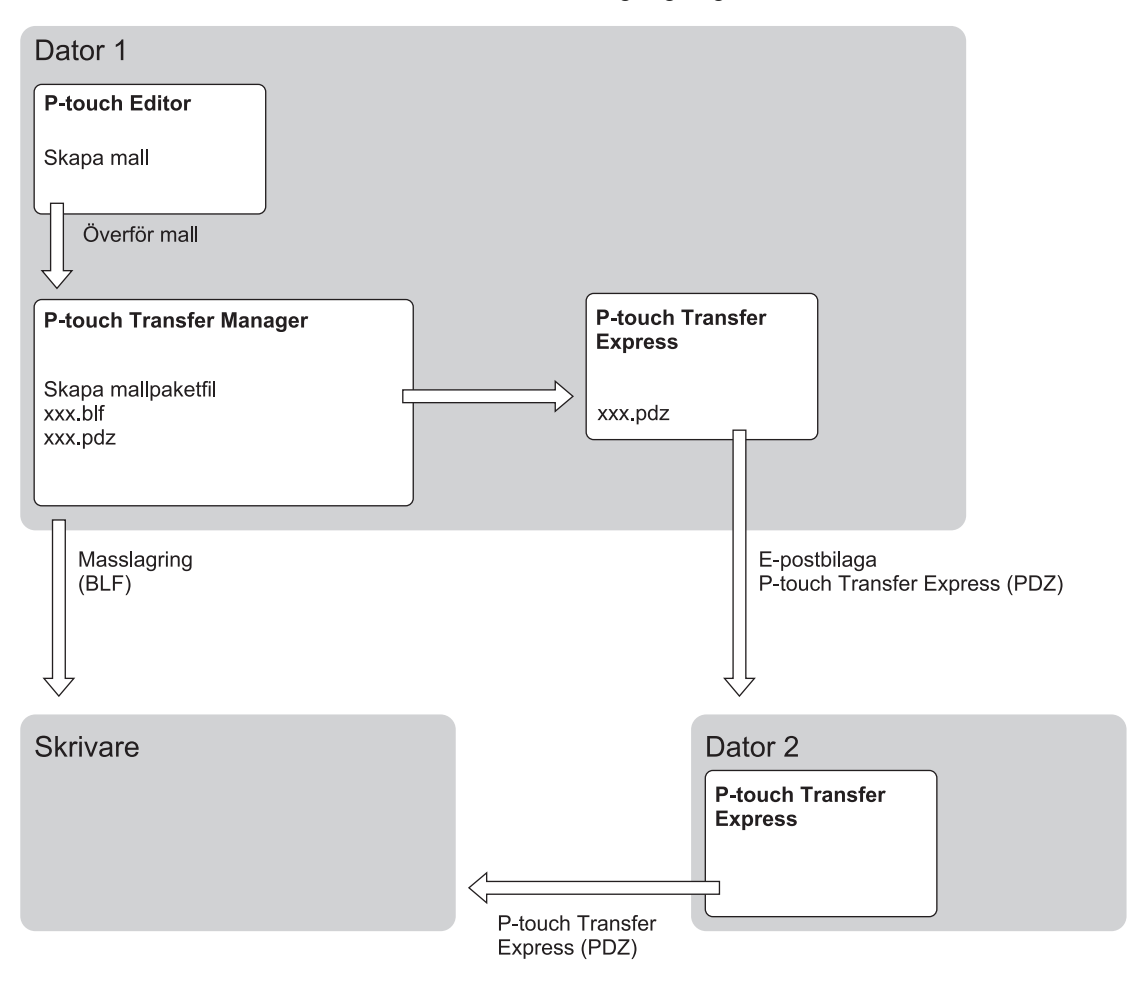

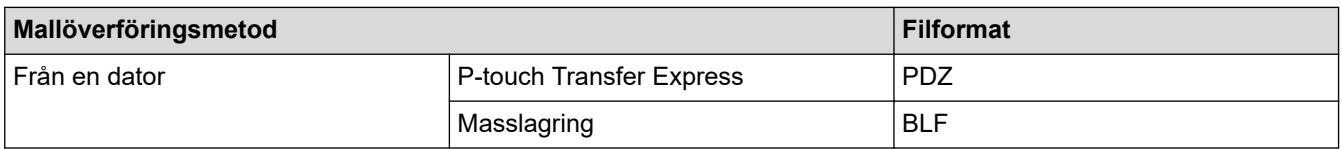

- 1. Skapa mallen med hjälp av P-touch Editor och överför den sedan till P-touch Transfer Manager.
	- Mer information >> Närliggande information
	- När du överför en ny mall ser du till att du anger ett nyckeltilldelningsnummer (i P-touch Transfer Manager) som inte används för närvarande. Om det specificerade Tilldelningskod-numret redan används, kommer den befintliga mallen att skrivas över med den nya.
- 2. Utan att ansluta skrivaren till datorn markerar du mappen **Konfigurationer** i fönstret P-touch Transfer Manager och markerar sedan mallen du vill spara.

Du kan välja flera mallar samtidigt.

<sup>3.</sup> Klicka på **Arkiv** > **Spara överförd fil**.

## **OBS**

Knappen **Spara överförd fil** visas när skrivaren är frånkopplad från datorn eller offline.

- Ø • Om du klickar på knappen **Spara överförd fil** efter att du har valt **Konfigurationer** sparas alla mallar i mappen som överföringsfil (BLF) eller överföringspaketfil (PDZ).
	- Du kan kombinera flera mallar i samma överföringsfil (BLF) eller överföringspaketfil (PDZ).
- 4. Markera det mallformat du vill ha i fältet **Filformat**, ange sedan namnet och spara mallen.

# **Närliggande information**

• [Överföra mallar till skrivaren med P-touch Transfer Manager \(Windows\)](#page-47-0)

#### **Liknande ämnen:**

• [Överföra mallen till P-touch Transfer Manager \(Windows\)](#page-50-0)

<span id="page-61-0"></span> [Hem](#page-1-0) > [Överföra mallar till skrivaren \(P-touch Transfer Manager\) \(Windows\)](#page-46-0) > Distribuera mallar som ska överföras till användare utan att använda P-touch Transfer Manager (Windows)

# **Distribuera mallar som ska överföras till användare utan att använda Ptouch Transfer Manager (Windows)**

Du kan överföra mallar till skrivaren med hjälp av P-touch Transfer Express. Först skapar administratören en mall och distribuerar den sedan tillsammans med P-touch Transfer Express. Du kan sedan överföra mallen direkt till skrivaren med hjälp av P-touch Transfer Express.

Hämta den senaste versionen av P-touch Transfer Express från modellens **Nerladdningar**sida på Brothers supportwebbplats [support.brother.com.](https://support.brother.com/)

- När du överför en ny mall ser du till att du anger ett nyckeltilldelningsnummer (i P-touch Transfer Manager) som inte används för närvarande. Om det specificerade Tilldelningskod-numret redan används, kommer den befintliga mallen att skrivas över med den nya.
	- Den här funktionen kräver en USB-anslutning.

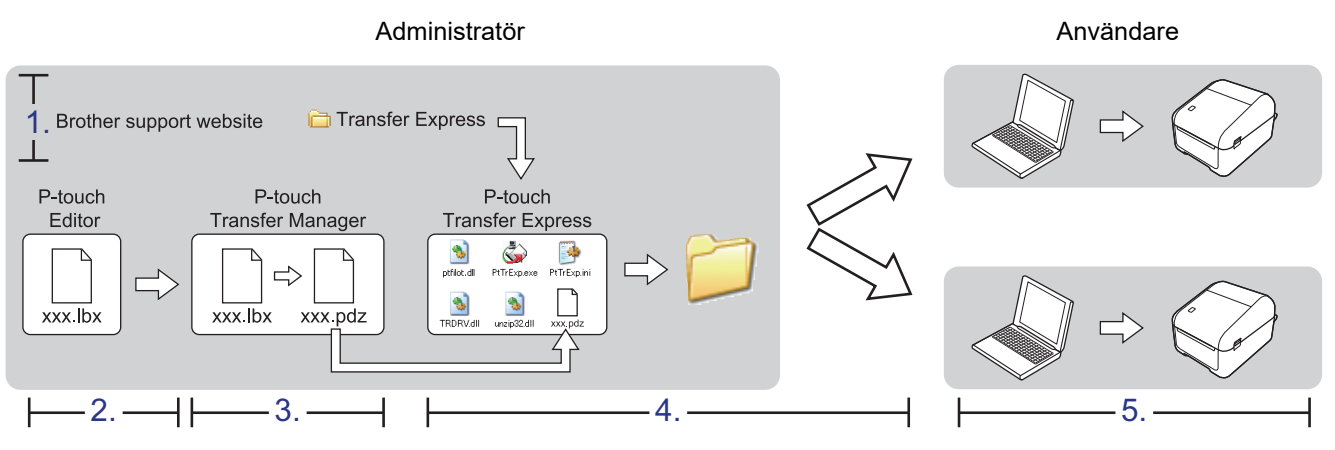

- >> Administratörsuppgifter
- [>> Användaruppgifter](#page-63-0)

#### **Administratörsuppgifter**

- >> Förbereda P-touch Transfer Express
- >> Överför mallen till P-touch Transfer Manager
- [>> Spara mallen som en överföringspaketfil \(PDZ\)](#page-62-0)
- [>> Distribuera överföringspaketfilen \(PDZ\) och P-touch Transfer Express till andra](#page-63-0)

#### **Förbereda P-touch Transfer Express**

Skrivardrivrutinen måste installeras innan du använder P-touch Transfer Express.

P-touch Transfer Express finns bara på engelska.

- 1. Hämta P-touch Transfer Express till valfri plats på datorn.
- 2. Dekomprimera den hämtade filen (ZIP).

#### **Överför mallen till P-touch Transfer Manager**

- 1. Starta P-touch Editor
	- **Windows 10/Windows Server 2016:**

Klicka på **Start** > **Brother P-touch** > **P-touch Editor 5.2** eller dubbelklicka på ikonen **P-touch Editor 5.2** på skrivbordet.

• **Windows 8/Windows 8.1/Windows Server 2012/Windows Server 2012 R2:**

<span id="page-62-0"></span>Klicka på ikonen **P-touch Editor 5.2** på skärmen **Appar** eller dubbelklicka på ikonen **P-touch Editor 5.2** på skrivbordet.

• **Windows 7/Windows Server 2008/Windows Server 2008 R2:**

Klicka på **Start** > **Alla program** > **Brother P-touch** > **P-touch Editor 5.2** eller dubbelklicka på ikonen **Ptouch Editor 5.2** på skrivbordet.

P-touch Editor startas.

- 2. Öppna den mall du vill ha.
- 3. Klicka på **Arkiv** > **Överför mall** > **Överför**.

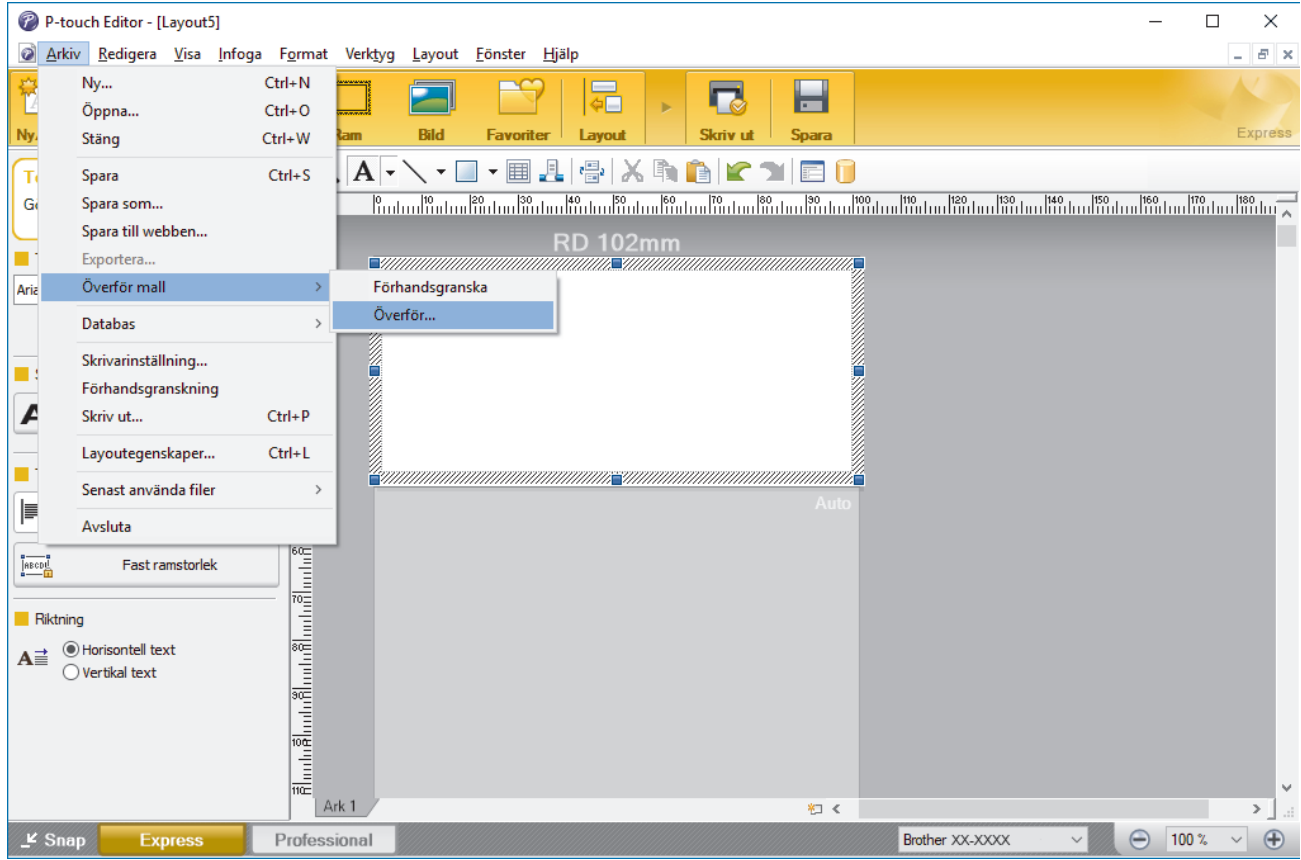

Mallen överförs till P-touch Transfer Manager. P-touch Transfer Manager startar.

### **Spara mallen som en överföringspaketfil (PDZ)**

Spara mallen som en överföringspaketfil (PDZ) för att den ska få ett filformat som kan användas av P-touch Transfer Express.

- 1. Välj mappen **Konfigurationer** i fönstret P-touch Transfer Manager.
- 2. Välj de mallar som du vill distribuera.
- 3. Klicka på **Arkiv** > **Spara överförd fil**.

D

- Alternativet **Spara överförd fil** visas bara om skrivaren är frånkopplad från datorn eller offline.
- Om du klickar på alternativet **Spara överförd fil** efter att ha valt mappen **Konfigurationer** eller en skapad mapp sparas alla mallar i mappen som överföringspaketfilen (PDZ).
- Du kan kombinera flera mallar till en enda överföringspaketfil (PDZ).
- 4. Ange namnet och klicka sedan på **Spara**.

<span id="page-63-0"></span>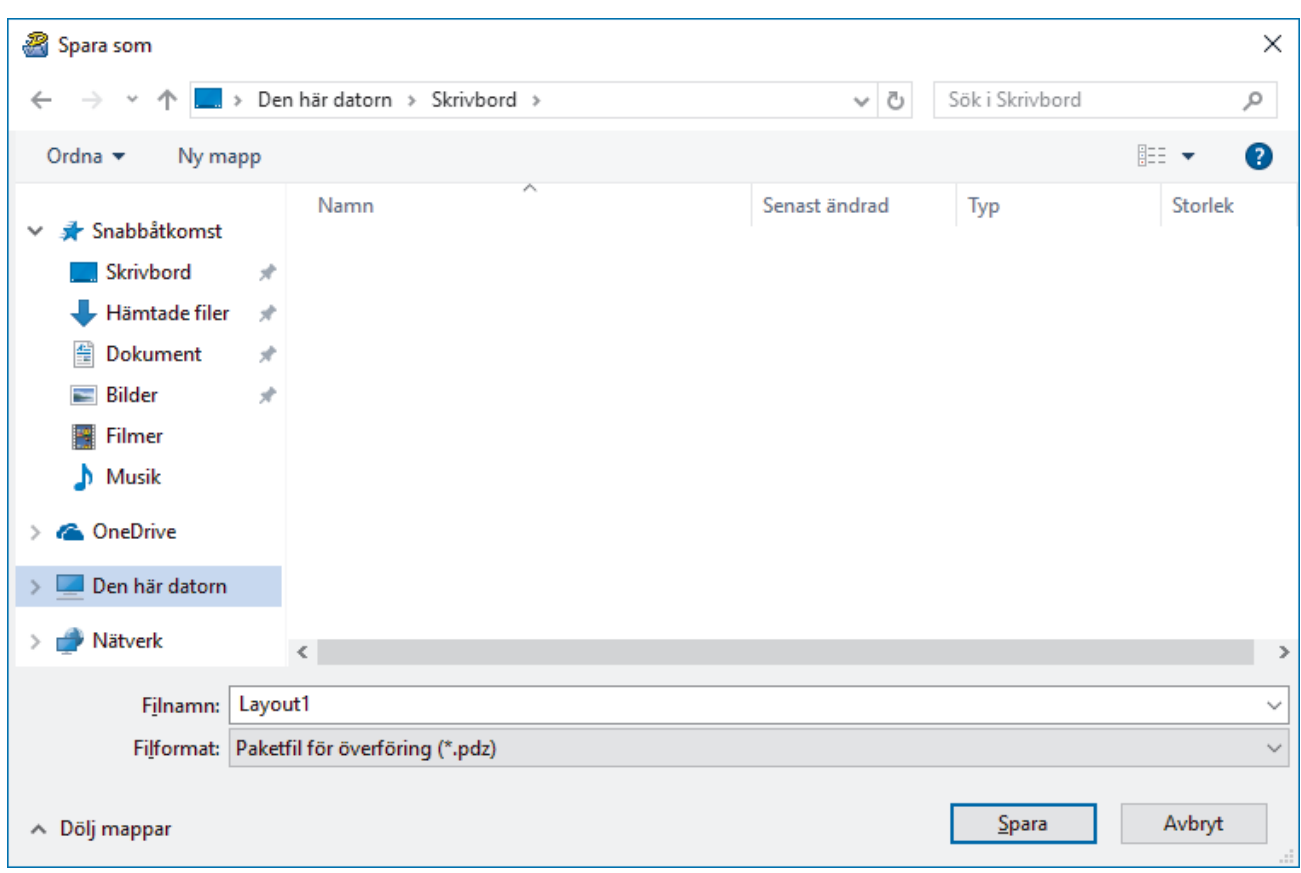

Mallen sparas som en överföringspaketfil (PDZ).

### **Distribuera överföringspaketfilen (PDZ) och P-touch Transfer Express till andra**

Om du redan har hämtat P-touch Transfer Express är det inte nödvändigt för administratören att skicka Transfer Express-mappen. I så fall är det bara att flytta den distribuerade överföringspaketfilen till den hämtade mappen och sedan dubbelklicka på PtTrExp.exe.

1. Flytta överföringspaketet (PDZ) till den hämtade mappen.

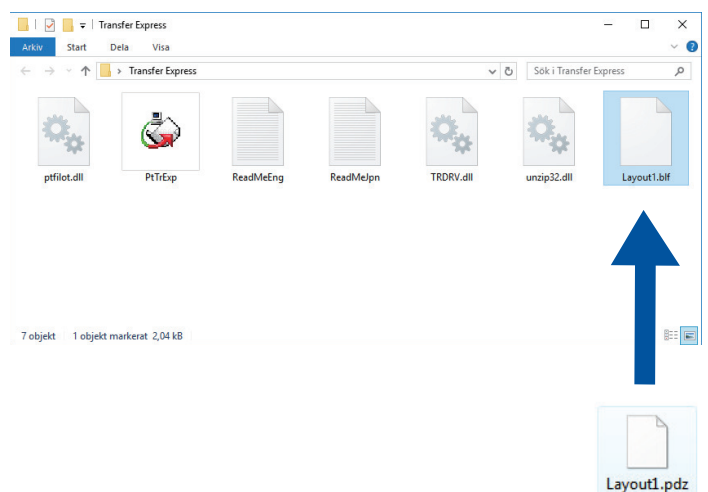

2. Distribuera alla filer i hämtningsmappen till andra.

### **Användaruppgifter**

### **Överför överföringspaketfilen (PDZ) till skrivaren**

Du kan överföra överföringspaketfilen (PDZ) till skrivaren med hjälp av P-touch Transfer Express som fås från administratören.

Stäng inte av strömmen när du överför mallar.

1. Slå på skrivaren.

Ø

- 2. Anslut skrivaren till datorn med hjälp av en USB-kabel.
- 3. Dubbelklicka på filen **PtTrExp.exe** som fås från administratören.
- 4. Gör något av följande:
	- Om du vill överföra en enda överföringspaketfil (PDZ) i mappen med filen **PtTrExp.exe** klickar du på **Transfer**.
	- Om du vill överföra flera överföringspaketfiler (PDZ) i mappen med filen **PtTrExp.exe** gör du följande:
		- a. Klicka på **Browse**.

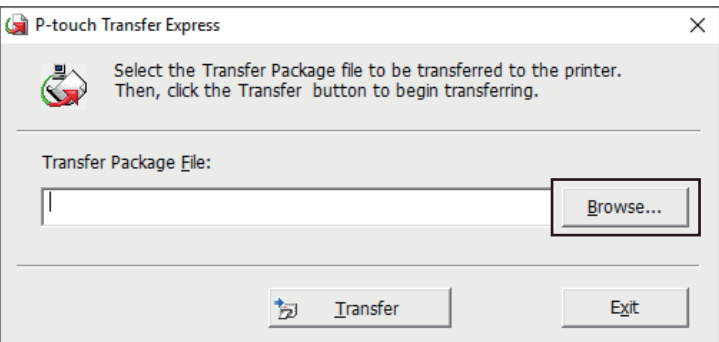

- b. Välj den överföringspaketfil du vill överföra och klicka sedan på **Öppna**.
- c. Klicka på **Transfer**.
- d. Klicka på **Yes**.
- 5. När du är klar klickar du på **OK**.

### **Närliggande information**

• [Överföra mallar till skrivaren \(P-touch Transfer Manager\) \(Windows\)](#page-46-0)

<span id="page-65-0"></span> [Hem](#page-1-0) > Lagra eller hantera mallar (P-touch Library)

# **Lagra eller hantera mallar (P-touch Library)**

- [Redigera mallar med P-touch Library \(Windows\)](#page-66-0)
- [Skriva ut mallar med P-touch Library \(Windows\)](#page-67-0)
- [Söka efter mallar med P-touch Library \(Windows\)](#page-68-0)

<span id="page-66-0"></span> [Hem](#page-1-0) > [Lagra eller hantera mallar \(P-touch Library\)](#page-65-0) > Redigera mallar med P-touch Library (Windows)

## **Redigera mallar med P-touch Library (Windows)**

- 1. Starta P-touch Library.
	- **Windows 10/Windows Server 2016:** Klicka på **Start** > **Brother P-touch** > **P-touch Library 2.3**.
	- **Windows 8/Windows 8.1/Windows Server 2012/Windows Server 2012 R2:** Klicka på ikonen **P-touch Library 2.3** på skärmen **Appar**.
	- **Windows 7/Windows Server 2008/Windows Server 2008 R2:** Klicka på **Start** > **Alla program** > **Brother P-touch** > **P-touch Tools** > **P-touch Library 2.3**.

#### Huvudfönstret visas.

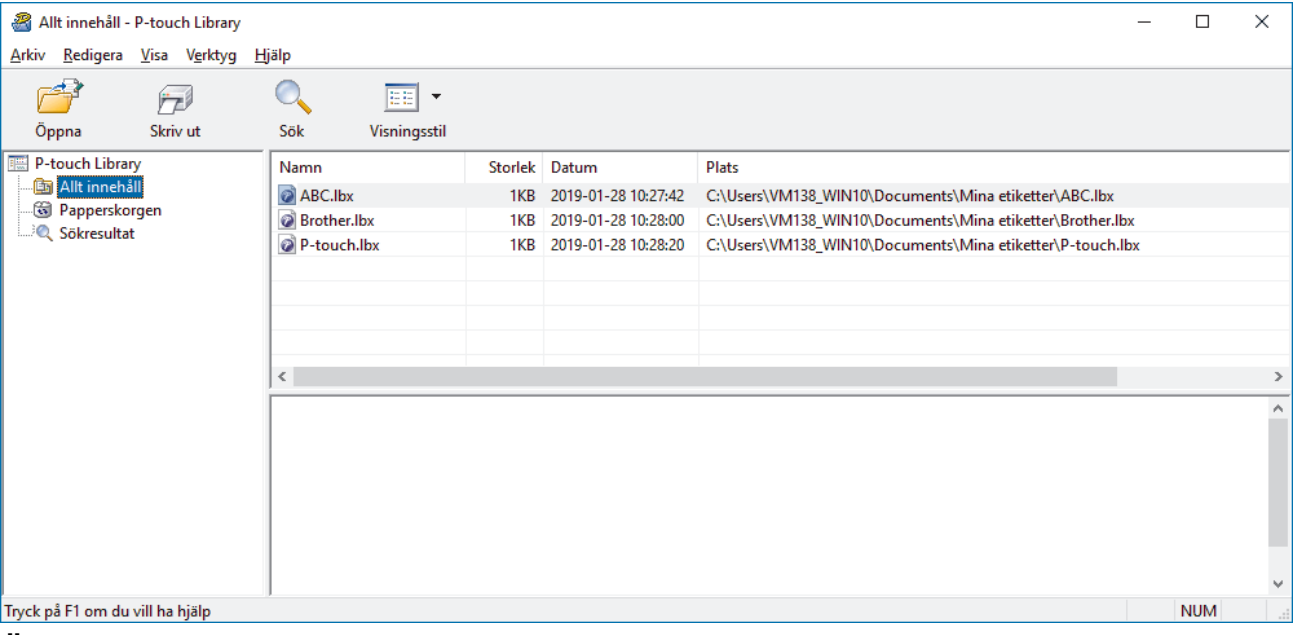

### **Översikt över ikonerna i verktygsfältet**

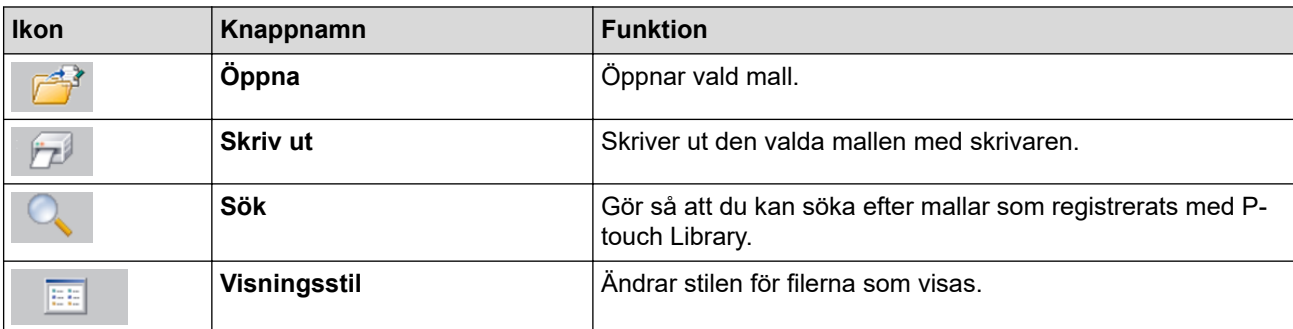

2. Välj mallen som du vill redigera och klicka sedan på **Öppna**.

Programmet som är kopplat till mallen startar och du kan redigera mallen.

### **Närliggande information**

• [Lagra eller hantera mallar \(P-touch Library\)](#page-65-0)

<span id="page-67-0"></span> [Hem](#page-1-0) > [Lagra eller hantera mallar \(P-touch Library\)](#page-65-0) > Skriva ut mallar med P-touch Library (Windows)

## **Skriva ut mallar med P-touch Library (Windows)**

- 1. Starta P-touch Library.
	- **Windows 10/Windows Server 2016:** Klicka på **Start** > **Brother P-touch** > **P-touch Library 2.3**.
	- **Windows 8/Windows 8.1/Windows Server 2012/Windows Server 2012 R2:** Klicka på ikonen **P-touch Library 2.3** på skärmen **Appar**.
	- **Windows 7/Windows Server 2008/Windows Server 2008 R2:** Klicka på **Start** > **Alla program** > **Brother P-touch** > **P-touch Tools** > **P-touch Library 2.3**.

#### Huvudfönstret visas.

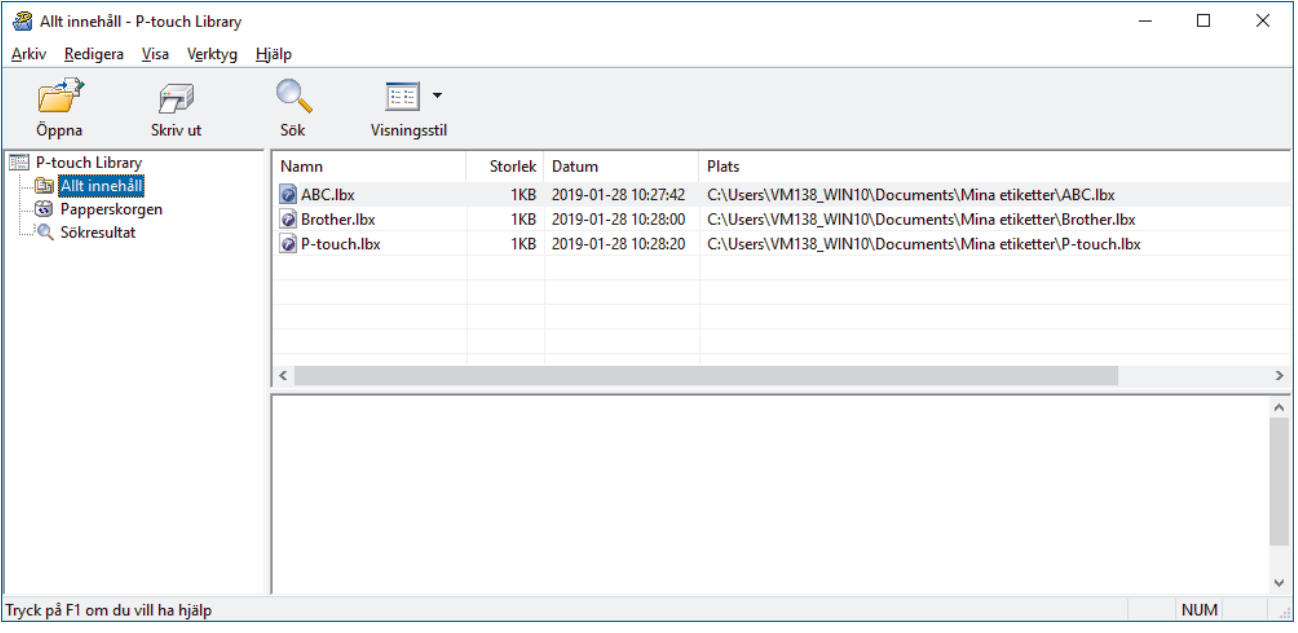

2. Välj mallen som du vill skriva ut och klicka sedan på **Skriv ut**. Den anslutna skrivaren skriver ut mallen.

#### **Närliggande information**

• [Lagra eller hantera mallar \(P-touch Library\)](#page-65-0)

<span id="page-68-0"></span> [Hem](#page-1-0) > [Lagra eller hantera mallar \(P-touch Library\)](#page-65-0) > Söka efter mallar med P-touch Library (Windows)

## **Söka efter mallar med P-touch Library (Windows)**

Du kan söka efter mallar som registrerats i P-touch Library.

- 1. Starta P-touch Library.
	- **Windows 10/Windows Server 2016:**
		- Klicka på **Start** > **Brother P-touch** > **P-touch Library 2.3**.
	- **Windows 8/Windows 8.1/Windows Server 2012/Windows Server 2012 R2:** Klicka på ikonen **P-touch Library 2.3** på skärmen **Appar**.
	- **Windows 7/Windows Server 2008/Windows Server 2008 R2:**

Klicka på **Start** > **Alla program** > **Brother P-touch** > **P-touch Tools** > **P-touch Library 2.3**.

#### Huvudfönstret visas.

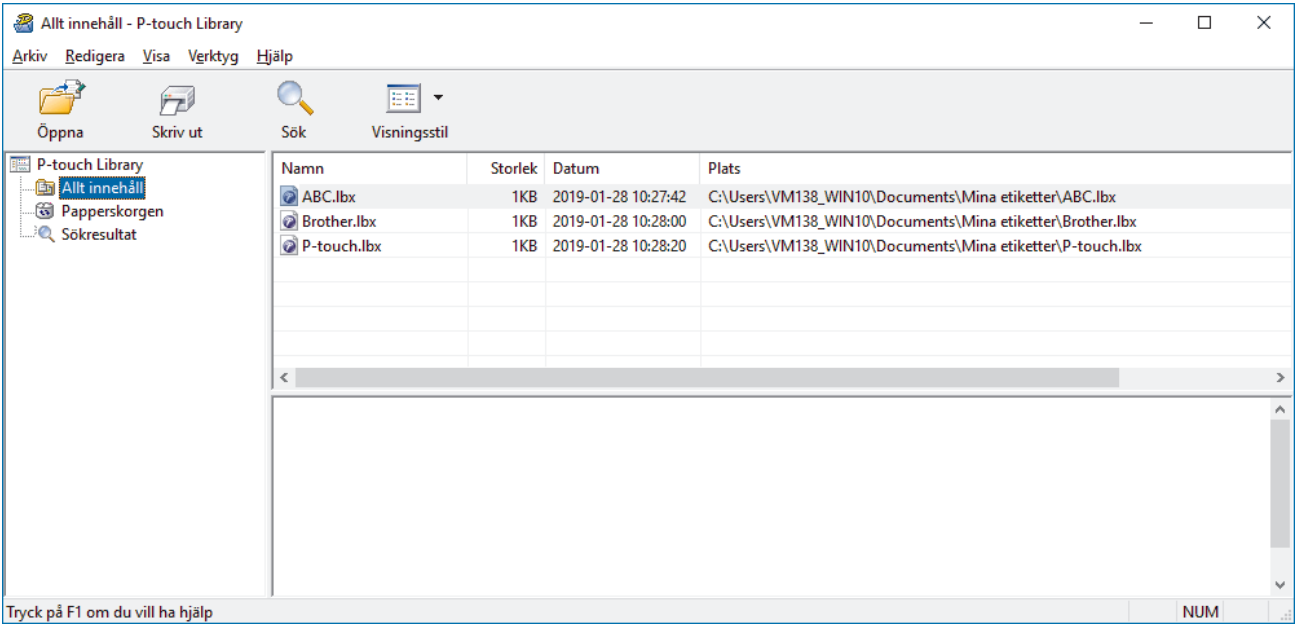

2. Klicka på **Sök**.

#### Dialogrutan **Sök** visas.

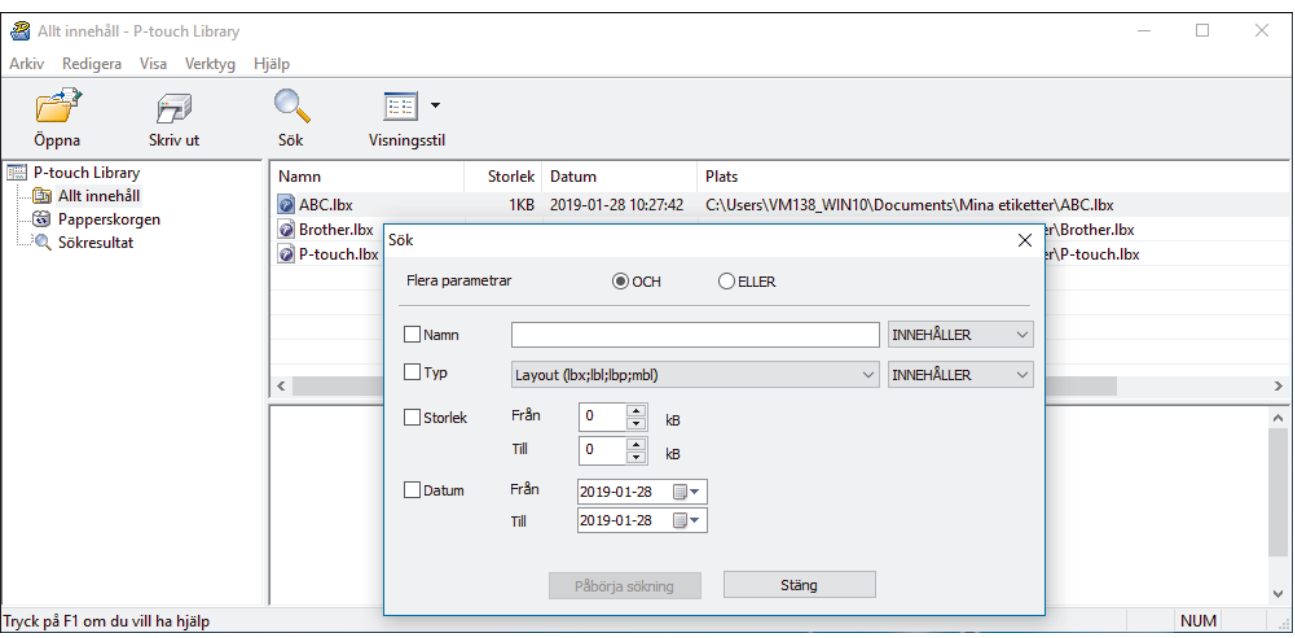

3. Ange sökkriterier.

Följande sökkriterier är tillgängliga:

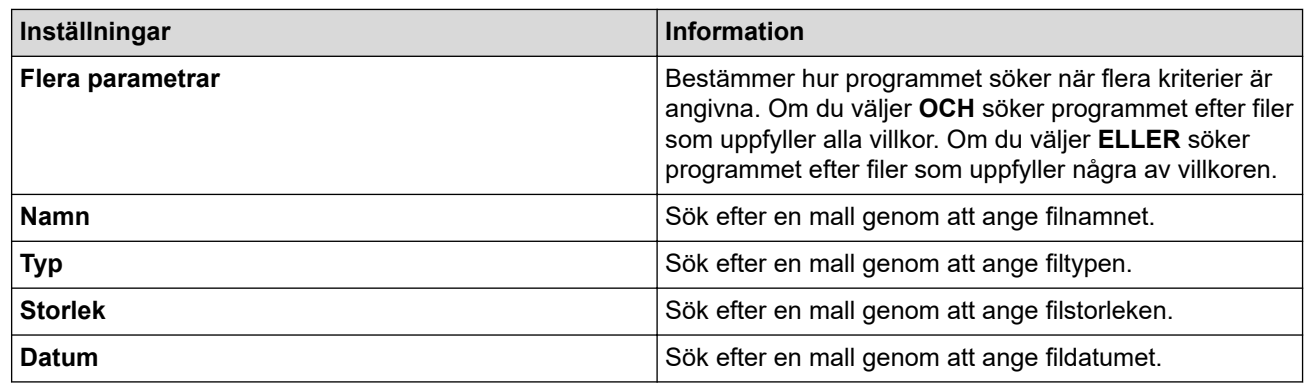

4. Klicka på **Påbörja sökning**.

Sökningen påbörjas och sökresultaten visas.

5. Stäng dialogrutan **Sök**.

Bekräfta sökresultaten genom att klicka på **Sökresultat** i mappvyn.

 $\mathscr{Q}$ Du kan registrera mallar i P-touch Library genom att dra och släppa dem i mappen **Allt innehåll** eller i mapplistan.

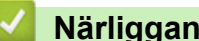

### **Närliggande information**

• [Lagra eller hantera mallar \(P-touch Library\)](#page-65-0)

#### <span id="page-70-0"></span>**A** [Hem](#page-1-0) > Nätverk

# **Nätverk**

**Relaterade modeller**: TD-4420DN/TD-4520DN

- [Lära sig om program och verktyg för nätverkshantering](#page-71-0)
- [Ändra skrivarinställningar med webbaserad hantering](#page-97-0)

# <span id="page-71-0"></span>**Lära sig om program och verktyg för nätverkshantering**

**Relaterade modeller**: TD-4420DN/TD-4520DN

#### **Webbaserad hantering**

Webbaserad hantering är en funktion som använder en standardwebbläsare för att hantera din maskin via HTTP (Hyper Text Transfer Protocol) eller HTTPS (Hyper Text Transfer Protocol over Secure Socket Layer). Skriv in maskinens IP-adress i webbläsaren för att komma åt och ändra inställningarna för skrivarservern.

### **BRAdmin Light (Windows)**

Verktyget BRAdmin Light är utformat för initial inställning av nätverksanslutna Brother-skrivare. Du kan använda verktyget för att söka efter Brother-skrivare i nätverket, visa status och konfigurera de grundläggande nätverksinställningarna, t.ex. IP-adressen.

Gå till **Nerladdningar**-sidan för din modell på Brothers supportwebbplats på [support.brother.com](https://support.brother.com/) för att hämta BRAdmin Light.

Om du använder en brandvägg, ett antispionprogram eller ett antivirusprogram ska du inaktivera dem tillfälligt. Aktivera dem igen när du är säker på att du kan skriva ut.

#### **BRAdmin Professional (Windows)**

BRAdmin Professional är ett verktyg för mer avancerad hantering av nätverksanslutna Brother-skrivare. Du kan använda verktyget för att söka efter Brother-skrivare i nätverket och visa deras status i ett lättläst Windows Utforskaren-liknande fönster, som ändrar färg för att identifiera status för alla skrivare. Du kan konfigurera nätverks- och skrivarinställningar och uppdatera skrivarens firmware (den inbyggda programvaran) från en Windows-dator i det lokala nätverket. BRAdmin Professional kan också logga aktiviteter på Brother-skrivare på ditt nätverk och exportera loggdata.

För att ladda ner den senaste versionen av Brothers BRAdmin Professional går du till **Nerladdningar**-sidan för din modell på Brothers supportwebbplats på [support.brother.com](https://support.brother.com/).

• Nodnamnet visas i det aktuella BRAdmin Professional-fönstret.

Standardnodnamnet är "BRNxxxxxxxxxxxxxxxx". ("xxxxxxxxxxxxx" baseras på skrivarens MAC-adress/ ethernet-adress.)

• Om du använder en brandvägg, ett antispionprogram eller ett antivirusprogram ska du inaktivera dem tillfälligt. Aktivera dem igen när du är säker på att du kan skriva ut.

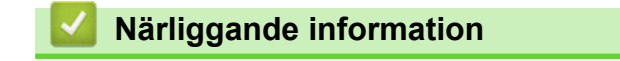

• [Nätverk](#page-70-0)
## <span id="page-72-0"></span>▲ [Hem](#page-1-0) > Uppdatera

# **Uppdatera**

- [Uppdatera P-touch Editor \(Windows\)](#page-73-0)
- [Uppdatera firmware](#page-75-0)

<span id="page-73-0"></span>▲ [Hem](#page-1-0) > [Uppdatera](#page-72-0) > Uppdatera P-touch Editor (Windows)

## **Uppdatera P-touch Editor (Windows)**

Innan du uppdaterar P-touch Editor installerar du skrivardrivrutinen.

- 1. Starta P-touch Update Software.
	- **Windows 10/Windows Server 2016:**

Klicka på **Start** > **Brother P-touch** > **P-touch Update Software** eller dubbelklicka på ikonen **P-touch Update Software** på skrivbordet.

• **Windows 8/Windows 8.1/Windows Server 2012/Windows Server 2012 R2:**

Klicka på ikonen **P-touch Update Software** på skärmen **Appar** eller dubbelklicka på ikonen **P-touch Update Software** på skrivbordet.

• **Windows 7/Windows Server 2008/Windows Server 2008 R2:**

Klicka på **Start** > **Alla program** > **Brother P-touch** > **P-touch Update Software** eller dubbelklicka på ikonen **P-touch Update Software** på skrivbordet.

2. Klicka på ikonen **Uppdatering av datorprogramvara**.

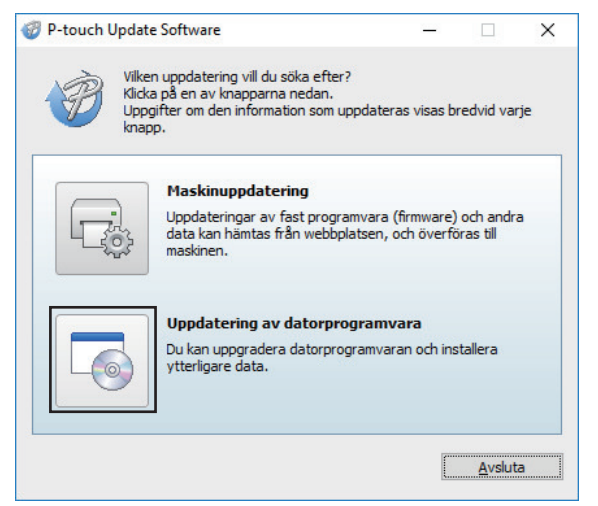

3. Välj alternativen **Skrivare** och **Språk**, markera kryssrutan vid P-touch Editor och klicka sedan på **Installera**.

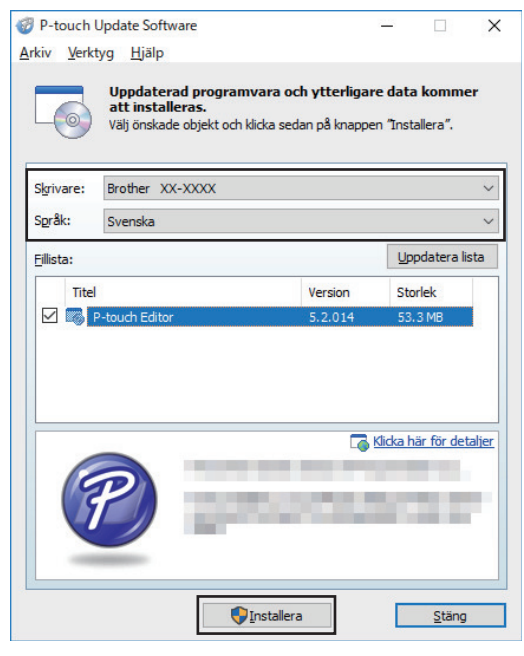

När du är klar visas en dialogruta.

# **Närliggande information**

• [Uppdatera](#page-72-0)

∣√

#### <span id="page-75-0"></span>▲ [Hem](#page-1-0) > [Uppdatera](#page-72-0) > Uppdatera firmware

## **Uppdatera firmware**

- Innan du uppdaterar firmware måste du installera skrivardrivrutinen.
- Slå inte av strömmen när du överför data eller uppdaterar firmware.
- Om ett annat program körs samtidigt behöver du avsluta det programmet.
- 1. Slå på skrivaren och anslut USB-kabeln.
- 2. Starta P-touch Update Software.
	- **Windows 10/Windows Server 2016:** Klicka på **Start** > **Brother P-touch** > **P-touch Update Software** eller dubbelklicka på ikonen **P-touch Update Software** på skrivbordet.
	- **Windows 8/Windows 8.1/Windows Server 2012/Windows Server 2012 R2:**

Klicka på ikonen **P-touch Update Software** på skärmen **Appar** eller dubbelklicka på ikonen **P-touch Update Software** på skrivbordet.

• **Windows 7/Windows Server 2008/Windows Server 2008 R2:**

Klicka på **Start** > **Alla program** > **Brother P-touch** > **P-touch Update Software** eller dubbelklicka på ikonen **P-touch Update Software** på skrivbordet.

3. Klicka på ikonen **Maskinuppdatering**.

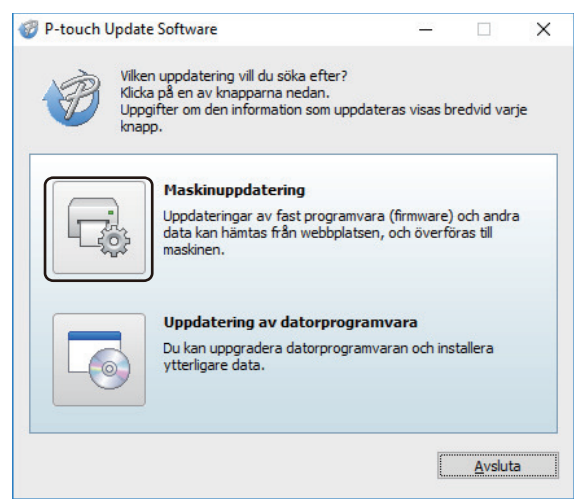

4. Markera alternativet **Skrivare**, kontrollera att maskinen är ansluten på rätt sätt och klicka sedan på **OK**.

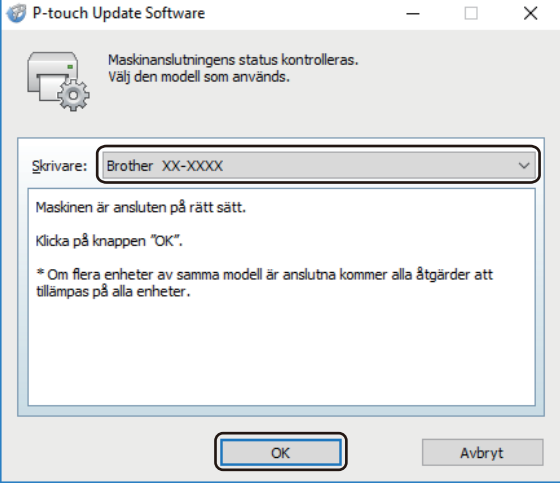

5. Markera alternativet **Språk**, markera kryssrutan bredvid den firmware du vill uppdatera till och klicka sedan på **Överför**.

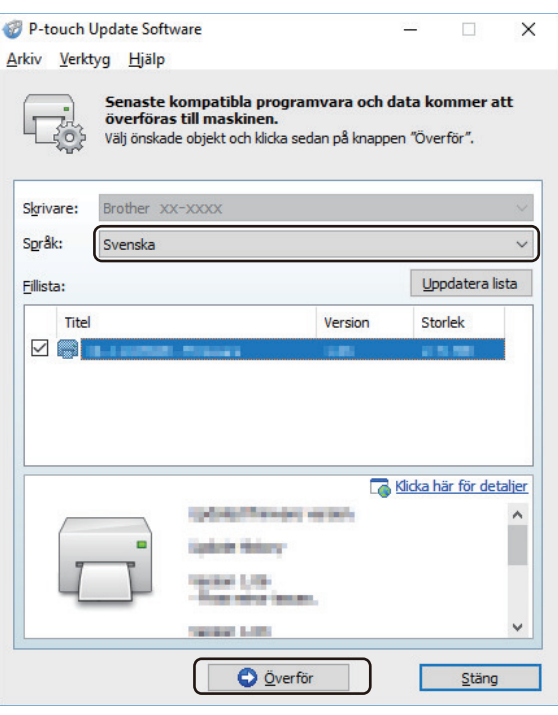

# **OBS**

Stäng inte av skrivaren eller koppla bort kabeln under dataöverföringen.

6. Kontrollera innehållet som ska uppdateras och klicka sedan på **Start** så startar uppdateringen. Firmware-uppdateringen startar.

## **OBS**

Stäng inte av skrivaren eller koppla bort kabeln under uppdateringsprocessen.

# **Närliggande information**

• [Uppdatera](#page-72-0)

<span id="page-77-0"></span>▲ [Hem](#page-1-0) > Skrivarinställningar

## **Skrivarinställningar**

- [Ändra skrivarinställningar med Verktyg för skrivarinställning \(Windows\)](#page-78-0)
- [Tillämpa inställningsändringar på flera skrivare \(Windows\)](#page-96-0)
- [Ändra skrivarinställningar med webbaserad hantering](#page-97-0)
- [Bekräfta skrivarinställningarna](#page-99-0)

<span id="page-78-0"></span> [Hem](#page-1-0) > [Skrivarinställningar](#page-77-0) > Ändra skrivarinställningar med Verktyg för skrivarinställning (Windows)

## **Ändra skrivarinställningar med Verktyg för skrivarinställning (Windows)**

- Se till att nätadaptern är ansluten till skrivaren och att nätadaptersladden är ansluten till ett eluttag.
- Kontrollera att skrivardrivrutinen har installerats på rätt sätt och att du kan skriva ut.
- Anslut skrivaren till en dator med en USB-kabel.
	- Verktyg för skrivarinställning installeras utöver skrivardrivrutinen och annan programvara när installationsprogrammet används.
		- Printer Setting Tool (Verktyg för skrivarinställning) är endast tillgängligt med kompatibla Brotherskrivare.
- 1. Anslut skrivaren som ska konfigureras till datorn.
- 2. Starta Verktyget för skrivarinställning.
	- **Windows 10/Windows Server 2016:**
		- Klicka på **Start** > **Brother** > **Printer Setting Tool**.
	- **Windows 8/Windows 8.1/Windows Server 2012/Windows Server 2012 R2:** Klicka på ikonen **Printer Setting Tool** på skärmen **Appar**.
	- **Windows 7/Windows Server 2008/Windows Server 2008 R2:** Klicka på **Start** > **Alla program** > **Brother** > **Label & Mobile Printer** > **Printer Setting Tool**.

Huvudfönstret visas.

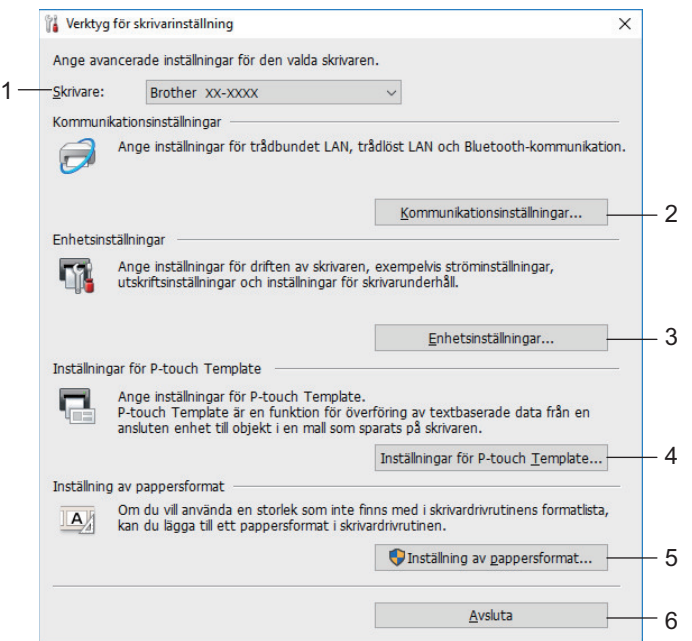

### **1. Skrivare**

Visar en lista över de anslutna skrivarna.

### **2. Kommunikationsinställningar (TD-4420DN/TD-4520DN)**

(TD-4420DN/TD-4520DN) Anger kommunikationsinställningar för trådbundet LAN.

#### **3. Enhetsinställningar**

Ange enhetsinställningarna. Exempelvis ströminställningarna.

#### **4. Inställningar för P-touch Template**

Ange inställningar för P-touch Template.

Mer information **>>** *P-touch manual för mallar/ Referenslista med styrkoder* (endast på engelska). Du kan hämta den senaste versionen från Brothers supportwebbplats på [support.brother.com/manuals.](https://support.brother.com/manuals/)

#### **5. Inställning av pappersformat**

Du kan lägga till information och inställningar för media i skrivardrivrutinen om du vill använda andra storlekar än dem som finns i listan **Pappersformat** i skrivardrivrutinen.

## **OBS**

Du måste vara inloggad med administratörsbehörigheter för att öppna **Inställning av pappersformat**.

**6. Avsluta**

B

- Fönstret stängs.
- 3. Se till att skrivaren du vill konfigurera visas vid **Skrivare**.

Om en annan skrivare visas, väljer du den du vill ha i listrutan.

- 4. Välj inställningarna du vill ändra och ange eller ändra inställningarna i dialogrutan.
- 5. Klicka på **Verkställ** när du vill tillämpa inställningarna på skrivaren.
- 6. Slutför inställningarna genom att klicka på **Avsluta** i huvudfönstret.

Använd endast Printer Setting Tool (Verktyg för skrivarinställning) till att konfigurera skrivaren när den är i beredskapsläge. Skrivaren kanske inte fungerar som den ska om du försöker konfigurera den när den bearbetar en utskrift eller skriver ut.

## **Närliggande information**

- [Skrivarinställningar](#page-77-0)
	- [Kommunikationsinställningar i Verktyg för skrivarinställning \(Windows\)](#page-80-0)
	- [Enhetsinställningar i Verktyg för skrivarinställning \(Windows\)](#page-84-0)
	- [Inställningar för P-touch Template i Verktyg för skrivarinställning \(Windows\)](#page-89-0)
	- [Inställning av pappersformat i Verktyg för skrivarinställning \(Windows\)](#page-91-0)

<span id="page-80-0"></span> [Hem](#page-1-0) > [Skrivarinställningar](#page-77-0) > [Ändra skrivarinställningar med Verktyg för skrivarinställning](#page-78-0) [\(Windows\)](#page-78-0) > Kommunikationsinställningar i Verktyg för skrivarinställning (Windows)

## **Kommunikationsinställningar i Verktyg för skrivarinställning (Windows)**

#### **Relaterade modeller**: TD-4420DN/TD-4520DN

Använd Kommunikationsinställningar i Verktyg för skrivarinställning till att specificera eller ändra skrivarens kommunikationsinformation när du ansluter skrivaren och datorn med en USB-kabel. Du kan ändra kommunikationsinställningarna på inte bara en skrivare, utan tillämpa samma inställningar på flera skrivare.

- >> Dialogrutan Inställningar
- [>> Menyrad](#page-81-0)
- [>> Fliken](#page-82-0) **Allmänt**
- >> **[Trådbundet LAN](#page-82-0)** Flik

## **Dialogrutan Inställningar**

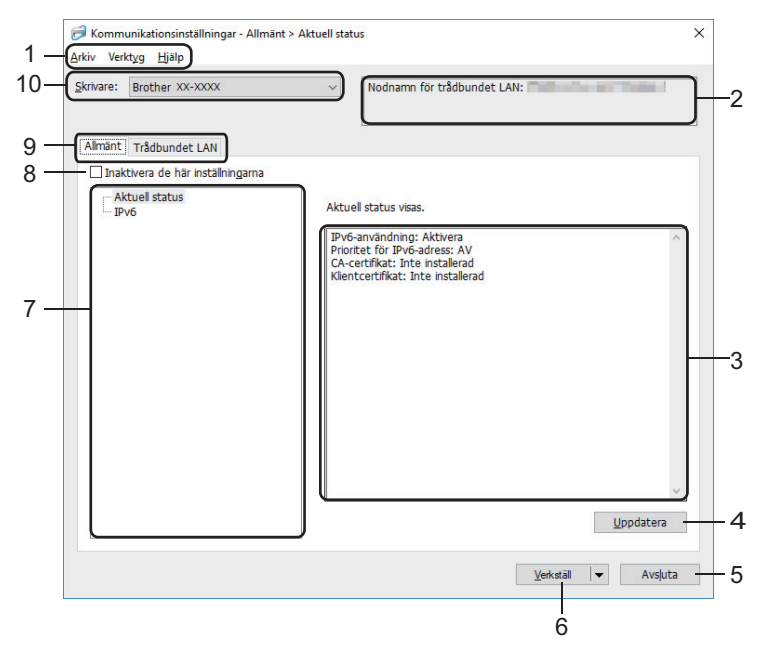

#### **1. Menyrad**

Ger tillgång till diverse kommandon grupperade efter funktion under varje menyrubrik (menyerna **Arkiv**, **Verktyg**, och **Hjälp**).

#### **2. Nodnamn**

Visar nodnamnet (det går att byta namn på noder).

#### **3. Område för att visa/ändra inställningar**

Här visas de aktuella inställningarna för det valda objektet.

#### **4. Uppdatera**

Uppdaterar inställningarna med den senaste informationen.

#### **5. Avsluta**

Här avslutar du fönstret **Kommunikationsinställningar** och återgår till huvudfönstret i Verktyg för skrivarinställning.

Inställningarna tillämpas inte på skrivarna om du klickar på **Avsluta** utan att klicka på knappen **Verkställ** när du har ändrat dem.

#### **6. Verkställ**

Tillämpar inställningarna på skrivaren. Spara de specificerade inställningarna i en kommandofil genom att välja kommandot **Spara i kommandofil** i listrutan. Den sparade kommandofilen kan användas med masslagringsläget för att tillämpa inställningarna på en skrivare.

<span id="page-81-0"></span>Om du klickar på **Verkställ** tillämpas alla inställningar på samtliga flikar på skrivaren. Om kryssrutan **Inaktivera inställningarna** är markerad tillämpas inte inställningarna.

#### **7. Komponenter**

Om menyn **Aktuell status** är markerad visas de aktuella inställningarna i området för visning/ändring av inställningar. Välj den komponent som du vill ändra inställningar för.

#### **8. Inaktivera inställningarna**

När du markerar den här kryssrutan visas på fliken och det går inte längre att ange eller ändra

inställningarna. Inställningar på en flik där visas tillämpas inte på skrivaren ens om du klickar på

**Verkställ**. Dessutom sparas eller exporteras inte inställningarna på en flik när kommandot **Spara i kommandofil** eller **Exportera** används. Kontrollera att kryssrutan är avmarkerad om du vill tillämpa inställningarna på skrivaren eller spara eller exportera dem.

#### **9. Inställningsflikar**

Innehåller inställningar som kan specificeras eller ändras. Om **og visas på fliken tillämpas inte** inställningarna på skrivaren.

#### **10. Skrivare**

Visar en lista över de anslutna skrivarna.

## **Menyrad**

#### **Arkiv**-menyalternativ

• **Tillämpa inställningar på skrivaren**

Tillämpar inställningarna på skrivaren.

• **Spara inställningar i kommandofil**

Sparar de angivna inställningarna i en kommandofil. Filtillägget är BIN. Den sparade kommandofilen kan användas med masslagringsläget för att tillämpa inställningarna på en skrivare.

- Om kryssrutan **Inaktivera inställningarna** har valts sparas inte inställningarna.

- Följande information sparas inte med kommandofilen:
	- Nodnamn
	- IP-adress, nätmask och standardgateway (när IP-adressen är inställd på **STATIC**)
- De sparade kommandona för kommunikationsinställningar är enbart avsedda för att tillämpa inställningar på en skrivare. Om du vill tillämpa inställningarna på skrivaren med den här kommandofilen använder du masslagringsläget.
- Sparade kommandofiler innehåller autentiseringsnycklar och lösenord. Vidta nödvändiga åtgärder för att skydda sparade kommandofiler, som att spara dem på en plats där de inte är åtkomliga för andra användare.
- Skicka inte kommandofilerna till en annan skrivarmodell.

#### • **Installera certifikat**

Vissa nätverksautentiseringsmetoder kan kräva ett certifikat.

Installera ett certifikat på den anslutna skrivaren eller spara ett certifikat som en kommandofil som kan distribueras till samma skrivarmodeller.

#### • **Importera**

#### - **Välj en profil att importera**

Importerar den exporterade filen och tillämpar inställningarna på en skrivare. Klicka på **Bläddra** och välj filen som du vill importera. Inställningarna i den markerade filen visas i området för visning/ändring av inställningar.

- <span id="page-82-0"></span>• Alla inställningar kan importeras, förutom nodnamn.
	- Det är bara profiler som är kompatibla med den valda skrivaren som kan importeras.
- Om den importerade profilens IP-adress är inställd på **STATIC** ändrar du IP-adressen för den importerade filen om det behövs, så att IP-adressen för en befintlig konfigurerad skrivare i nätverket inte dubbleras.

#### • **Exportera**

De nuvarande inställningarna sparas i en fil. Om kryssrutan **Inaktivera inställningarna** har valts sparas inte inställningarna.

Exporterade filer krypteras inte.

#### **Verktyg**-menyalternativ

- **Inställningar för alternativ**
	- **Starta om skrivaren automatiskt efter att de nya inställningarna har tillämpats**

Om den här kryssrutan är markerad startar skrivaren om automatiskt efter att kommunikationsinställningarna har tillämpats. Om den här kryssrutan är tom måste du starta om skrivaren manuellt.

När du konfigurerar flera skrivare kan du minska tidsåtgången för att ändra inställningarna genom att rensa den här kryssrutan. I det här fallet rekommenderar vi att du markerar kryssrutan när du konfigurerar den första skrivaren, så att du kan bekräfta att alla inställningar fungerar som avsett.

#### - **Identifierar automatiskt den anslutna skrivaren och hämtar de aktuella inställningarna**

Om den här kryssrutan är markerad och en skrivare är ansluten till datorn identifieras skrivaren automatiskt och skrivarens aktuella inställningar visas i panelen **Aktuell status**.

Om den anslutna skrivaren skiljer sig från skrivaren som anges i listrutan **Skrivare** ändras inställningarna som är tillgängliga på alla flikar så att de matchar den anslutna skrivaren.

#### • **Ändra nodens/Bluetooth-enhetens namn**

Används till att byta nodnamn.

#### • **Återställ till standardinställningar för kommunikation**

Återställer kommunikationsinställningarna till fabriksinställningarna.

**Hjälp**-menyalternativ

• **Visa hjälpinformationen**

Hjälpavsnitt visas.

## **Fliken Allmänt**

#### **IPv6**

- **IPv6-användning** Väljer **Aktivera** eller **Inaktivera**.
- **Prioritet för IPv6-adress** Välj om du vill prioritera IPv6-adresser.

## **Trådbundet LAN Flik**

#### **TCP/IP**

• **Bootmetod**

Väljer alternativet **AUTO**, **BOOTP**, **DHCP**, **RARP** eller **STATIC**.

• **IP-adress**/**Nätmask**/**Gateway**

Anger de olika nätverksvärdena. Du kan bara ange dessa inställningar när IP-adressen är inställd på **STATIC**.

• **DNS-servermetod**

Väljer alternativet **AUTO** eller **STATIC**.

## • **IP-adress för primär DNS-server**/**IP-adress för sekundär DNS-server**

Du kan bara ange dessa inställningar när DNS-servern är inställd på **STATIC**.

**IPv6**

• **Statisk IPv6-adress**

Anger en permanent IPv6-adress.

- **Aktivera den här adressen** Aktiverar den angivna statiska IPv6-adressen.
- **PRIMÄR DNS Server IPv6 Adress**/**SEKUNDÄR DNS Server IPv6 Adress** Anger IPv6-adresserna för DNS-servern.
- **IPv6-adresslista** Visar en lista med alla IPv6-adresser.

### **Wired 802.1x Authentication**

Konfigurerar IEEE 802.1x-autentisering.

• **Status för det kabelanslutna 802.1x-nätverket**

Aktivera eller inaktivera IEEE 802.1x-autentisering för trådbundna nätverk.

• **Autentiseringsmetod**

Välj autentiseringsmetod.

• **Användar-ID**/**Lösenord**

Du kan endast ange inställningar om EAP-MD5, EAP‑FAST, PEAP, EAP‑TTLS eller EAP-TLS är vald som autentiseringsmetod. Med EAP-TLS behöver du dessutom inte registrera ett lösenord men ett klientcertifikat måste registreras. Registrera ett certifikat genom att ansluta till skrivaren från en webbläsare och sedan specificera certifikatet. Autentiseringscertifikat kan även installeras med Verktyg för skrivarinställning genom att gå till menyraden: **Arkiv** > **Installera certifikat**.

## **Närliggande information**

• [Ändra skrivarinställningar med Verktyg för skrivarinställning \(Windows\)](#page-78-0)

<span id="page-84-0"></span> [Hem](#page-1-0) > [Skrivarinställningar](#page-77-0) > [Ändra skrivarinställningar med Verktyg för skrivarinställning \(Windows\)](#page-78-0) > Enhetsinställningar i Verktyg för skrivarinställning (Windows)

## **Enhetsinställningar i Verktyg för skrivarinställning (Windows)**

Använd Enhetsinställningar i Verktyg för skrivarinställningar för att specificera eller ändra skrivarinställningarna när du ansluter skrivaren och datorn med en USB-kabel. Du kan ändra enhetsinställningar på inte bara en skrivare, utan även tillämpa samma inställningar på flera skrivare. När du skriver ut från ett datorprogram kan olika utskriftsinställningar specificeras från skrivardrivrutinen. Genom att använda verktyget Enhetsinställningar i Verktyg för skrivarinställning kan dock mer avancerade inställningar specificeras. När du öppnar fönstret **Enhetsinställningar** hämtas och visas skrivarens nuvarande inställningar. Om det inte går att hämta de aktuella inställningarna visas de tidigare. Om det inte går att hämta de aktuella inställningarna och inga tidigare inställningar har angetts visas skrivarens fabriksinställningar.

>> Dialogrutan Inställningar

- [>> Menyrad](#page-85-0)
- >> Fliken **[Grundinställn.](#page-86-0)**
- >> Fliken **[Avancerat](#page-87-0)**
- >> Fliken **[Utskriftsposition/sensorer](#page-87-0)**
- >> Fliken **[Hantering](#page-88-0)**

## **Dialogrutan Inställningar**

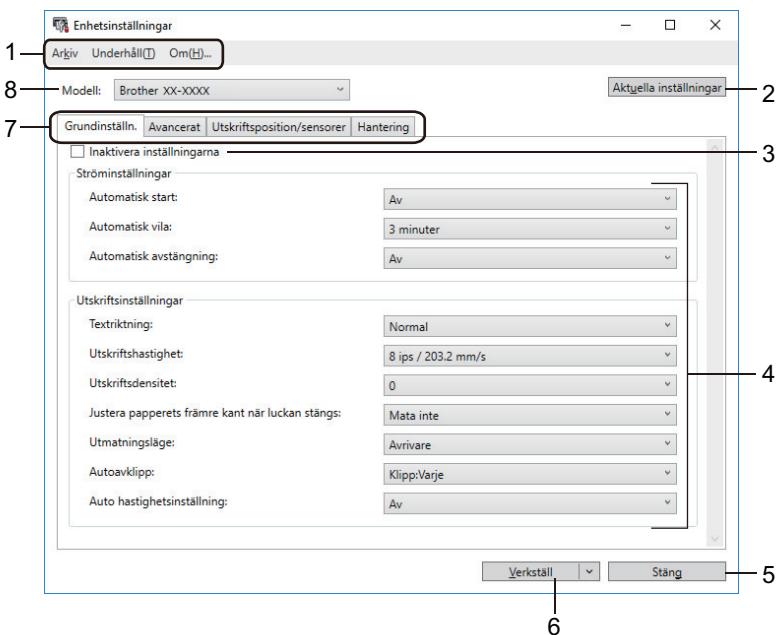

#### **1. Menyrad**

Ger tillgång till diverse kommandon grupperade efter funktion under varje menyrubrik (menyerna **Arkiv**, **Underhåll(T)** och **Om**).

#### **2. Aktuella inställningar**

Hämtar inställningarna från den anslutna skrivaren och visar dem i dialogrutan. Inställningar kan även hämtas för parametrarna på flikar med **in** 

#### **3. Inaktivera inställningarna**

När du markerar den här kryssrutan visas **och på fliken och det går inte längre att ange eller ändra** 

inställningarna. Inställningar på en flik där **och visas tillämpas inte på skrivaren ens om du klickar på Verkställ**. Dessutom sparas eller exporteras inte inställningarna på en flik när du använder kommandot **Spara i kommandofil** eller **Exportera**.

#### **4. Parametrar**

De nuvarande inställningarna visas.

### <span id="page-85-0"></span>**5. Stäng**

Avslutar fönstret **Enhetsinställningar** och återgår till huvudfönstret i Verktyg för skrivarinställning.

### **6. Verkställ**

Tillämpar inställningarna på skrivaren. Spara de specificerade inställningarna i en kommandofil genom att välja kommandot **Spara i kommandofil** i listrutan.

Den sparade kommandofilen kan användas med masslagringsläget för att tillämpa inställningarna på en skrivare.

**7. Inställningsflikar**

Innehåller inställningar som kan specificeras eller ändras.

Om **visas på fliken går det inte att ändra inställningarna. Inställningarna på fliken tillämpas inte på** skrivaren ens om du klickar på **Verkställ**. Inställningarna på fliken sparas eller exporteras inte när du använder kommandot **Spara i kommandofil** eller **Exportera**.

### **8. Modell**

Ange skrivaren som ska konfigureras.

## **Menyrad**

**Arkiv**-menyalternativ

• **Tillämpa inställningar på skrivaren**

Tillämpar inställningarna på skrivaren.

• **Kontrollera inst**

De nuvarande inställningarna visas.

• **Spara inställningar i kommandofil**

Sparar de angivna inställningarna i en kommandofil.

• **Importera**

Importerar en exporterad fil.

• **Exportera**

De nuvarande inställningarna sparas i en fil.

• **Stäng**

Avslutar fönstret **Enhetsinställningar** och återgår till huvudfönstret i Verktyg för skrivarinställning.

**Underhåll(T)**-menyalternativ

Du måste ha administratörsbehörighet för datorn eller skrivaren för att visa vissa objekt. Kontrollera om du har administratörsbehörighet för skrivaren genom att klicka på menyn **Egenskaper för skrivare** och klicka sedan på fliken **Säkerhet**.

• **Spara utskriftslogg i fil**

Utskriftsloggen sparas i en fil i CSV-format.

• **Skriv ut enhetens inställningar**

Skriver ut en rapport med uppgifter om aktuell firmware-version och enhetsinställning.

När du skriver ut den här rapporten rekommenderar vi att du använder en RD-rulle som är minst 62 mm bred.

• **Kontrollera skrivhuvudets status**

Kontrollerar om det finns problem med skrivhuvudet.

• **Återställ fabriksinställningarna**

(TD-4210D/TD-4410D) Återställer alla inställningar till fabriksinställningarna, inklusive enhetsinställningar och överförda data.

<span id="page-86-0"></span>(TD-4420DN/TD-4520DN) Återställer alla inställningar till fabriksinställningarna, inklusive enhetsinställningar, överförda data samt nätverksinställningar.

• **Återställ endast enhetsinställningar**

Återställer inställningarna som kan ändras med Enhetsinställningar till fabriksinställningarna.

• **Ta bort mall och databas**

Tar bort mallar och databaser som lagrats i skrivaren.

• **Ta bort utskriftslogg**

Utskriftsloggen som lagras i skrivaren tas bort.

• **Inställningar för alternativ**

Om kryssrutan **Visa inte felmeddelanden om aktuella inställningar inte kan hämtas vid start** är markerad visas inte ett meddelande nästa gång.

#### **Fliken Grundinställn.**

• **Automatisk start**

Anger om skrivaren ska slås på automatiskt när nätadaptersladden ansluts till ett eluttag.

#### • **Automatisk vila**

Anger hur lång tid som ska gå innan skrivaren automatiskt går över i viloläge.

- Skrivaren kommer automatiskt att övergå i viloläge när den angivna tiden har löpt ut under följande förhållanden:
	- Skrivaren tar inte emot data.
	- En LAN-kabel är inte ansluten. (TD-4420DN/TD-4520DN)
	- I väntande läge.
	- När kommunikationen inte sker via den seriella porten.
	- Viloläge avbryts när följande åtgärder utförs:
	- Någon av skrivarknapparna är intryckt.
	- Luckan till rullesutrymmet har öppnats eller stängts.
	- Skrivaren tar emot data. (utom via den seriella porten)
	- En USB-kabel har kopplats från och sedan till.

#### • **Automatisk avstängning**

Anger hur lång tid som ska gå innan skrivaren stängs av automatiskt när den är ansluten till ett eluttag.

Skrivaren kommer automatiskt att övergå i avstängt läge när den angivna tiden har löpt ut under följande förhållanden:

- Skrivaren tar inte emot data.
- En LAN-kabel är inte ansluten. (TD-4420DN/TD-4520DN)
- I väntande läge.
- När kommunikationen inte sker via den seriella porten.
- Avstängt läge avbryts när följande åtgärder utförs:
	- Någon av skrivarknapparna är intryckt.
	- Luckan till rullesutrymmet har öppnats eller stängts.
	- Skrivaren tar emot data. (utom via den seriella porten)
	- En USB-kabel har kopplats från och sedan till.

#### • **Textriktning**

Väljer utskriftsorientering.

• **Utskriftshastighet**

Väljer skrivarens utskriftshastighet.

• **Utskriftsdensitet**

Justerar skrivarens utskriftsdensitet.

- <span id="page-87-0"></span>• **Justera papperets främre kant när luckan stängs** Väljer om papper ska matas automatiskt när luckan är stängd.
- **Utmatningsläge**

Väljer medieutmatningsplats.

• **Autoavklipp**

Ställer in klippmetoden när du skriver ut flera etiketter.

• **Auto hastighetsinställning**

Justerar automatiskt utskriftshastigheten och skriver ut med optimal utskriftsdensitet.

## **Fliken Avancerat**

### • **Funktion för matningsknapp**

Väljer åtgärden som utförs när du har tryckt på . Om **Programinställningar** är valt klickar du på **Arkiv** och väljer kommandofilen.

### • **Funktionsknappens funktion**

Väljer åtgärden som utförs när du har tryckt på **|**  $\equiv$  **[. Om Programinställningar** är valt klickar du på **Arkiv** och väljer kommandofilen.

Om kniven är fäst går det att ställa in manuell klippning med funktionstangenten.

**Skriv ut information** 

Väljer informationen som du vill ta med i Skriv ut information.

#### • **JPEG-utskriftsinställning**

Anger vilken metod som ska användas för bildbearbetning vid utskrift av JPEG-bilder.

• **Serieläge**

Specificerar metoden serialisera (nummer) för dina utskrivna etiketter.

• **Spara skrivarens utskriftslogg**

Väljer om skrivarens utskriftslogg ska sparas. Om **Inaktivera** har valts går det inte att aktivera alternativet **Spara utskriftslogg i fil**.

• **Utskriftsdata efter utskrift**

Väljer om utskriftsdata ska raderas efter utskriften.

## **Fliken Utskriftsposition/sensorer**

Om du använder RD-rullar är det onödigt att justera sensorerna.

### • **Justering av utskrifts referens punkten**

Justerar positionen för referenspunkten (utskriftens startpunkt). Detta korrigerar utskriftsfel som orsakas av skillnader i skrivarmodeller eller de fasta marginalerna i viss programvara.

Referenspunkten kan inte justeras för rasterutskrift.

### • **Avrivningsjustering**

Justerar avrivarens avrivarposition för pappersmedia.

- **Mediasensor (transmissiv/mellanrum)**
	- **Avkänningskänslighet**

Justerar detektering av mellanrum för stansade etiketter.

- **Justering av luminiscens**

Justerar mängden ljus som transmissiv-/mellanrumssensorn avger.

- **Mediasensor (reflekterande/streck)**
	- **Känslighet för märkesavkänning**

Justerar känsligheten för identifiering av svarta märken.

#### <span id="page-88-0"></span>- **Justering av luminiscens**

Justerar mängden ljus som den reflekterande sensorn/strecksensorn avger.

#### • **Mediasensor (avskalare)**

Specificerar inställningar när etikettavdragaren (valfritt) används.

#### - **Avkänningskänslighet**

Justerar precisionen för sensorn som identifierar om etiketten har dragits av.

### **Fliken Hantering**

Ø Om du vill visa den här fliken måste du ha administratörsbehörighet för datorn eller skrivaren. Kontrollera om du har administratörsbehörighet för skrivaren genom att klicka på menyn **Egenskaper för skrivare** och klicka sedan på fliken **Säkerhet**.

#### • **Kommandoläge**

Välj typ av kommandoläge.

• **kontroll av skrivhuvudet när strömmen är på**

Ställer in om statusen för skrivhuvudet ska kontrolleras när du slår på skrivaren.

## **Närliggande information**

• [Ändra skrivarinställningar med Verktyg för skrivarinställning \(Windows\)](#page-78-0)

<span id="page-89-0"></span> [Hem](#page-1-0) > [Skrivarinställningar](#page-77-0) > [Ändra skrivarinställningar med Verktyg för skrivarinställning \(Windows\)](#page-78-0) > Inställningar för P-touch Template i Verktyg för skrivarinställning (Windows)

## **Inställningar för P-touch Template i Verktyg för skrivarinställning (Windows)**

Med P-touch Template-läget kan du infoga data i text och streckkodsobjekt från en hämtad mall med andra enheter som är anslutna till skrivaren. Tillgängliga alternativ och tillbehör kan variera beroende på ditt land. Använd inställningar för P-touch Template i Verktyg för skrivarinställning om du vill ange eller ändra P-touch Template-funktioner.

- P-touch Template-läget är också kompatibelt med andra inmatningsenheter som vågar, testmaskiner, styrenheter eller en programmerbar logisk enhet.
- Mer information om inställningar för P-touch Template **>>** P-touch manual för mallar/ Referenslista med *styrkoder* (endast på engelska). Du kan hämta den senaste versionen från Brothers supportwebbplats på [support.brother.com/manuals.](https://support.brother.com/manuals/)

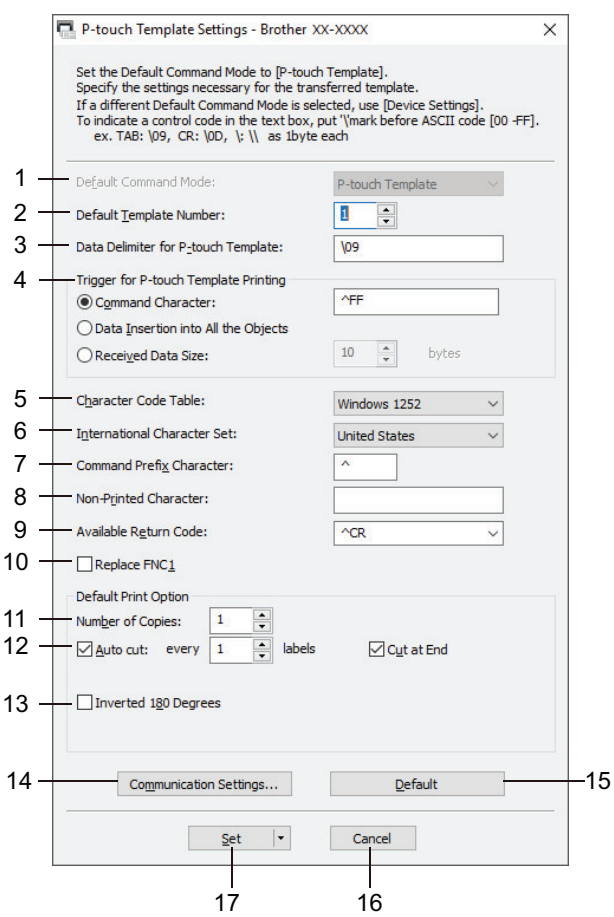

#### **1. Default Command Mode (Standardkommandoläge)**

Anger P-touch Template-läget som standardläge. Om du vill ändra läget väljer du läget genom att öppna fliken **Hantering** i fönstret **Enhetsinställningar**.

#### **2. Default Template Number (Standardmallnummer)**

Ange ett standardmallnummer som skrivaren väljer när den slås på. Om du inte vill överföra en mall till skrivaren ska du inte ange ett mallnummer.

### **3. Data Delimiter for P-touch Template (Databegränsare för P-touch Template)**

Visar en symbol som används för att ange avgränsningarna mellan datagrupper i en fil (högst 20 tecken).

#### **4. Trigger for P-touch Template Printing (Utlösare för P-touch Template-utskrift)** Välj en utlösare för att börja skriva ut bland flera alternativ.

• **Command Character (Kommandotecken)**: Börjar skriva ut när kommandotecknet som anges här tas emot.

- **Data Insertion into All the Objects (Datainsättning i alla objekt)**: Börjar skriva ut när avgränsaren för det sista objektet tas emot.
- **Received Data Size (Storlek mottagna data)**: Börjar skriva ut när antalet tecken som anges här tas emot. Avgränsare räknas inte in i antalet tecken.

#### **5. Character Code Table (Tabell för teckenkod)**

Välj en av teckenuppsättningarna.

#### **6. International Character Set (Internationell teckenuppsättning)**

Lista över teckenuppsättningar för specifika länder. Följande koder varierar beroende på det valda landet:

#### **23h 24h 40h 5Bh 5Ch 5Dh 5Eh 60h 7Bh 7Ch 7Dh 7Eh**

Mer information om hur du ändrar tecknen >> P-touch manual för mallar/ Referenslista med styrkoder (endast på engelska). Du kan hämta den senaste versionen från Brothers supportwebbplats på [support.brother.com/manuals](https://support.brother.com/manuals/).

#### **7. Command Prefix Character (Kommandoprefixtecken)**

Anger teckenkoden för prefixet som identifierar kommandon som används i P-touch Template-läge.

#### **8. Non-Printed Character (Ej utskrivet tecken)**

Tecken som anges här skrivs inte ut när data tas emot (maximalt 20 tecken).

#### **9. Available Return Code (Tillgänglig returkod)**

Den här radmatningskoden används vid matning av data för att visa att efterföljande data ska flyttas till nästa rad i ett textobjekt. Välj en av fyra radmatningskoder eller skriv radmatningskoden som du vill använda (maximalt 20 tecken).

#### **10. Replace FNC1 (Ersätt FNC1)**

Ersätter GS-koder med FNC1.

#### **11. Number of Copies (Antal kopior)**

Anger antalet kopior (som mest 99 kopior).

#### **12. Auto Cut (Autoavklipp)**

Anger om skrivaren ska klippa etiketterna och hur många etiketter som ska skrivas ut innan de klipps (som mest 99 etiketter).

#### **13. Inverted 180 Degrees (Inverterad 180 grader)**

Om kryssrutan är markerad roteras data 180 grader innan de skrivs ut.

#### **14. Communication Settings (Kommunikationsinställningar)**

Ställer in parametrarna för seriekommunikation.

#### **15. Default (Standard)**

Återställer alla inställningsvärden i dialogrutan för inställningar av P-touch Template till standardvärdena.

#### **16. Cancel (Avbryt)**

Inställningarna avbryts och dialogrutan stängs. Inställningarna ändras inte.

#### **17. Set (Ställ in)**

Tillämpar inställningarna på skrivaren. Spara de angivna inställningarna i en kommandofil för framtida användning genom att välja kommandot **Save in Command File (Spara i kommandofil)** i rullgardinsmenyn. Den sparade kommandofilen kan användas med masslagringsläget för att tillämpa inställningarna på en skrivare.

## **Närliggande information**

• [Ändra skrivarinställningar med Verktyg för skrivarinställning \(Windows\)](#page-78-0)

#### **Liknande ämnen:**

• [Skriva ut med USB-gränssnittet \(masslagringsläge\)](#page-33-0)

<span id="page-91-0"></span> [Hem](#page-1-0) > [Skrivarinställningar](#page-77-0) > [Ändra skrivarinställningar med Verktyg för skrivarinställning \(Windows\)](#page-78-0) > Inställning av pappersformat i Verktyg för skrivarinställning (Windows)

## **Inställning av pappersformat i Verktyg för skrivarinställning (Windows)**

Använd inställningen av pappersformat i Verktyg för skrivarinställning om du vill lägga till pappersformat som inte finns i listan **Pappersformat** till skrivardrivrutinen.

Innan du skriver ut på ett pappersformat som är större än de tillgängliga, måste du registrera det nya pappersformatet genom att skicka det till skrivaren.

Om du skriver ut på ett pappersformat som inte har registrerats i skrivaren kan du få felaktiga utskriftsresultat.

## **Dialogrutan Inställning av pappersformat**

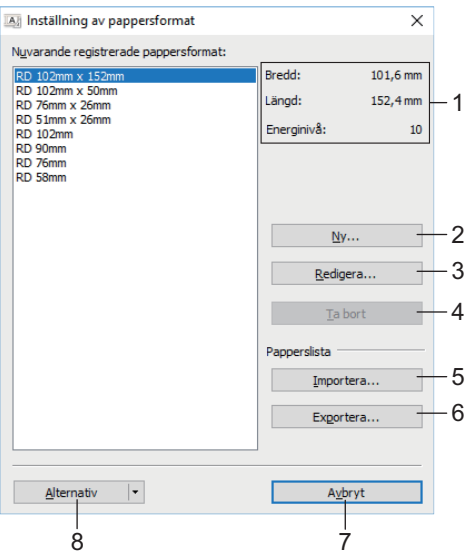

#### **1. Aktuella inställningar**

De aktuella inställningarna för det valda pappersformatet visas.

**2. Ny**

Klicka på den här knappen om du vill visa dialogrutan **Ny** och registrera ett nytt pappersformat.

## **OBS**

Registrera inte ett pappersformat som redan är registrerat så undviker du felaktiga utskriftsresultat. Om du vill använda papper med samma format som ett redan registrerat format väljer du önskat format i listan **Nuvarande registrerade pappersformat** i dialogrutan **Inställning av pappersformat** och ändrar sedan och skriver över inställningarna från dialogrutan **Redigera**.

#### **3. Redigera**

Ändrar inställningarna för det valda pappersformatet.

Om du vill spara det valda pappersformatet med de nya inställningarna klickar du på **Skriv över**. Om du vill lägga till ett pappersformat med de nya inställningarna ändrar du namnet i rutan **Pappersformatnamn** och klickar sedan på **Lägg till**.

### **4. Ta bort**

Raderar det valda pappersformatet. Ett raderat pappersformat kan inte återställas.

#### **5. Importera**

Läser in textfilen med inställningarna för pappersformat och använder den för att byta ut innehållet i listan **Nuvarande registrerade pappersformat**.

## **OBS**

När listan importeras kommer hela innehållet i listan **Nuvarande registrerade pappersformat** att bytas ut mot de importerade pappersformaten.

#### **6. Exportera**

Exporterar pappersformaten i listan **Nuvarande registrerade pappersformat** till en fil. De exporterade formaten kan sedan distribueras till andra datorer.

#### **7. Avbryt**

Avslutar fönstret **Inställning av pappersformat** och återgår till huvudfönstret i Verktyg för skrivarinställning.

#### **8. Alternativ**

Klicka på ▼ och välj sedan en åtgärd.

Klicka på **Registrera pappersstorleken i skrivaren** om du vill registrera inställningarna för det valda pappersformatet på skrivaren.

Klicka på **Spara i kommandofil** om du vill exportera pappersinställningarna som en kommandofil. (Filnamnstillägget är BIN.)

## **OBS**

När pappersformatet är registrerat på skrivaren och du klickar på **Avbryt** visas dialogrutan **Inställning av pappersformat** med det tillagda pappersformatet i listan **Nuvarande registrerade pappersformat**. Om programvaran är igång, avslutar du den och startar sedan om den för att det nya pappersformatet ska visas i listan.

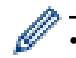

• Om följande funktioner används kan du snabbt tillämpa deras inställningar på skrivaren:

- **Masslagringsfunktion**
- Dessa kommandon är endast avsedda för tillämpning av inställningar på en skrivare. Kommandona kan inte importeras till inställningen av pappersformat.

#### >> Dialogrutan **Ny**

>> Dialogrutan **[Avancerade utskriftsjusteringar](#page-93-0)**

## **Dialogrutan Ny**

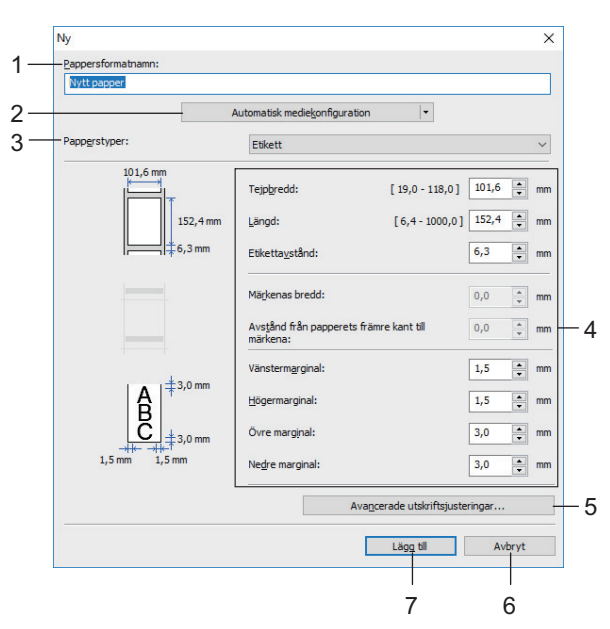

#### **1. Pappersformatnamn**

Ange namnet på det pappersformat som ska läggas till.

#### <span id="page-93-0"></span>**2. Automatisk mediekonfiguration**

Hämtar och visar information om pappret i skrivaren. Mer information >> *Närliggande information* 

Försätt skrivaren i viloläge när du använder det här alternativet. Skrivaren kanske inte fungerar som den ska om du försöker konfigurera den när den bearbetar en utskrift eller skriver ut.

#### **3. Papperstyper**

Välj papperstyp.

#### **4. Detaljerade inställningar**

Ange detaljer för det pappersformat som ska läggas till.

#### **5. Avancerade utskriftsjusteringar**

Klicka på den här knappen om du vill visa dialogrutan **Avancerade utskriftsjusteringar** och göra avancerade utskriftsjusteringar för alla pappersformat.

#### **6. Avbryt**

Inställningarna avbryts och dialogrutan stängs. Inställningarna ändras inte.

#### **7. Lägg till**

Klicka på den här knappen om du vill lägga till pappersformatet och tillämpa inställningarna.

#### **Dialogrutan Avancerade utskriftsjusteringar**

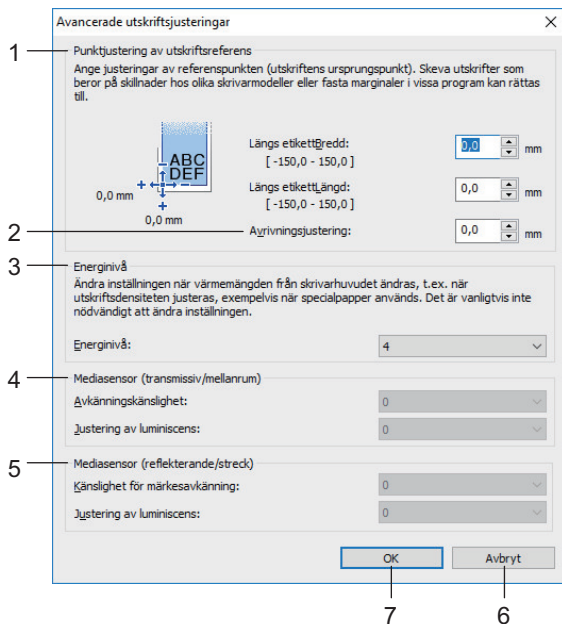

#### **1. Punktjustering av utskriftsreferens**

Justera positionen för referenspunkten (utskriftens startpunkt). Detta korrigerar utskriftsfel som orsakas av skillnader i skrivarmodeller eller de fasta marginalerna i viss programvara.

#### **2. Avrivningsjustering**

Justera skärpositionen när pappret skärs med hjälp av avrivaren.

#### **3. Energinivå**

Justera värmemängden (energin) från skrivhuvudet, till exempel med specialpapper.

Kontrastvariationer kan uppstå på utskrifterna på grund av driftmiljön och utskriftsmediet. Ändra inställningarna vid behov.

#### **4. Mediasensor (transmissiv/mellanrum)**

Justera precisionen för överförings-/mellanrumssensorn när den identifierar mellanrum för stansade etiketter och mängden ljus som avges av sensorn.

Inställningar kan anges när **Papperstyper** är inställd på **Etikett**.

Inställningarna för **Mediasensor (transmissiv/mellanrum)** i dialogrutan **Enhetsinställningar** kan påverka resultaten för identifiering och kalibrering. Se till att du anger rätt värden.

Exempel på inställningar:

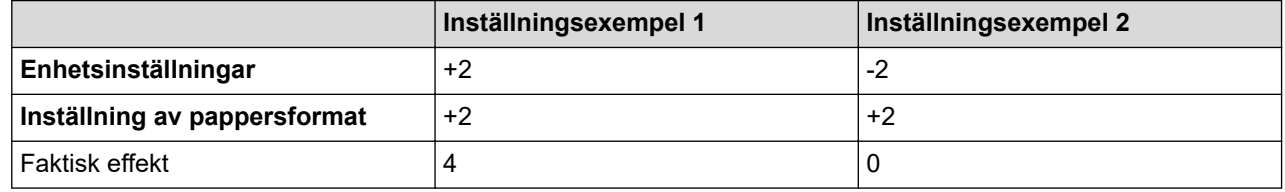

#### **5. Mediasensor (reflekterande/streck)**

Justera precisionen för reflekterande-/strecksensorn när den identifierar svarta märken och mängden ljus som avges av sensorn.

Inställningar kan anges när **Papperstyper** är inställd på **Media med märken**.

Inställningarna för **Mediasensor (reflekterande/streck)** i dialogrutan **Enhetsinställningar** kan påverka resultaten för identifiering och kalibrering. Se till att du anger rätt värden.

Exempel på inställningar:

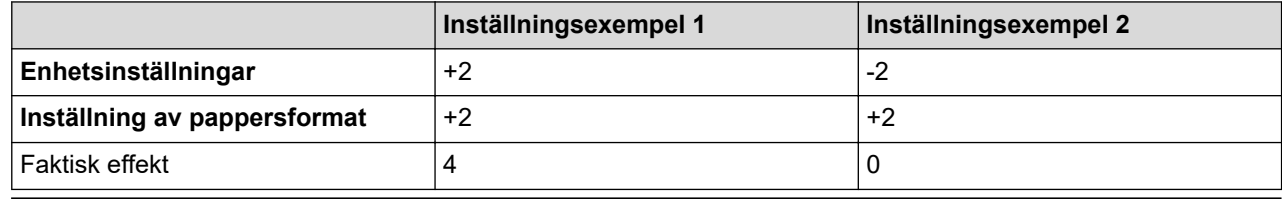

### **6. Avbryt**

Inställningarna avbryts och dialogrutan stängs. Inställningarna ändras inte.

#### **7. OK**

Sparar inställningarna och återgår till föregående dialogruta.

## **Närliggande information**

- [Ändra skrivarinställningar med Verktyg för skrivarinställning \(Windows\)](#page-78-0)
	- [Distribuera pappersformat till andra datorer \(Windows\)](#page-95-0)

### **Liknande ämnen:**

• [Automatisk mediekonfiguration](#page-118-0)

<span id="page-95-0"></span> [Hem](#page-1-0) > [Skrivarinställningar](#page-77-0) > [Ändra skrivarinställningar med Verktyg för skrivarinställning \(Windows\)](#page-78-0) > [Inställning av pappersformat i Verktyg för skrivarinställning \(Windows\)](#page-91-0) > Distribuera pappersformat till andra datorer (Windows)

## **Distribuera pappersformat till andra datorer (Windows)**

Pappersformaten som exporteras från listan **Nuvarande registrerade pappersformat** i dialogrutan **Inställning av pappersformat** kan distribueras till andra datorer. Om skrivardrivrutinen har installerats på mottagarens dator behöver endast pappersformaten distribueras.

1. Ange inställningarna för pappersformaten på avsändarens dator och klicka sedan på **Exportera**.

Följande filer skapas:

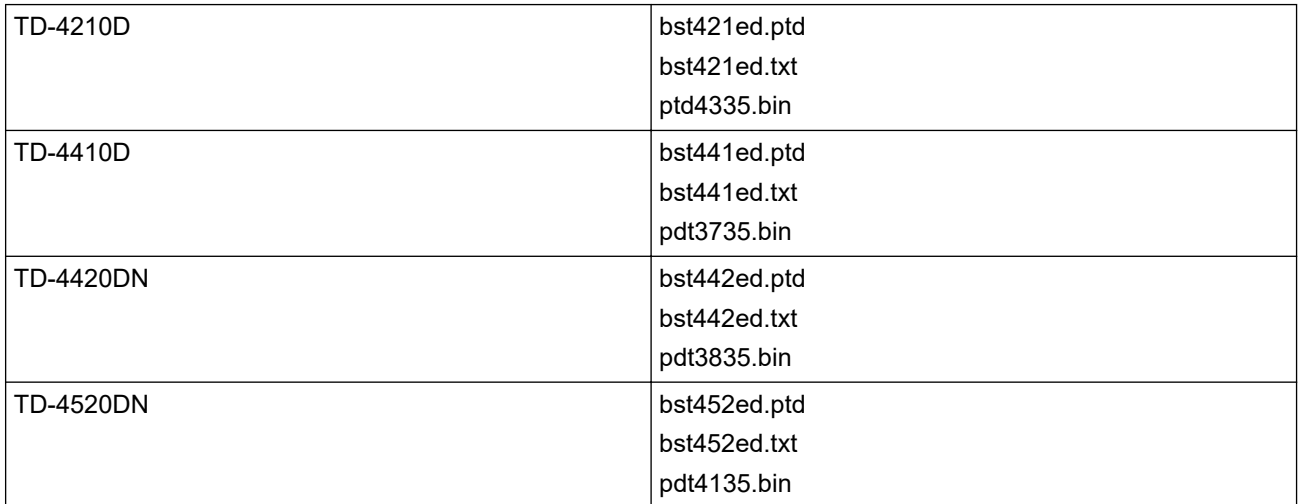

- 2. Spara TXT-filen på valfri plats på mottagarens dator.
- 3. Klicka på **Importera** på mottagarens dator.

Pappersformaten byts ut till de importerade.

## **Närliggande information**

• [Inställning av pappersformat i Verktyg för skrivarinställning \(Windows\)](#page-91-0)

<span id="page-96-0"></span> [Hem](#page-1-0) > [Skrivarinställningar](#page-77-0) > Tillämpa inställningsändringar på flera skrivare (Windows)

## **Tillämpa inställningsändringar på flera skrivare (Windows)**

>> Kommunikationsinställningar (TD-4420DN/TD-4520DN)

>> Enhetsinställningar

### **Kommunikationsinställningar (TD-4420DN/TD-4520DN)**

- 1. När du har tillämpat inställningarna på den första skrivaren kopplar du bort den från datorn och ansluter den andra skrivaren till datorn.
- 2. Välj den nyligen anslutna skrivaren i rullgardinsmenyn **Skrivare**.

Om kryssrutan **Identifierar automatiskt den anslutna skrivaren och hämtar de aktuella inställningarna** i dialogrutan **Inställningar för alternativ** är markerad väljs skrivaren som är ansluten med USB-kabeln automatiskt.

3. Klicka på **Verkställ**.

Samma inställningar som användes på den första skrivaren tillämpas nu på den andra.

4. Upprepa dessa steg för alla skrivare vars inställningar du vill ändra.

• Om IP-adressen anges till **STATIC** ändras skrivarens IP-adress till samma adress som den första skrivaren. Ändra IP-adressen om det behövs.

• Om du vill spara de aktuella inställningarna i en fil klickar du på **Arkiv** > **Exportera**. Samma inställningar kan tillämpas på en annan skrivare genom att du klickar på **Arkiv** > **Importera** och sedan väljer filen med de exporterade inställningarna.

## **Enhetsinställningar**

- 1. När du har tillämpat inställningarna på den första skrivaren koppar du bort den från datorn och ansluter den andra skrivaren.
- 2. Välj den nyligen anslutna skrivaren i rullgardinsmenyn **Modell**.
- 3. Klicka på **Verkställ**. Samma inställningar som användes på den första skrivaren tillämpas nu på den andra.
- 4. Upprepa dessa steg för alla skrivare vars inställningar du vill ändra.

Om du vill spara de aktuella inställningarna i en fil klickar du på **Arkiv** > **Exportera**. Samma inställningar kan tillämpas på en annan skrivare genom att du klickar på **Arkiv** > **Importera** och sedan väljer filen med de exporterade inställningarna.

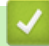

## **Närliggande information**

• [Skrivarinställningar](#page-77-0)

<span id="page-97-0"></span> [Hem](#page-1-0) > [Skrivarinställningar](#page-77-0) > Ändra skrivarinställningar med webbaserad hantering

## **Ändra skrivarinställningar med webbaserad hantering**

#### **Relaterade modeller**: TD-4420DN/TD-4520DN

Du kan använda en standardwebbläsare när du ändrar skrivarserverinställningar med HTTP (Hyper Text Transfer Protocol) eller HTTPS (Hyper Text Transfer Protocol over Secure Socket Layer).

När du använder webbaserad hantering kan du göra följande:

- Visa din skrivarens statusinformation
- Ändra nätverksinställningar, t.ex. TCP/IP-information
- Visa information om programvaruversion för skrivaren och skrivarservern
- Ändra detaljer i nätverkets och skrivarens konfiguration
	- Vi rekommenderar Microsoft Internet Explorer 11/Microsoft Edge för Windows. Kontrollera att JavaScript och Cookies alltid har aktiverats i den webbläsare du använder.
	- Lösenordet som används som standard vid inloggning för att hantera skrivarinställningarna är **initpass**. Vi rekommenderar att du ändrar på det för att skydda skrivaren från obehörig åtkomst.

Om du vill använda webbaserad hantering måste nätverket använda TCP/IP och skrivaren och datorn ha en giltig IP-adress.

- 1. Starta din webbläsare.
- 2. Skriv "https://maskinens IP-adress" i webbläsarens adressfält ("maskinens IP-adress" innebär skrivarens IPadress).

#### Exempel:

https://192.168.1.2

Om du använder ett domännamnssystem eller aktiverar ett NetBIOS-namn kan du skriva ett annat namn som "DeladSkrivare" istället för IP-adressen.

- Exempel:
	- https://DeladSkrivare

Om du aktiverar ett NetBIOS-namn kan du även använda nodnamnet.

Exempel:

https://brnxxxxxxxxxxxx

- 3. Om maskinen ber om ett lösenord skriver du in det och klickar sedan på .
- 4. Ändra skrivarserverinställningar.

Varje gång du får åtkomst till webbaserad hantering anger du lösenordet i fältet **Login (Logga in)** och klickar sedan på  $\rightarrow$ . När inställningarna har konfigurerats loggar du ut genom att klicka på

### **Närliggande information**

- [Skrivarinställningar](#page-77-0)
	- [Ställ in eller ändra ett lösenord för inloggning till webbaserad hantering](#page-98-0)

<span id="page-98-0"></span> [Hem](#page-1-0) > [Skrivarinställningar](#page-77-0) > [Ändra skrivarinställningar med webbaserad hantering](#page-97-0) > Ställ in eller ändra ett lösenord för inloggning till webbaserad hantering

## **Ställ in eller ändra ett lösenord för inloggning till webbaserad hantering**

```
Relaterade modeller: TD-4420DN/TD-4520DN
```
Vi rekommenderar att du ändrar standardlösenordet för inloggning för att förhindra otillåten åtkomst till webbaserad hantering.

- 1. Starta din webbläsare.
- 2. Skriv "https://maskinens IP-adress" i webbläsarens adressfält ("maskinens IP-adress" innebär skrivarens IPadress).

Exempel:

https://192.168.1.2

Om du använder ett domännamnssystem eller aktiverar ett NetBIOS-namn kan du skriva ett annat namn som "DeladSkrivare" istället för IP-adressen.

Exempel:

https://DeladSkrivare

Om du aktiverar ett NetBIOS-namn kan du även använda nodnamnet.

Exempel:

https://brnxxxxxxxxxxxx

- 3. Gör något av följande:
	- Ange lösenordet om du tidigare har ställt in ett eget lösenord och klicka på  $\rightarrow$
	- Om du inte har ställt in ett eget lösenord skriver du in **initpass** och klickar sedan på .
- 4. Klicka på fliken **Administrator (Administratör)**.
- 5. Ange det lösenord du vill använda i fältet **Enter New Password (Ange nytt lösenord)** (upp till 32 tecken).
- 6. Skriv in samma lösenord i fältet **Confirm New Password (Bekräfta nytt lösenord)**.
- 7. Klicka på **Submit (Skicka)**.

### **Närliggande information**

• [Ändra skrivarinställningar med webbaserad hantering](#page-97-0)

<span id="page-99-0"></span> [Hem](#page-1-0) > [Skrivarinställningar](#page-77-0) > Bekräfta skrivarinställningarna

## **Bekräfta skrivarinställningarna**

Du kan skriva ut en skrivarinställningsrapport utan att ansluta skrivaren till en dator eller mobil enhet.

- 1. Slå på skrivaren.
- 2. Sätt i en RD-rulle som är minst 102 mm i skrivaren.
- 3. Håll  $\boxed{\equiv}$  intryckt i två sekunder.

Rapporten börjar skrivas ut.

## **Närliggande information**

• [Skrivarinställningar](#page-77-0)

#### <span id="page-100-0"></span> [Hem](#page-1-0) > Rutinunderhåll

# **Rutinunderhåll**

• [Rengöra skrivaren](#page-101-0)

<span id="page-101-0"></span> [Hem](#page-1-0) > [Rutinunderhåll](#page-100-0) > Rengöra skrivaren

## **Rengöra skrivaren**

Vi rekommenderar att du rengör din skrivare regelbundet för att se till att den fungerar korrekt.

Koppla alltid från skrivaren innan du rengör den.

- >> Rengöring av enhetens utsida
- >> Rengöra etikettutmatningsöppningen
- [>> Rengöra rullen](#page-102-0)
- [>> Rengöra skrivhuvudet](#page-102-0)

### **Rengöring av enhetens utsida**

• Torka bort damm och märken på huvudenheten med en mjuk och torr trasa. Använd en lätt fuktad trasa med vatten på märken som är svåra att ta bort.

### **VIKTIGT**

Använd inte förtunningsmedel, bensen, alkohol eller några andra organiska lösningsmedel. De kan deformera eller skada skrivarens hölje.

## **Rengöra etikettutmatningsöppningen**

• Om det fastnar klisterrester i etikettutmatningsöppningen kan det leda till att etiketten fastnar. Rengör etikettutmatningsöppningen med en torr bomullspinne.

### **VIKTIGT**

Använd inte alkohol till att rengöra etikettutmatningsöppningen.

## **OBS**

Ta alltid bort de utmatade etiketterna från etikettutmatningsöppningen. Om öppningen blockeras kan etikettstopp uppstå.

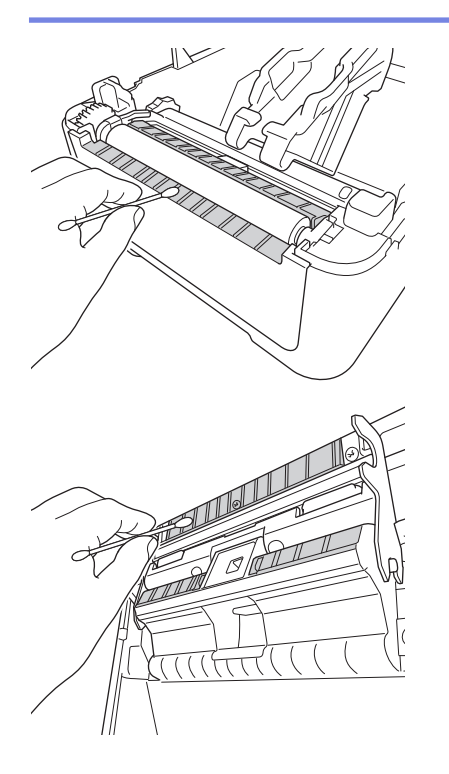

## <span id="page-102-0"></span>**Rengöra rullen**

• Torka av rullen med en luddfri trasa fuktad i isopropylalkohol eller etanol. Se till att det inte finns ludd eller annat material kvar på rullen efter rengöring.

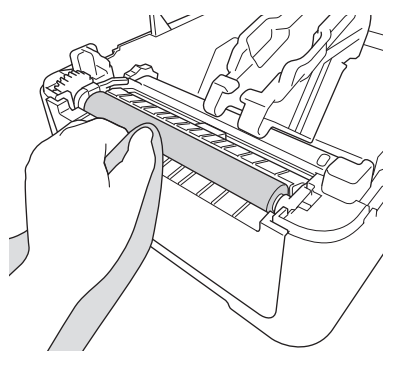

Använd vid behov isopropylalkohol eller etanol enligt tillverkarens säkerhetsanvisningar.

## **Rengöra skrivhuvudet**

Ø

- Torka av skrivhuvudet med en luddfri trasa eller bomullspinne fuktad i isopropylalkohol eller etanol.
	- Vi rekommenderar att du rengör skrivhuvudet varje månad.

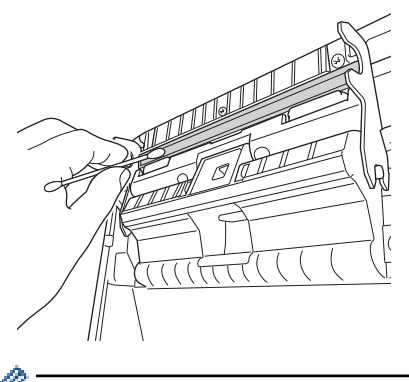

Använd vid behov isopropylalkohol eller etanol enligt tillverkarens säkerhetsanvisningar.

## **Närliggande information**

• [Rutinunderhåll](#page-100-0)

## <span id="page-103-0"></span>▲ [Hem](#page-1-0) > Felsökning

# **Felsökning**

- [Om du har problem med maskinen](#page-104-0)
- [Fel- och underhållsmeddelanden](#page-105-0)
- [Utskriftsproblem](#page-107-0)
- [Versionsinformation](#page-112-0)
- [Återställa skrivaren](#page-113-0)

<span id="page-104-0"></span>**A** [Hem](#page-1-0) > [Felsökning](#page-103-0) > Om du har problem med maskinen

## **Om du har problem med maskinen**

Detta kapitel förklarar hur du löser vanliga problem som du kan stöta på när du använder skrivaren. Om du får problem med skrivaren kontrollerar du först att du har utfört följande åtgärder på ett korrekt sätt:

- Anslut skrivaren till ett eluttag. Mer information uu *Närliggande information*
- Ta bort skyddsemballaget från skrivaren.
- Installera och välj korrekt skrivardrivrutin. Mer information >> Närliggande information
- Anslut skrivaren till en dator eller mobil enhet. Mer information uu *Närliggande information*
- Stäng luckan till rullesutrymmet helt.
- Sätt i RD-rullen korrekt. Mer information >> Närliggande information

Om du fortfarande har problem finns information >> Närliggande information Om du, efter att ha läst avsnitten, ändå inte kan lösa problemet går du till Brothers supportwebbplats på [support.brother.com.](https://support.brother.com/)

## **Närliggande information**

• [Felsökning](#page-103-0)

#### **Liknande ämnen:**

- [Ansluta nätadaptersladden](#page-18-0)
- [Installera skrivdrivrutinerna och programvaran på en dator](#page-21-0)
- [Anslut skrivaren till en dator](#page-23-0)
- [Placera RD-rullen](#page-12-0)

<span id="page-105-0"></span> [Hem](#page-1-0) > [Felsökning](#page-103-0) > Fel- och underhållsmeddelanden

## **Fel- och underhållsmeddelanden**

Indikatorerna anger skrivarens status genom att lysa och blinka.

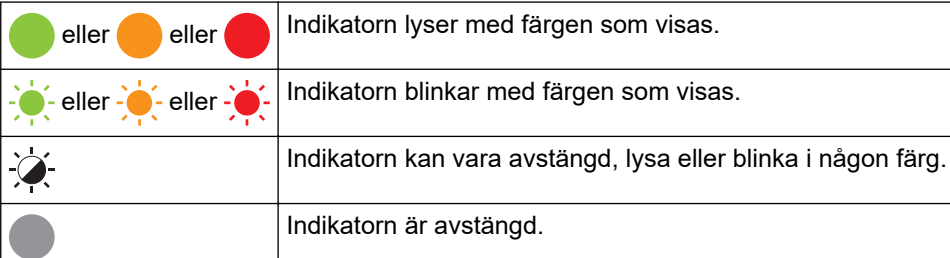

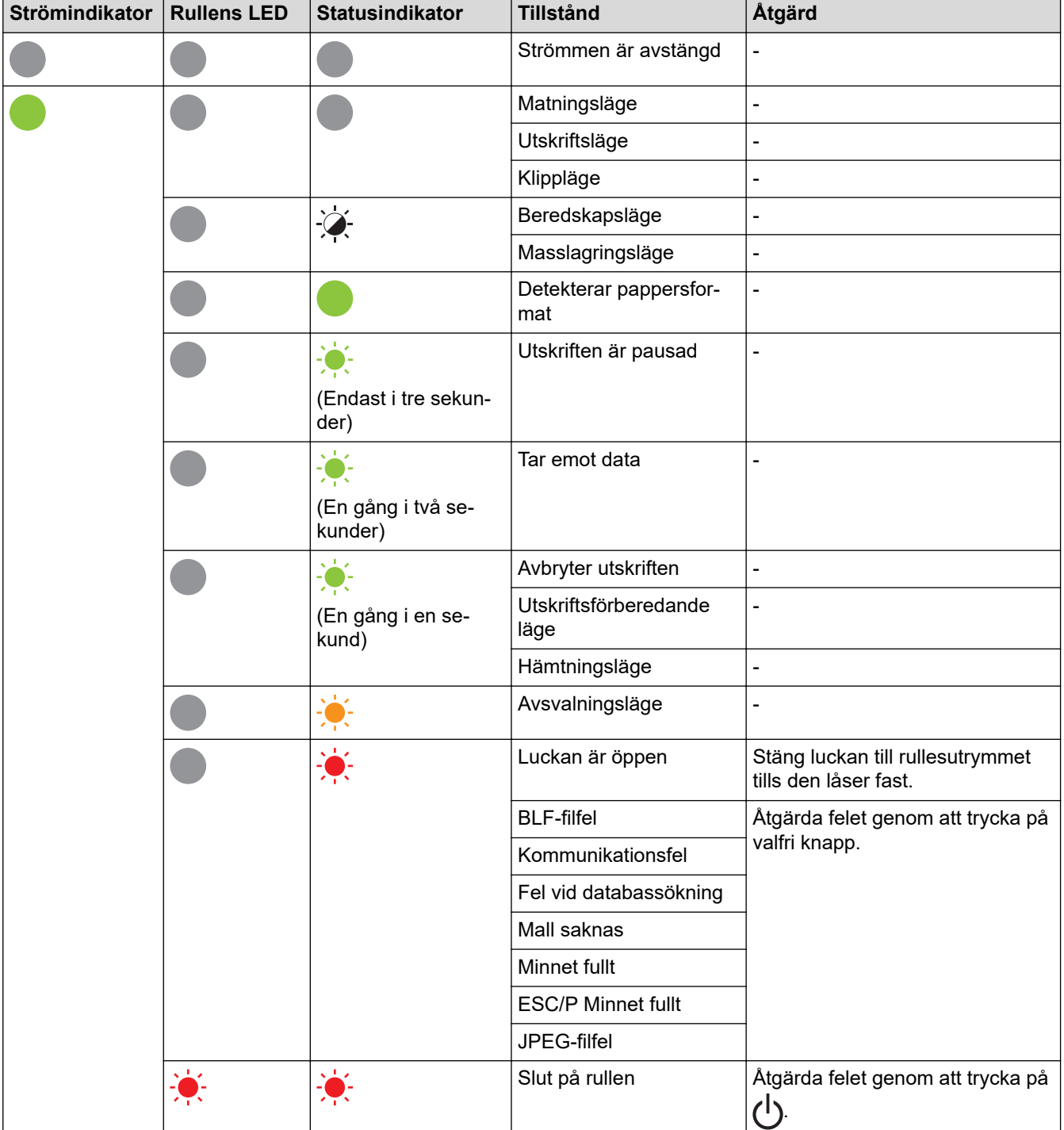

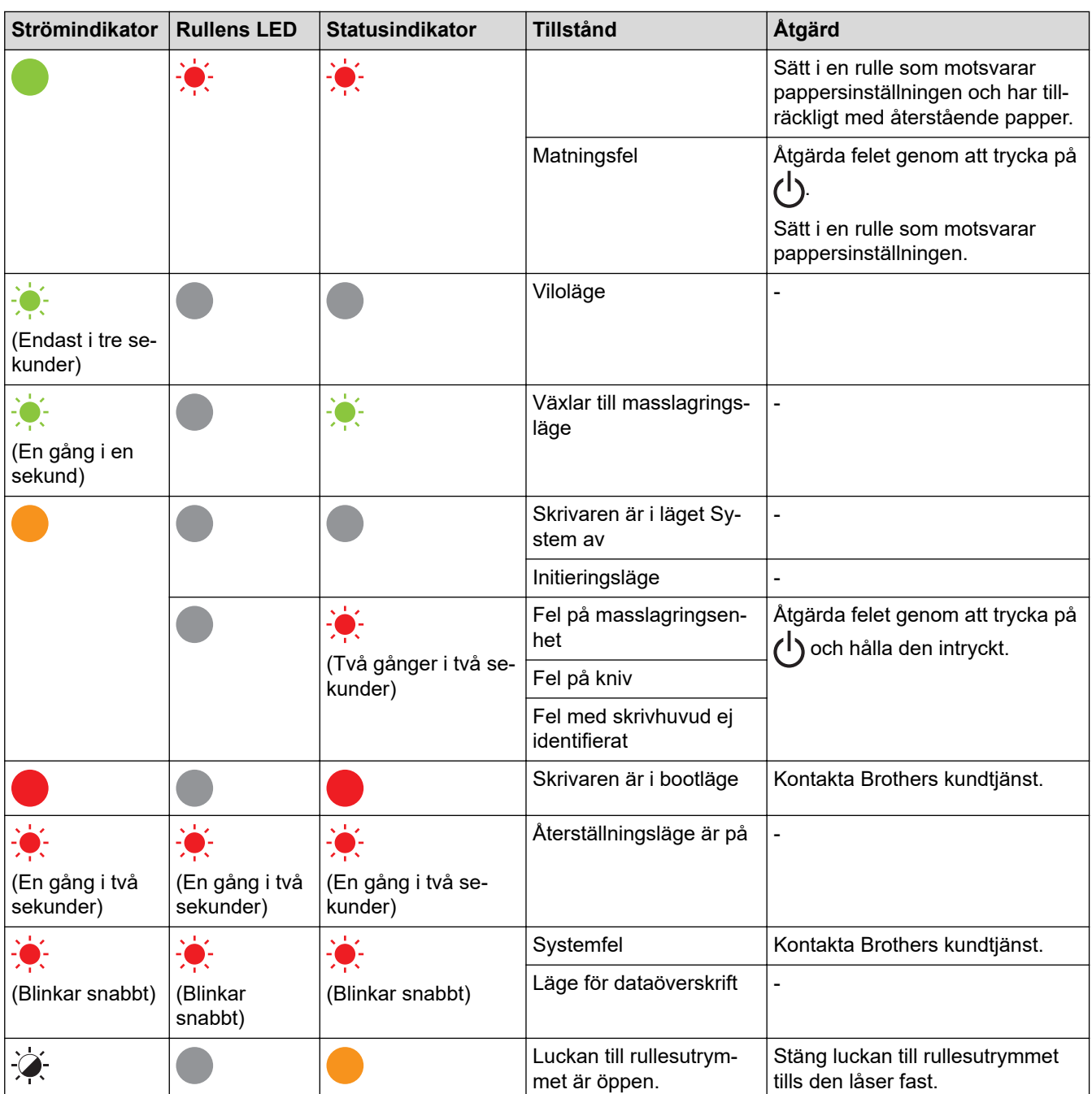

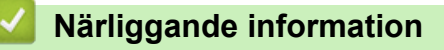

• [Felsökning](#page-103-0)

# **Utskriftsproblem**

# **Utskriftsproblem**

<span id="page-107-0"></span>п

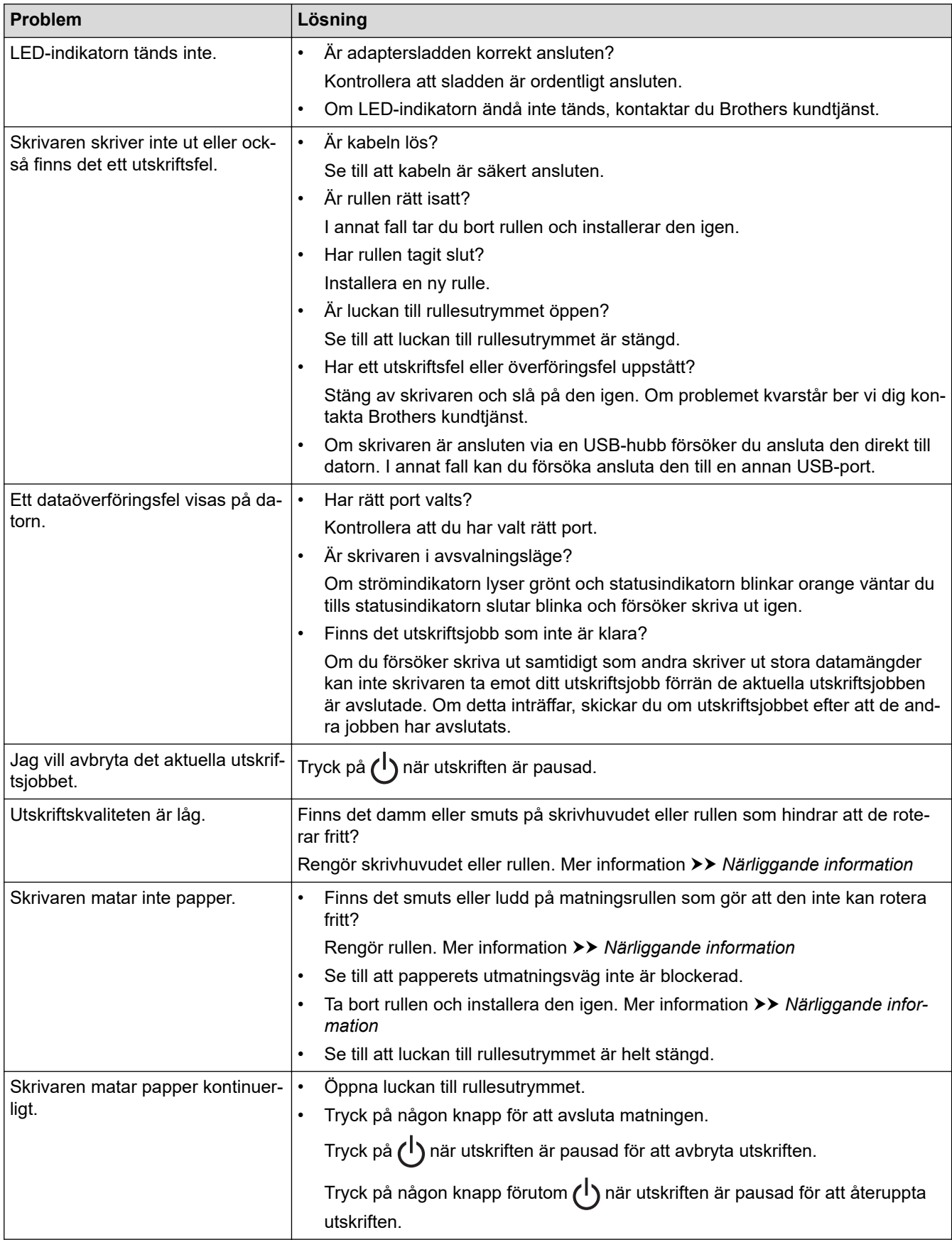
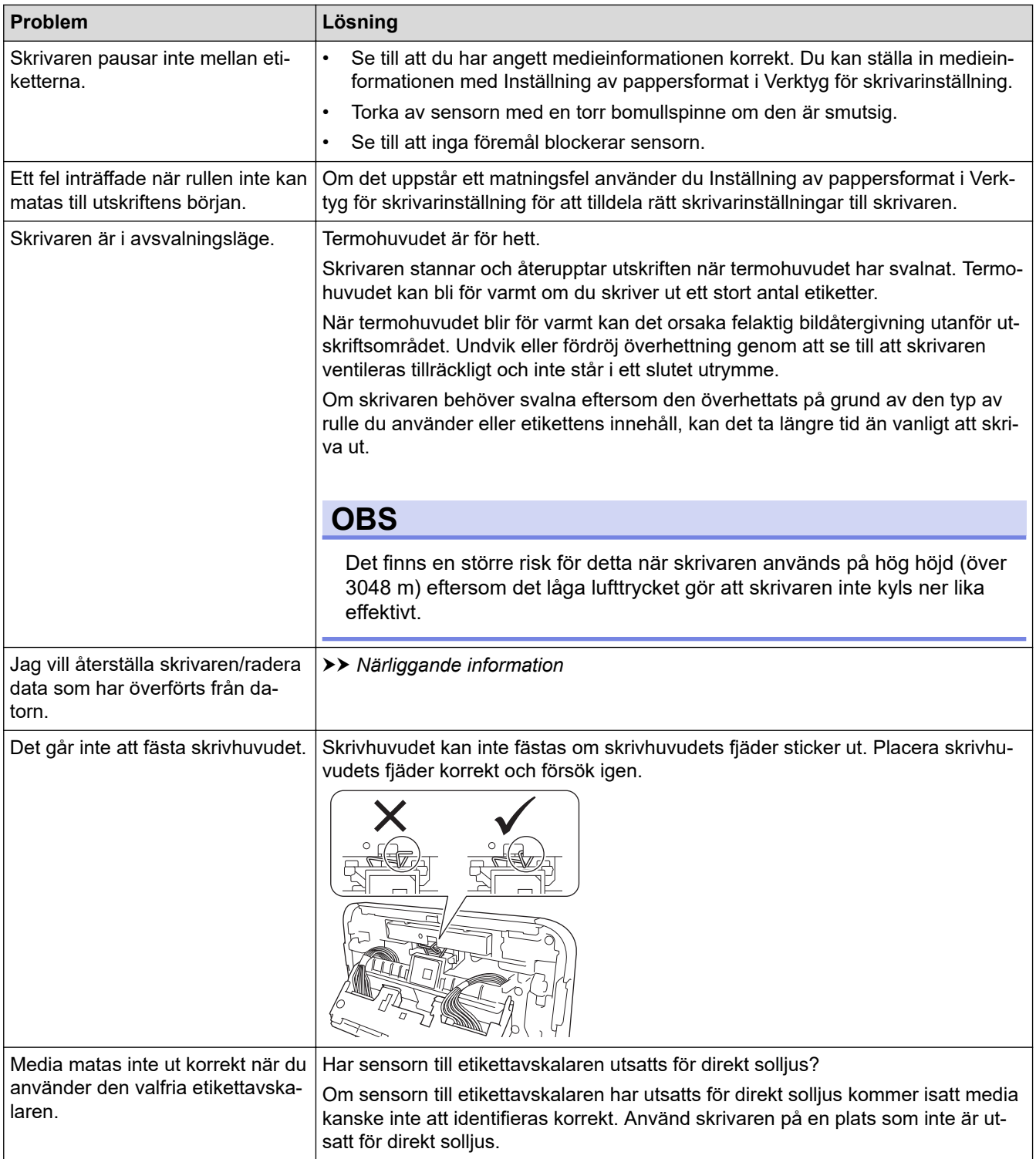

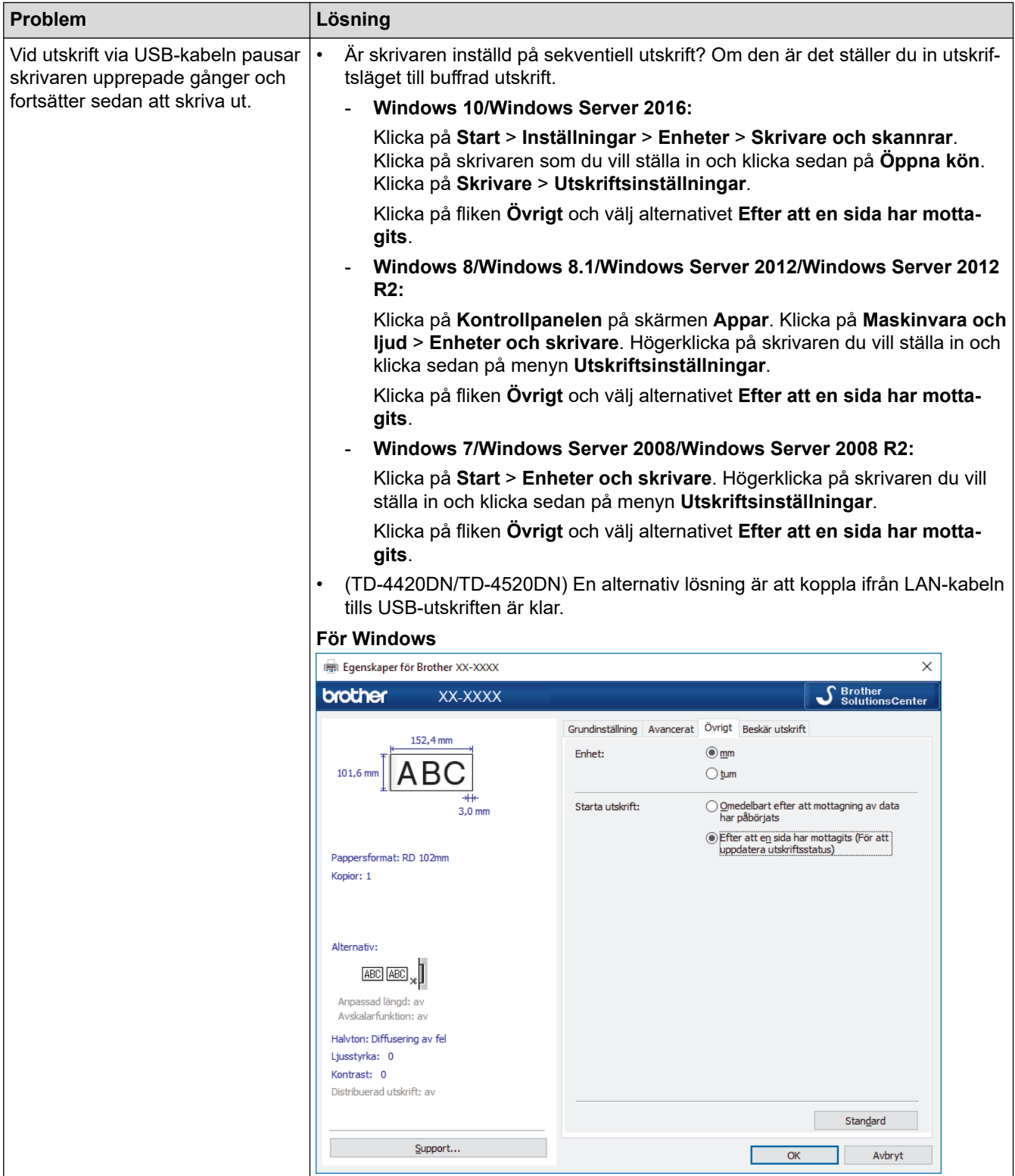

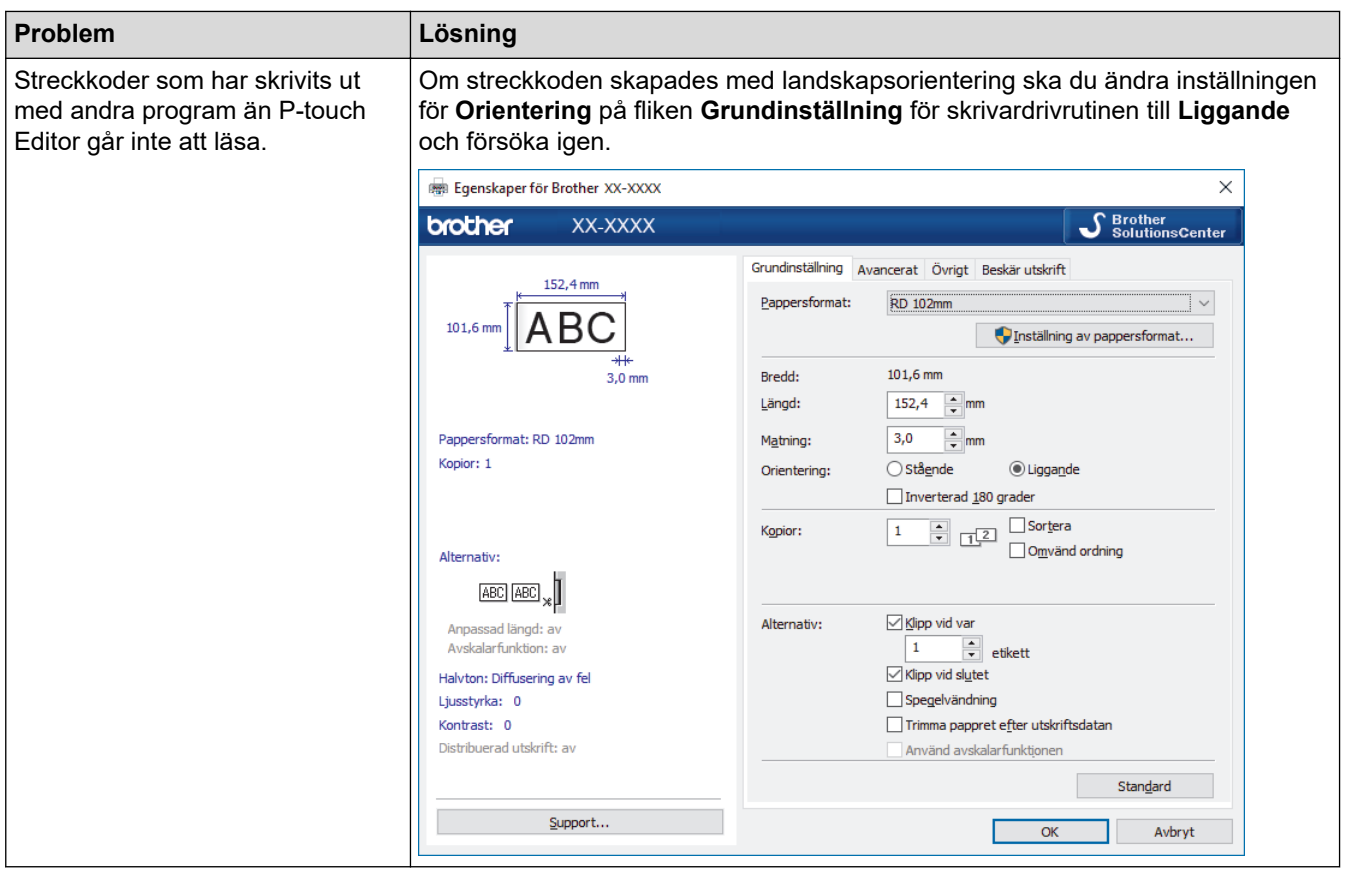

# **Problem med den utskrivna bilden**

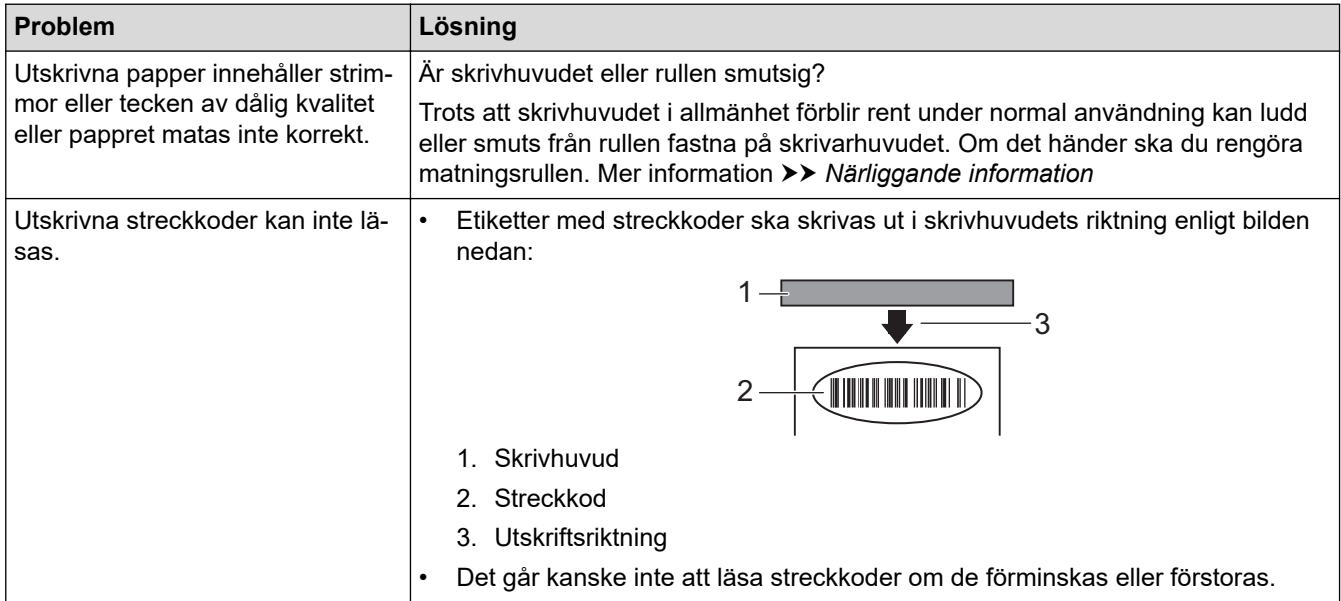

# **Nätverksproblem (TD-4420DN/TD-4520DN)**

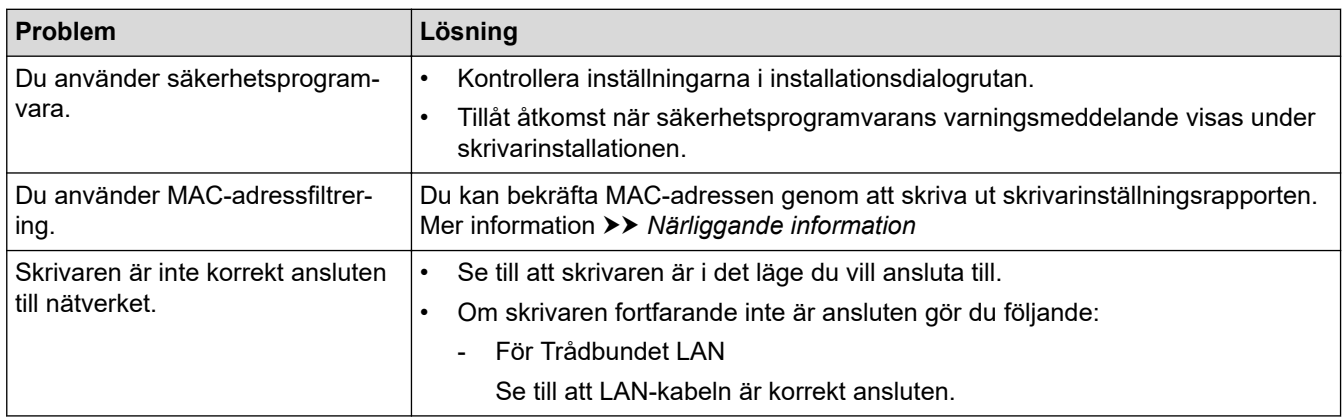

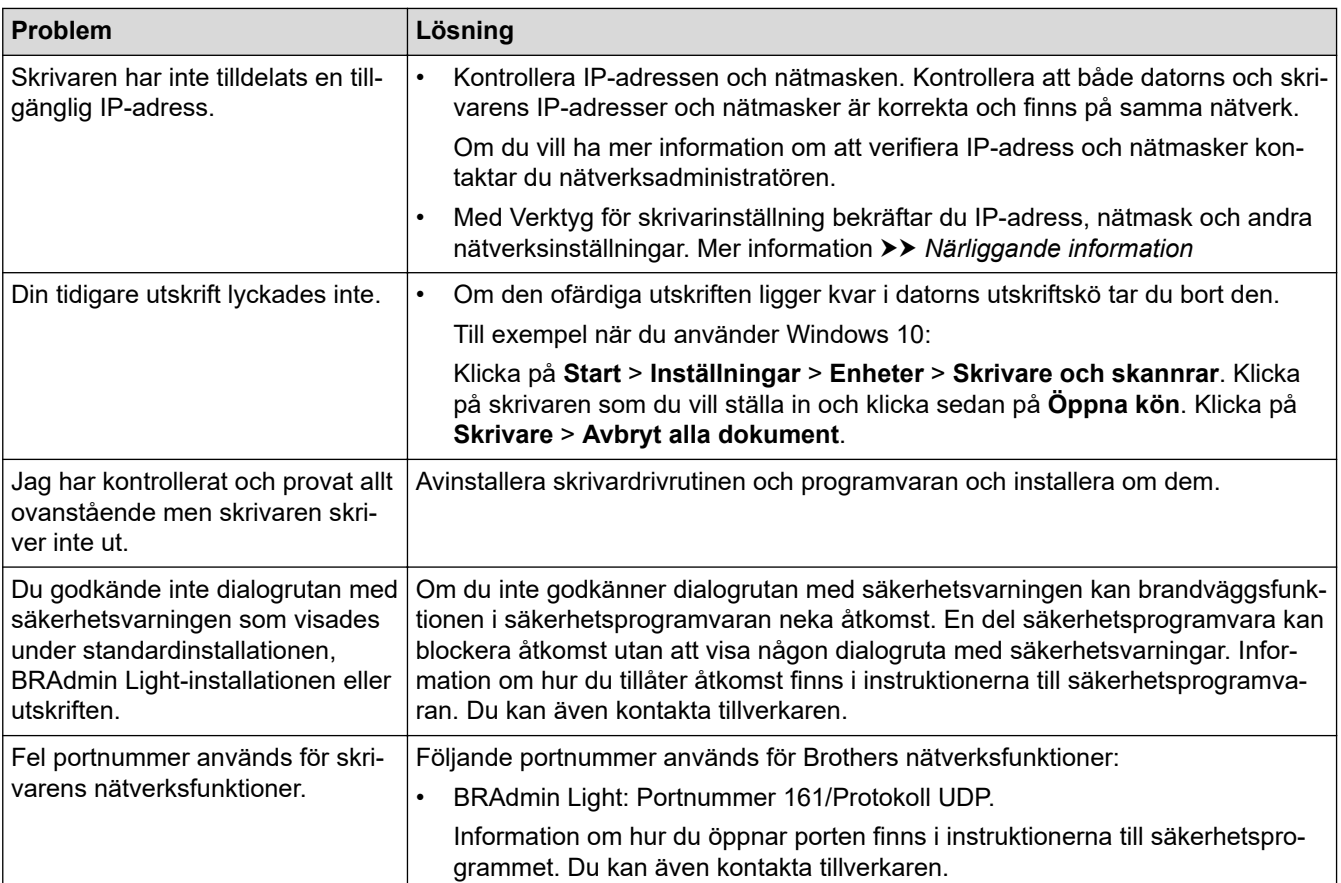

# **Närliggande information**

• [Felsökning](#page-103-0)

**Liknande ämnen:**

- [Återställa skrivaren](#page-113-0)
- [Rengöra skrivaren](#page-101-0)
- [Placera RD-rullen](#page-12-0)
- [Bekräfta skrivarinställningarna](#page-99-0)
- [Kommunikationsinställningar i Verktyg för skrivarinställning \(Windows\)](#page-80-0)

#### Hem > [Felsökning](#page-103-0) > Versionsinformation

## **Versionsinformation**

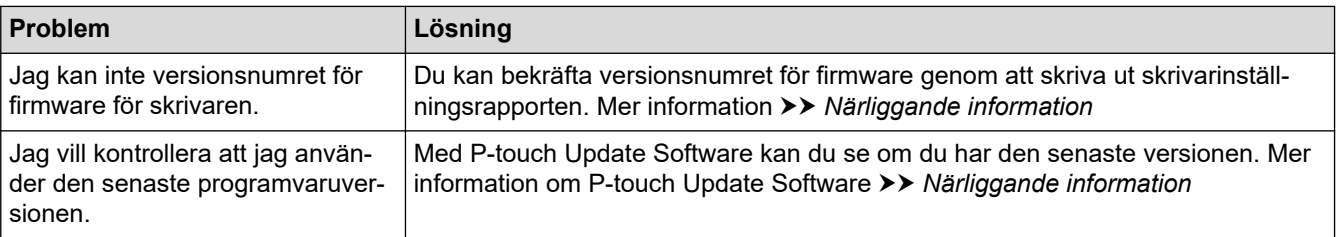

## **Närliggande information**

• [Felsökning](#page-103-0)

#### **Liknande ämnen:**

- [Bekräfta skrivarinställningarna](#page-99-0)
- [Uppdatera firmware](#page-75-0)

#### <span id="page-113-0"></span> [Hem](#page-1-0) > [Felsökning](#page-103-0) > Återställa skrivaren

## **Återställa skrivaren**

Om du vill ta bort alla sparade etikettfiler eller om skrivaren inte fungerar som den ska kan du återställa skrivarens interna minne.

>> Återställ alla inställningar till fabriksinställningar med skrivarknapparna >> Återställa data med Verktyg för skrivarinställning

### **Återställ alla inställningar till fabriksinställningar med skrivarknapparna**

- 1. Stäng av skrivaren.
- 2. Tryck och håll ned  $\prod$  och  $\binom{1}{2}$  i ungefär tre sekunder.

Alla lampor blinkar rött.

- 3. Fortsätt hålla ned  $\binom{1}{3}$ 
	- (TD-4420DN/TD-4520DN) Tryck på  $\prod$ en gång för att återställa nätverksinställningarna. Strömindikatorn lyser rött.
	- (TD-4420DN/TD-4520DN) Tryck på  $\prod$ två gånger för att återställa överförda data och enhetsinställningar. Rullens LED lyser rött.
	- Tryck på tre gånger för att återställa alla inställningar och enhetsinställningar till fabriksinställningar. Statusindikatorn lyser rött.
- 4. Släpp $\binom{1}{ }$

Alla lampor blinkar rött fyra gånger och sedan lyser de rött.

#### **Återställa data med Verktyg för skrivarinställning**

Med Verktyg för skrivarinställning på datorn kan du göra följande på skrivaren:

- Ta bort mallar och databaser
- (TD-4420DN/TD-4520DN) Återställ kommunikationsinställningar
- Återställa skrivarinställningar till fabriksinställningar

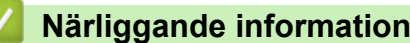

• [Felsökning](#page-103-0)

#### <span id="page-114-0"></span>▲ [Hem](#page-1-0) > Bilaga

# **Bilaga**

- [Specifikationer](#page-115-0)
- [Paket för programvaruutveckling](#page-117-0)
- [Automatisk mediekonfiguration](#page-118-0)
- [Alternativ](#page-121-0)
- [Telefonnummer till Brother](#page-127-0)

#### <span id="page-115-0"></span>▲ [Hem](#page-1-0) > [Bilaga](#page-114-0) > Specifikationer

# **Specifikationer**

- >> Skriver ut
- >> Storlek
- >> Gränssnitt
- >> Omgivning
- [>> Strömförsörjning](#page-116-0)
- [>> Mediespecifikation](#page-116-0)
- [>> Kompatibla operativsystem](#page-116-0)

#### **Skriver ut**

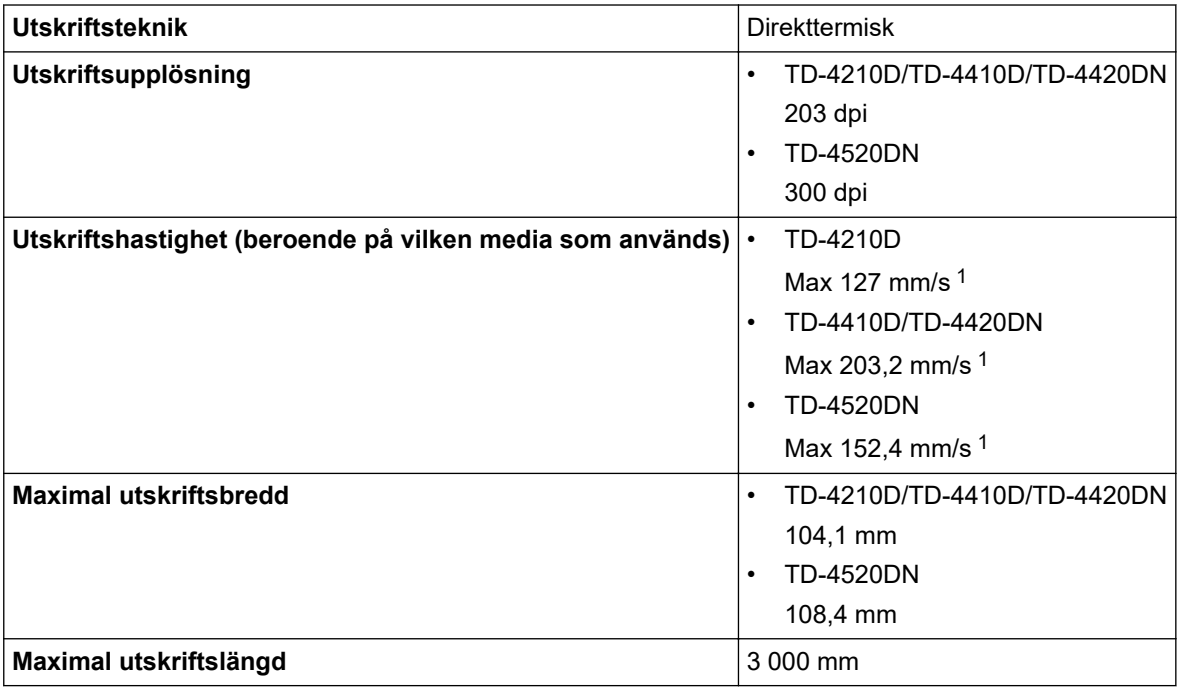

1 I Brothers standardmiljö

#### **Storlek**

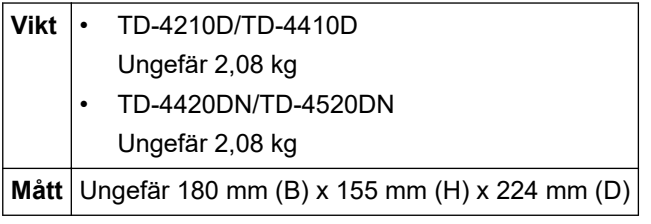

### **Gränssnitt**

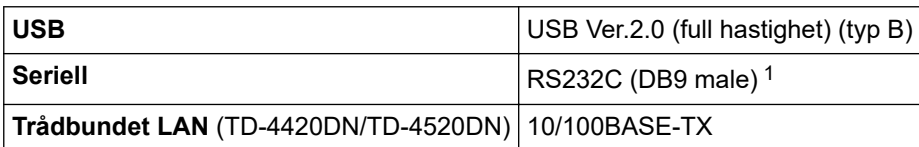

1 Använd en seriell kabel som är under 3 m.

## **Omgivning**

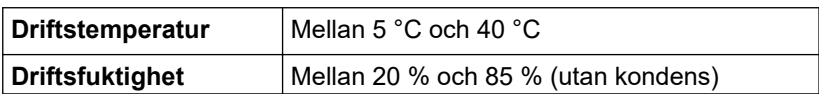

<span id="page-116-0"></span>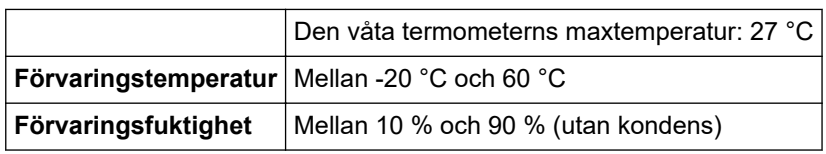

# **Strömförsörjning**

```
Adapter Nätadapter (100 till 240 V 50/60 Hz)
```
## **Mediespecifikation**

Mediet kan inverka på utskriftskvaliteten.

Utskrifterna blir bäst om du använder termopapper från Brother (RD-rullar).

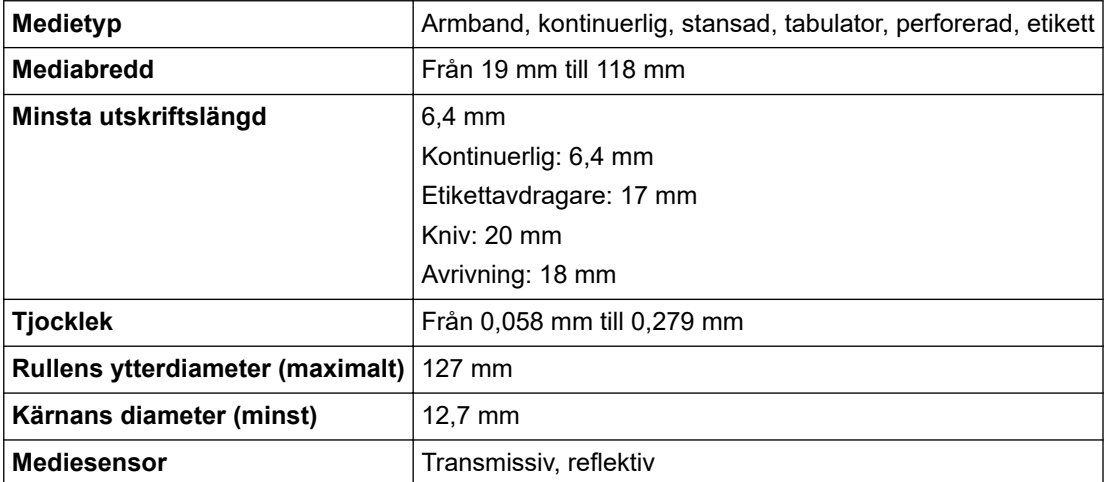

### **Kompatibla operativsystem**

Om du vill ha en fullständig och uppdaterad lista över programvara kan du gå till [support.brother.com.](https://support.brother.com/)

## **Närliggande information**

• [Bilaga](#page-114-0)

<span id="page-117-0"></span>**A** [Hem](#page-1-0) > [Bilaga](#page-114-0) > Paket för programvaruutveckling

## **Paket för programvaruutveckling**

Ett paket för programvaruutveckling (SDK) är tillgängligt från Brother Developer Center [\(https://](https://support.brother.com/g/s/es/dev/en/index.html?navi=offall) [support.brother.com/g/s/es/dev/en/index.html](https://support.brother.com/g/s/es/dev/en/index.html?navi=offall)).

(TD-4210D) b-PAC SDK finns också för nedladdning. (De tillgängliga SDK:erna kan ändras utan föregående meddelande.)

(TD-4420DN/TD-4520DN) Även b-PAC SDK och SDK:erna för mobila enheter (Android™, iPhone och iPad) kan hämtas. (De tillgängliga SDK:erna kan ändras utan föregående meddelande.)

(TD-4410D) Även b-PAC SDK och SDK:erna för mobila enheter (endast Android™) kan hämtas. (De tillgängliga SDK:erna kan ändras utan föregående meddelande.)

#### **Närliggande information**

• [Bilaga](#page-114-0)

<span id="page-118-0"></span>▲ [Hem](#page-1-0) > [Bilaga](#page-114-0) > Automatisk mediekonfiguration

## **Automatisk mediekonfiguration**

- [Översikt över automatisk mediekonfiguration](#page-119-0)
- [Använd funktionen Automatisk mediekonfiguration](#page-120-0)
- [Kontrollera placeringen av sensorn](#page-15-0)

<span id="page-119-0"></span> [Hem](#page-1-0) > [Bilaga](#page-114-0) > [Automatisk mediekonfiguration](#page-118-0) > Översikt över automatisk mediekonfiguration

## **Översikt över automatisk mediekonfiguration**

Med automatisk mediekonfiguration identifierar skrivaren papperets egenskaper automatiskt och väljer rätt inställningar för pappersstorlek.

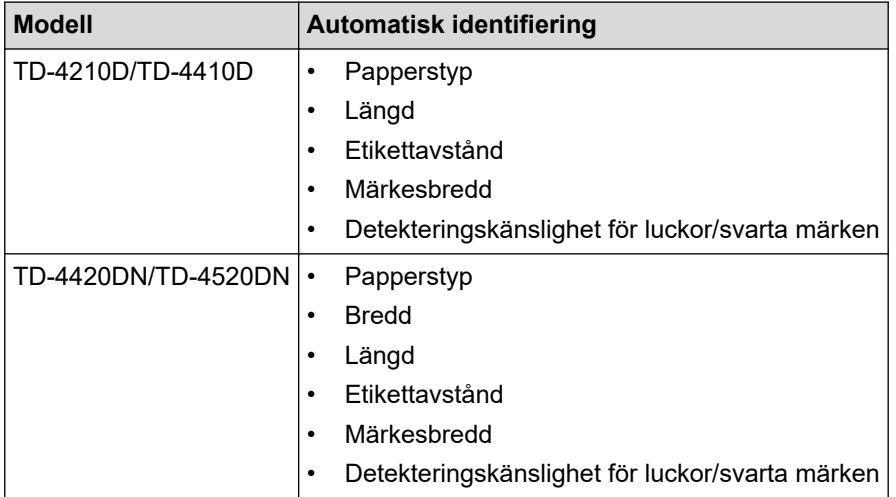

### **Arbetsflöde för automatisk mediekonfiguration**

Efter att automatisk mediekonfiguration har startats matar skrivaren papperet för att identifiera dess egenskaper. Inställningen för kontinuerlig matning används som standard om inte:

- Sensorn för transmissiv/lucka identifierar en stansad etikett.
- Sensorn för reflektiv/svart identifierar markerad media.<sup>1</sup>

• Om papperet tar slut under automatisk mediekonfiguration kan skrivaren inte identifiera medietypen och ett felmeddelande visas.

- Om papperets bredd inte har justerats på rätt sätt går det inte att kalibrera.
- Beroende på papperets form och material så är det inte säkert att det går att identifiera det.
- (TD-4210D/TD-4410D)

Ø

Den pappersbredd som använts tidigare anges.

• (TD-4420DN/TD-4520DN)

Pappersbredden hämtas genom att 2,0 mm dras bort från den identifierade bredden till vänster och höger.

### **Närliggande information**

• [Automatisk mediekonfiguration](#page-118-0)

<sup>1</sup> Papperet kan behöva matas igen beroende på hur resultatet blir.

<span id="page-120-0"></span> [Hem](#page-1-0) > [Bilaga](#page-114-0) > [Automatisk mediekonfiguration](#page-118-0) > Använd funktionen Automatisk mediekonfiguration

## **Använd funktionen Automatisk mediekonfiguration**

- >> Kalibrera medieinformation med skrivarknapparna
- >> Kalibrera medieinformation med Verktyg för skrivarinställning

#### **Kalibrera medieinformation med skrivarknapparna**

Håll  $\lfloor \cdot \rfloor$  intryckt i fem sekunder.

När kalibreringen är klar är den avkända pappersinformationen inställd på skrivaren.

#### **Kalibrera medieinformation med Verktyg för skrivarinställning**

- 1. Anslut skrivaren som ska konfigureras till datorn.
- 2. Starta Verktyget för skrivarinställning.
	- **Windows 10/Windows Server 2016:** Klicka på **Start** > **Brother** > **Printer Setting Tool**.
	- **Windows 8/Windows 8.1/Windows Server 2012/Windows Server 2012 R2:** Klicka på ikonen **Printer Setting Tool** på skärmen **Appar**.
	- **Windows 7/Windows Server 2008/Windows Server 2008 R2:** Klicka på **Start** > **Alla program** > **Brother** > **Label & Mobile Printer** > **Printer Setting Tool**.
- 3. Klicka på **Inställning av pappersformat**.
- 4. Klicka på **Redigera** eller **Ny**.
- 5. (TD-4210D/TD-4410D) Klicka på **Automatisk mediekonfiguration**.

När kalibreringen är klar är den avkända pappersinformationen inställd på skrivaren.

- 6. (TD-4420DN/TD-4520DN) Klicka på rullgardinsmenyn **Automatisk mediekonfiguration** och välj sedan alternativet **Automatisk mediekonfiguration** eller **Hämta endast bredd (ingen matning)**. Avkänningsresultaten visas.
- 7. Klicka på **Importera** för att tillämpa resultaten på inställningarna för pappersformat.

#### **Närliggande information**

• [Automatisk mediekonfiguration](#page-118-0)

#### <span id="page-121-0"></span> [Hem](#page-1-0) > [Bilaga](#page-114-0) > Alternativ

## **Alternativ**

- [Rengöra andra skrivarkomponenter](#page-122-0)
- [Ändra alternativ för etikettavdragare](#page-125-0)
- [Ändra klippalternativ](#page-126-0)

<span id="page-122-0"></span> [Hem](#page-1-0) > [Bilaga](#page-114-0) > [Alternativ](#page-121-0) > Rengöra andra skrivarkomponenter

### **Rengöra andra skrivarkomponenter**

Vi rekommenderar att du regelbundet rengör skrivaren för att bibehålla optimala prestanda.

Koppla alltid från skrivaren innan du rengör den.

>> Rulle

>> Skrivhuvud

>> Kniv

[>> Etikettavdragare](#page-123-0)

#### **Rulle**

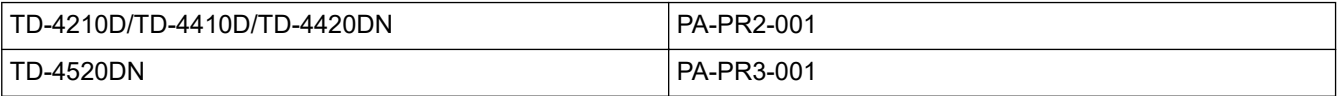

• Torka av rullen med en luddfri trasa fuktad i isopropylalkohol eller etanol. Se till att det inte finns ludd eller annat material kvar på rullen efter rengöring.

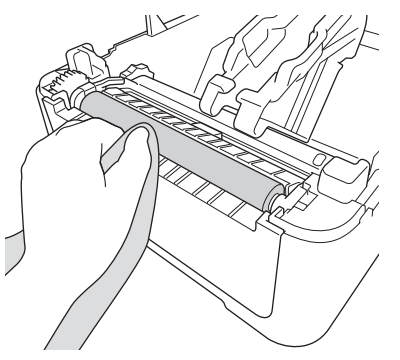

Använd vid behov isopropylalkohol eller etanol enligt tillverkarens säkerhetsanvisningar.

### **Skrivhuvud**

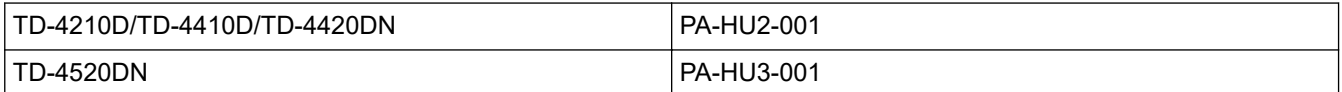

• Torka av skrivhuvudet med en luddfri trasa eller bomullspinne fuktad i isopropylalkohol eller etanol.

- Vi rekommenderar att du rengör skrivhuvudet varje månad.

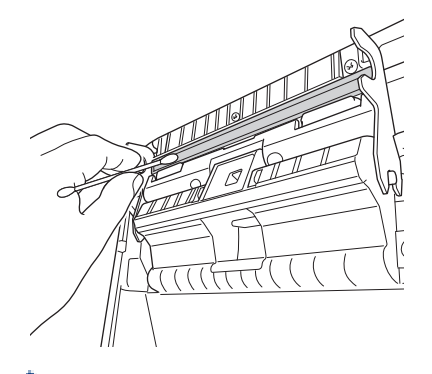

Använd vid behov isopropylalkohol eller etanol enligt tillverkarens säkerhetsanvisningar.

### **Kniv**

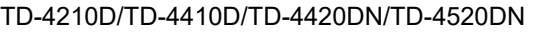

PA-CU-001

## <span id="page-123-0"></span>**OBS**

- Ta alltid bort de utmatade etiketterna från etikettutmatningsöppningen. Om öppningen blockeras kan etikettstopp uppstå.
- Klippnoggrannhet kan inte garanteras för etiketter med perforeringar eller veck.
- Om det fastnar klisterrester i etikettutmatningsöppningen kan det leda till att etiketten fastnar. Rengör etikettutmatningsöppningen med en torr bomullspinne.

## **VIKTIGT**

Använd inte alkohol till att rengöra etikettutmatningsöppningen.

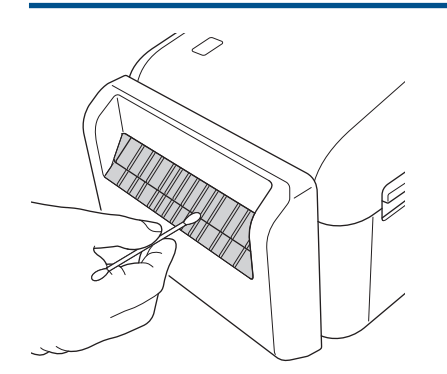

### **Etikettavdragare**

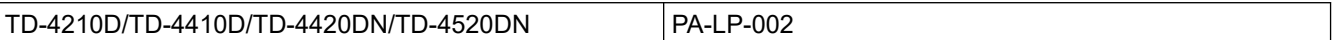

1. Torka av rullen med en luddfri trasa fuktad i isopropylalkohol eller etanol. Se till att det inte finns ludd eller annat material kvar på rullen efter rengöring.

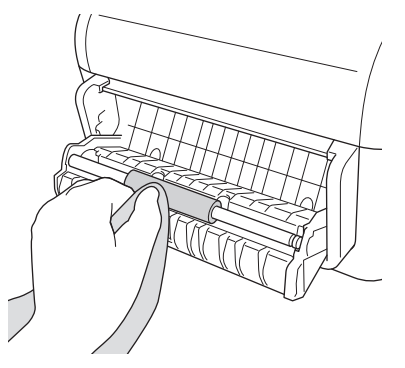

Använd vid behov isopropylalkohol eller etanol enligt tillverkarens säkerhetsanvisningar.

2. Om det fastnar klister på etikettavdragaren kan det leda till att etiketter fastnar. Rengör etikettavdragaren med en torr bomullspinne.

### **VIKTIGT**

Använd inte alkohol för att rengöra etikettavdragaren.

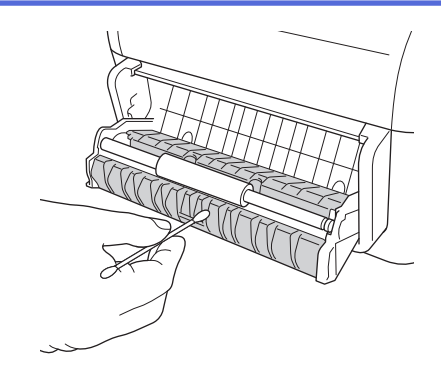

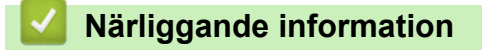

• [Alternativ](#page-121-0)

<span id="page-125-0"></span> [Hem](#page-1-0) > [Bilaga](#page-114-0) > [Alternativ](#page-121-0) > Ändra alternativ för etikettavdragare

## **Ändra alternativ för etikettavdragare**

När du har fäst etikettavdragaren ställer du in skrivardrivrutinsalternativet för avdragaren.

- 1. Gör något av följande:
	- **Windows 10/Windows Server 2016:**

Klicka på **Start** > **Inställningar** > **Enheter** > **Skrivare och skannrar**. Klicka på skrivaren som du vill ställa in och klicka sedan på **Öppna kön**. Klicka på **Skrivare** > **Utskriftsinställningar**.

• **Windows 8/Windows 8.1/Windows Server 2012/Windows Server 2012 R2:**

Klicka på **Kontrollpanelen** på skärmen **Appar**. Klicka på **Maskinvara och ljud** > **Enheter och skrivare**. Högerklicka på skrivaren du vill ställa in och klicka sedan på menyn **Utskriftsinställningar**.

• **Windows 7/Windows Server 2008/Windows Server 2008 R2:**

Klicka på **Start** > **Enheter och skrivare**. Högerklicka på skrivaren du vill ställa in och klicka sedan på menyn **Utskriftsinställningar**.

- 2. Välj kryssrutan **Använd avskalarfunktionen**.
- 3. Klicka på **OK**.

### **Närliggande information**

• [Alternativ](#page-121-0)

#### <span id="page-126-0"></span> [Hem](#page-1-0) > [Bilaga](#page-114-0) > [Alternativ](#page-121-0) > Ändra klippalternativ

## **Ändra klippalternativ**

Du kan använda klippalternativen till att ange hur etiketter matas och klipps. Om du inte använder P-touch Editor kan du ändra klippalternativen i egenskaperna för skrivardrivrutinen.

- 1. Gör något av följande:
	- **Windows 10/Windows Server 2016:**

Klicka på **Start** > **Inställningar** > **Enheter** > **Skrivare och skannrar**. Klicka på skrivaren som du vill ställa in och klicka sedan på **Öppna kön**. Klicka på **Skrivare** > **Utskriftsinställningar**.

• **Windows 8/Windows 8.1/Windows Server 2012/Windows Server 2012 R2:**

Klicka på **Kontrollpanelen** på skärmen **Appar**. Klicka på **Maskinvara och ljud** > **Enheter och skrivare**. Högerklicka på skrivaren du vill ställa in och klicka sedan på menyn **Utskriftsinställningar**.

• **Windows 7/Windows Server 2008/Windows Server 2008 R2:**

Klicka på **Start** > **Enheter och skrivare**. Högerklicka på skrivaren du vill ställa in och klicka sedan på menyn **Utskriftsinställningar**.

- 2. Markera kryssrutan **Klipp vid var** och välj sedan var du vill klippa när flera etiketter skrivs ut.
- 3. Välj kryssrutan **Klipp vid slutet**.
- 4. Klicka på **OK**.

### **Alternativ för etikettklippning**

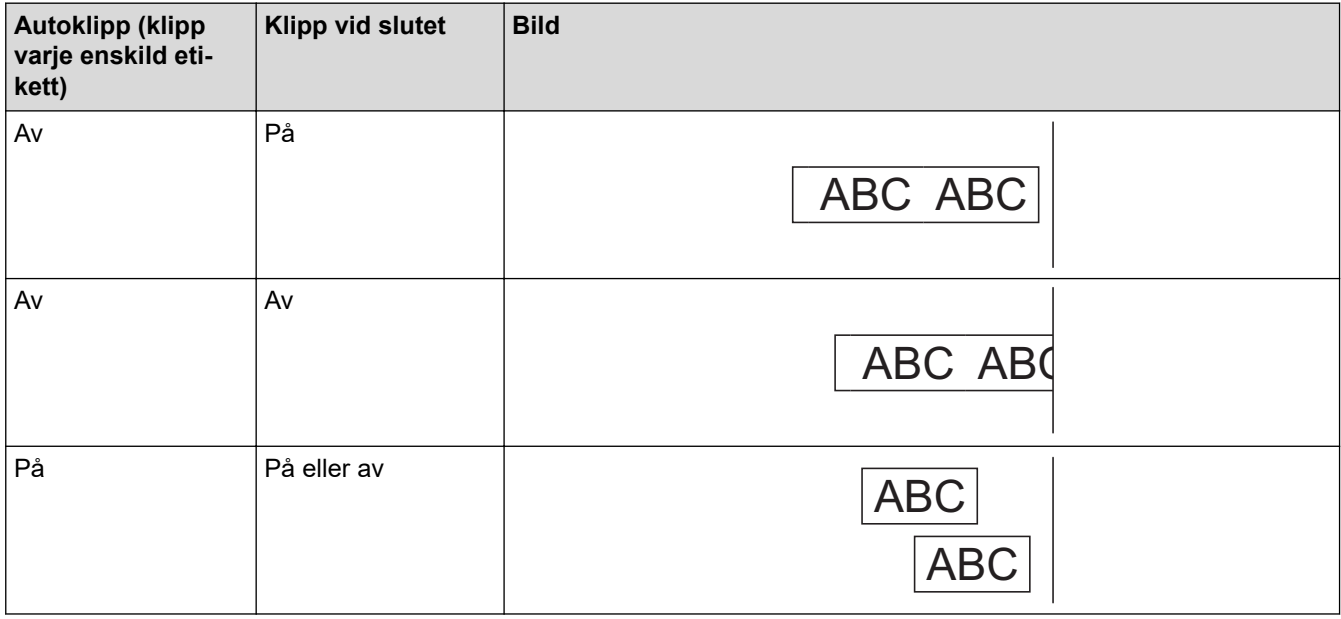

#### **Närliggande information**

• [Alternativ](#page-121-0)

## <span id="page-127-0"></span>**Telefonnummer till Brother**

### **VIKTIGT**

Om du vill ha teknisk hjälp ber vi dig kontakta Brothers kundtjänst.

```
>> Kundservice
```
>> Vanliga frågor

### **Kundservice**

Kontaktinformation om ditt lokala Brother-kontor finns på [www.brother.com](https://global.brother/en/gateway)

#### **Platser för servicecenter**

Om du vill hitta ett servicecenter i Europa ber vi dig kontakta ditt lokala Brother-kontor. Kontaktinformationen finns på [www.brother.com](https://global.brother/en/gateway).

#### **Internetadresser**

Brothers globala webbplats: [www.brother.com](https://global.brother/en/gateway)

För vanliga frågor, produktsupport och tekniska frågor samt drivrutinuppdateringar och hjälpprogram:

[support.brother.com](https://support.brother.com/)

### **Vanliga frågor**

Mer information om skrivaren finns på Brothers supportwebbplats på [support.brother.com](https://support.brother.com/). Mer hjälp och tips finns på modellens sida för **Vanliga frågor & felsökning**. De senaste skrivardrivrutinerna och programvaran finns på modellsidan för **Nerladdningar**.

### **Närliggande information**

• [Bilaga](#page-114-0)

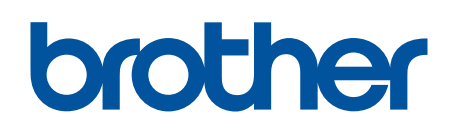

**Besök oss på Internet [www.brother.com](https://global.brother/en/gateway)**

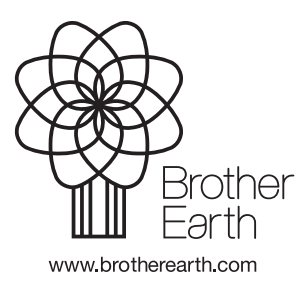

SWE Version A